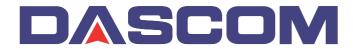

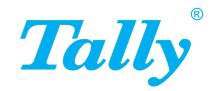

User guide

T2150 T2250 Matrix printer

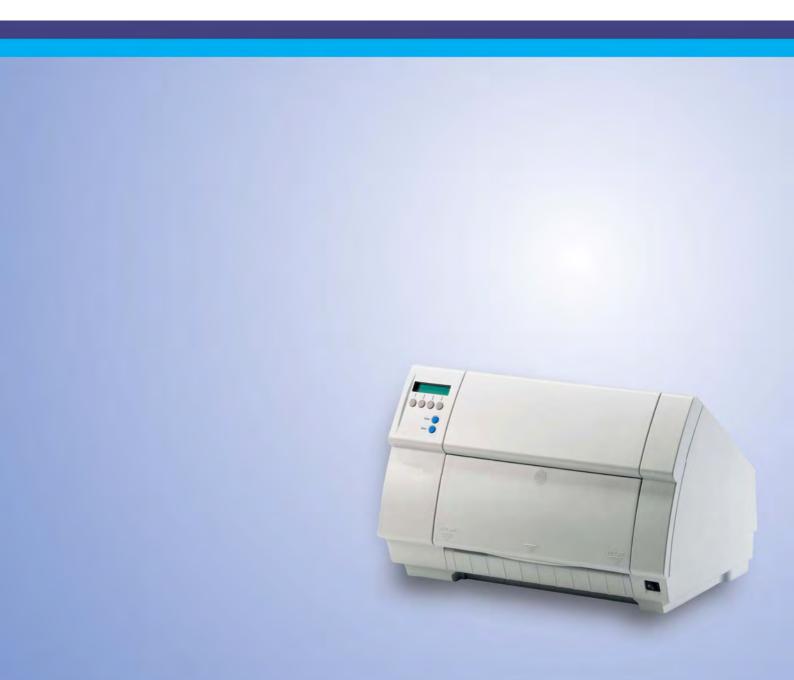

User guide Table of contents

# **Table of contents**

| Introduction                                         | 1  |
|------------------------------------------------------|----|
| Printer features                                     | 1  |
| Symbols used                                         | 1  |
| Printer at a glance                                  | 2  |
| Printer in tractor mode                              | 3  |
| Printer in single-sheet mode                         | 3  |
| Paperway                                             | 2  |
| Installation                                         | Ę  |
| Unpacking the printer                                | 5  |
| Placing your printer                                 | 6  |
| Checking the printer voltage                         | 7  |
| Connecting the printer                               | 8  |
| Switching on the printer                             | ξ  |
| The control panel                                    | 10 |
| The LC display                                       | 11 |
| Online mode                                          | 12 |
| Offline mode                                         | 12 |
| Setup mode                                           | 13 |
| Messages in the LC display                           | 14 |
| Key functions when turning on the printer            | 15 |
| Changing the ribbon cassette                         | 16 |
| Printer drivers                                      | 19 |
| Installing a printer driver in Windows 95/98/ME      | 19 |
| Installing a printer driver in Windows 2000/2003/XP  | 19 |
| Installing a printer driver in Windows 7             | 21 |
| Installing a printer driver in Windows Vista         | 22 |
| Other operating systems                              | 23 |
| Changing printer settings                            | 24 |
| Form settings (Windows 2000/2003/XP/Vista/Windows 7) | 24 |
| Loading optional firmware                            | 25 |
| Troubleshooting                                      | 25 |

Table of contents

User guide

| Paper handling                                       | 27       |
|------------------------------------------------------|----------|
| Changing the paper type                              | 27       |
| Changing the paper type in the setup menu            | 28       |
| Selecting character density and font                 | 29       |
| Loading paper                                        | 30       |
| Fanfold paper                                        | 30       |
| Single sheets                                        | 34       |
| Paper transport                                      | 36       |
| Moving the paper to the tear position                | 37       |
| Removing paper                                       | 37       |
| Settings                                             | 38       |
| Setting the print head gap                           | 38       |
| Setting the tear position                            | 39       |
| Setting the first printing line (TOF)                | 40       |
| The Menu                                             | 41       |
| Programming via the control panel                    | 41       |
| Enabling access to menu mode                         | 41       |
| Calling up the menu                                  | 41       |
| Menu configurations                                  | 42       |
| Menu handling                                        | 43       |
| Save settings                                        | 43       |
| Selecting the LC display language                    | 44       |
| Terminating Setup mode                               | 45       |
| Menu structure                                       | 46       |
| Menu parameters                                      | 47       |
| Printing out menu configurations (Print)             | 47       |
| Loading menu configurations (Menu)                   | 47       |
| Reset to default values (Reset)                      | 48       |
| Quietmode (Quietm.)                                  | 48<br>48 |
| Selecting font (Font)                                | 49       |
| Setting character density (CPI)                      | 50       |
| Setting line spacing (LPI)                           | 50       |
| Skiping perforation (Skip)                           | 51       |
| Selecting start signal for escape sequence (ESCChar) | 51       |
| Selecting emulation (Emulate)                        | 52       |

User guide Table of contents

| Bidirectional printing (Bidir)                 | 52 |
|------------------------------------------------|----|
| Settings for interfaces (I/O)                  | 53 |
| Serial interface (Serial)                      | 53 |
| Data transmssion rate (Baud)                   | 53 |
| Data format (Format)                           | 54 |
| Further Settings (Special)                     | 55 |
| Error handling (ErrMode)                       | 55 |
| Block end character (Blockend)                 | 55 |
| Signal feedback (Remote)                       | 56 |
| Transparence (Handthr)                         | 56 |
| Protocol (Protocol)                            | 57 |
| Signal Processing (DTR)                        | 57 |
| Selecting interface (Interf.)                  | 58 |
| Interface buffer (Buffer)                      | 58 |
| Ethernet interface                             |    |
| (ETH-EXT) option                               | 59 |
| Selecting character set                        |    |
| (CG-Tab)                                       | 59 |
| IBM character set (CharSet)                    | 59 |
| National character set (Country)               | 60 |
| Slashed zero                                   |    |
| (SI.Zero)                                      | 60 |
| Automatic carriage return (Auto-CR)            | 61 |
| Automatic line feed                            |    |
| (Auto-LF)                                      | 61 |
| Menu lock (MenLock)                            | 62 |
| Language (Language)                            | 62 |
| Paper parameters (Paper)                       | 63 |
| Form length (Forml)                            | 63 |
| First printing position (FormAdj)              | 65 |
| Printhead gap manually (Head)                  | 66 |
| View and tear position (AutoTear)              | 67 |
| Line length (Width)                            | 68 |
| Barcode (Barcode)                              | 68 |
| Normal characters and barcode (Barmode)        | 69 |
| Form feed mode (FFmode)                        | 70 |
| Setting and activating options (PapOpt)        | 71 |
| Activation of tractors (AutoTra)               | 71 |
| Activation of automatic sheet feeder (AutoASF) | 72 |
| Setting the left margin (LeftMrg)              | 72 |
| Setting the right margin (RightMrg)            | 73 |

Table of contents

User guide

| Local copy (screen print) from a Coax or Coax/IPDS (FFaftLC)       | 73       |
|--------------------------------------------------------------------|----------|
| Enable/Disable Paper Handling Features (Paphand)                   | 74       |
| Menu settings (example)                                            | 75       |
| Advanced menu                                                      | 77       |
| Test functions                                                     | 77       |
| Printer self-test (Rolling ASCII)  Exiting Rolling ASCII test mode | 78<br>79 |
| Interface test                                                     |          |
| (Hex-Dump)                                                         | 80       |
| Printout in Hex-Dump                                               | 80       |
| Terminating Hex-Dump                                               | 81       |
| Advanced settings                                                  | 82       |
| Form length (Forml)                                                | 84       |
| Automatic gap adjustment (AGA)                                     | 85       |
| Paper handling (Paphand)                                           | 85       |
| Increasing the printhead gap (Head up)                             | 86       |
| Paper width (Pagewid)                                              | 86       |
| Left-hand area (Leftzon)                                           | 87       |
| Right-hand area (Rightzo)                                          | 87       |
| Physical left margin (Physlm)                                      | 88       |
| Bidirectional parallel interface (CX-bid)                          | 88       |
| Line wrap (Wrap)                                                   | 89       |
| Beep at paper end (Sound)                                          | 89       |
| Deactivate single sheet feeder (Single)                            | 90       |
| Settings for paper with dark back (Pap.back)                       | 90       |
| Setting for printing copy paper (HvyForm)                          | 91       |
| Power save mode (Sleepmod)                                         | 91       |
| Serial number (SerialN)                                            | 92       |
| Asset number (AssetN)                                              | 92       |
| Graphic Print Speed (GrSpeed)                                      | 93       |
| Improvement of graphic and barcode print quality (GrFred           | գ) 93    |
| Activate PJL langugage (Jobcntl)                                   | 94       |
| Increased print speed for 17.1 and 20 cpi (HS-Draft)               | 94       |
| Troubleshooting                                                    | 95       |
| General print problems                                             | 96       |
| The display remains dark                                           | 96       |
| The display is lit, but the printer does not print                 | 96       |
| Problems with the paper feed                                       | 97       |

User guide Table of contents

| Paper jam (fanfold paper)                               | 97  |
|---------------------------------------------------------|-----|
| Paper jam (single sheets)                               | 98  |
| Paper does not move to tear off position                | 98  |
| Problems with the print quality                         | 99  |
| Print is too pale                                       | 99  |
| Smudged print                                           | 99  |
| Prints undefined characters                             | 99  |
| The first line is not completely printed out at the top | 99  |
| Dots within characters are missing                      | 99  |
| Error messages via the display                          | 100 |
| Additional display messages                             | 103 |
| Care and maintenance                                    | 105 |
| Replacing the fuse                                      | 105 |
| Cleaning the housing                                    | 106 |
| Cleaning the interior                                   | 106 |
| Cleaning the platen                                     | 107 |
| Ribbon                                                  | 107 |
| Cleaning the upper friction                             | 108 |
| Carriage shafts                                         | 108 |
| Specifications                                          | 109 |
| Printer specifications                                  | 109 |
| Interface specifications                                | 113 |
| Paper specifications                                    | 114 |
| Character sets                                          | 117 |
| MTPL standard character set                             | 118 |
| MTPL, international substitution characters             | 119 |
| OCR-A character set                                     | 120 |
| OCR-B character set                                     | 121 |
| Available character sets and fonts                      | 122 |
| Emulations                                              | 125 |
| General                                                 | 125 |
| Escape sequences                                        | 125 |
| What are escape sequences?                              | 126 |
| MTPL sequences                                          | 126 |

Table of contents

User guide

| Control codes                                | 126  |
|----------------------------------------------|------|
| The \$\$ procedure                           | 126  |
| Example:                                     | 126  |
| How are escape sequences used?               | 127  |
| MTPL                                         | 127  |
| Example in BASIC                             | 127  |
| Example in Pascal                            | 127  |
| Printout                                     | 127  |
| List of available control codes              | 128  |
| PJL commands                                 | 138  |
| Barcode                                      | 139  |
| List of available barcodes                   | 139  |
| US Postnet barcode                           | 140  |
| Royal Mail Customer barcode                  | 140  |
| KIX barcode                                  | 141  |
| USPS Intelligent Mail barcode                | 141  |
| LC printing                                  | 142  |
| List of additional control codes             | 143  |
| Interfaces                                   | 145  |
| Parallel interface                           | 146  |
| Connector assignment                         | 146  |
| Serial interface V.24/RS232C                 | 147  |
| Connector assignment                         | 147  |
| Interface cable (serial interface)           | 148  |
| Input signals                                | 148  |
| Output signals                               | 148  |
| Protocols                                    | 149  |
| Memory mode XON/XOFF                         | 149  |
| Memory mode Robust XON/XOFF                  | 149  |
| Extended menu functions with the ENQ/STX and | 4.40 |
| ETX/ACK protocols selected                   | 149  |
| ENQ/STX protocol                             | 150  |
| ETX/ACK protocol                             | 150  |
| Options and accessories                      | 151  |
| Options                                      | 151  |
| Automatic cut sheet feeder, front (ASF-F)    | 151  |
| Automatic cut sheet feeder, rear (ASF-R)     | 151  |
| Tractor 2, front                             | 151  |

User guide Table of contents

| Tractor 3, rear                  | 151 |
|----------------------------------|-----|
| Serial interface adapter         | 151 |
| Optional paper support           | 151 |
| Pocket Ethernet interface        | 151 |
| Serial interface RS232/TTY       | 151 |
| Others                           | 151 |
| Accessories                      | 152 |
| Ribbon cassettes                 | 152 |
| Programmer's application manuals | 152 |
| Index                            | 153 |

User guide Introduction

# Introduction

### **Printer features**

Your printer has outstanding product features, e.g. high printing speed and print quality plus flexible paper management, making it a highly professional solution for many industrial sectors – particularly those which use continuous paper and generate large volumes of print on a daily basis.

## Symbols used

Important information is highlighted in this manual by two symbols.

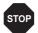

CAUTION highlights information which must be observed in order to prevent injuries to the user and damage to the printer.

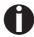

NOTE highlights general or additional information about a specific topic.

Printer at a glance User guide

# Printer at a glance

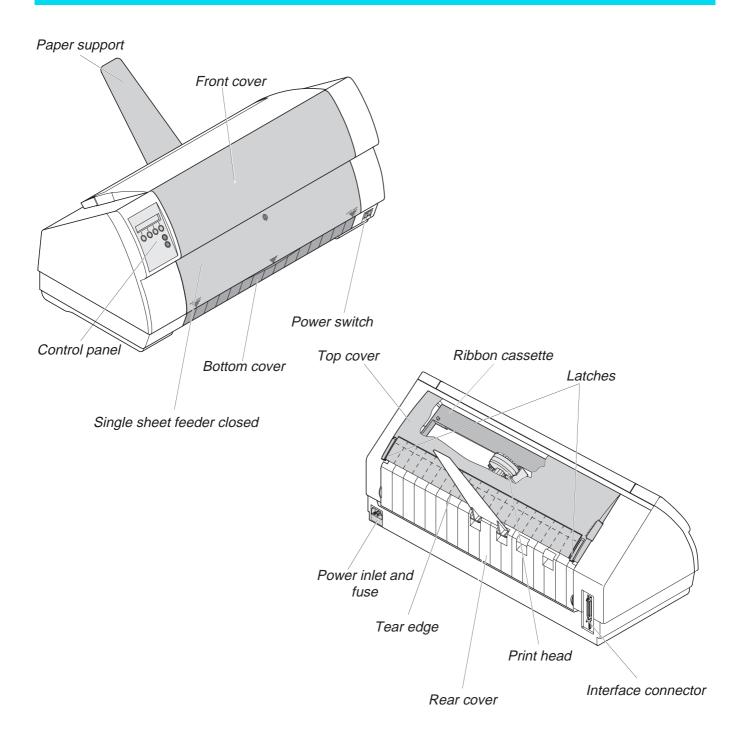

User guide Printer at a glance

## **Printer in tractor mode**

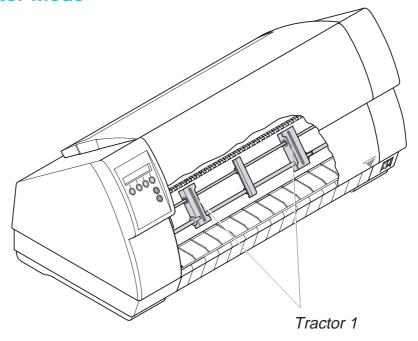

# Printer in single-sheet mode

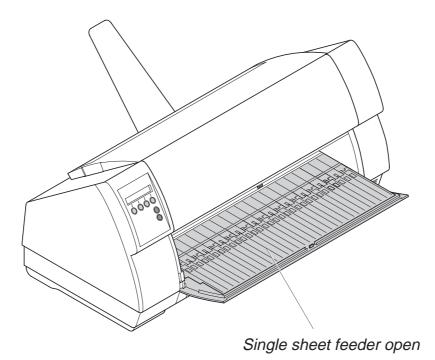

Printer at a glance User guide

## **Paperway**

### ▶ Fanfold paper mode

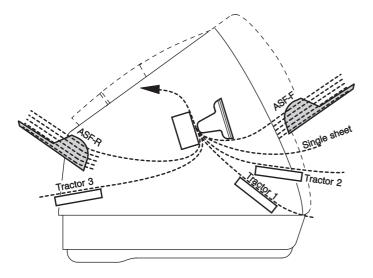

Standard printer: Tractor 1

Single sheet

Options: Tractor 2

Tractor 3 ASF-F ASF-R

0

If you install the ASF-Ffeeder, the paper sources Trac2 and Single are omitted.

Tractor 2 and tractor 3: option, modular

User guide Installation

# 2 Installation

## **Unpacking the printer**

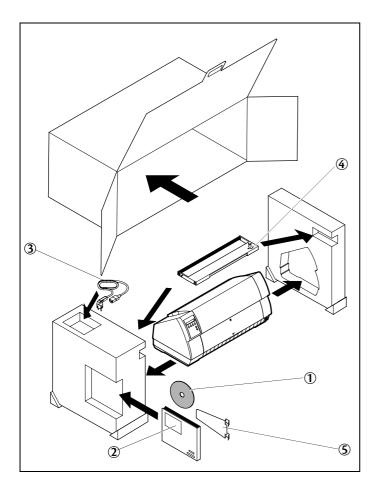

Place your printer on a solid surface (see <u>Placing</u> <u>your printer</u>, page 6).

Make sure that the "Up" symbols point in the correct direction.

Open the packaging, take out the accessory cassette and unpack it. Pull the printer out of the cardboard box towards you and remove the remaining packaging material.

Check the printer for any visible transport damage and completeness. Apart from this CD-ROM (①) the Quick start guide (②), the power cable (③), the ribbon (④) and the paper support (⑤) must be included.

If you find any transport damage or if any accessories are missing, please contact your dealer.

Installation User guide

## Placing your printer

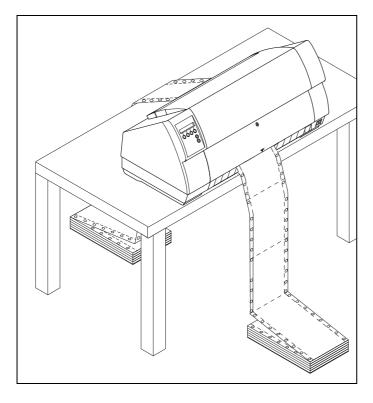

Place the printer on a solid, flat, surface, ensuring that the printer is positioned in such a way that it can not topple, and that there is easy access to the control panel and paper input devices. Also ensure that there is sufficient space for the printed output.

If you expect that frequent forward and reverse feeds will occur, you should place the printer as shown in the figure, if possible.

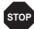

The power supply cable may be damaged if the paper edges constantly chafe the insulating sheath. The user must always ensure that there is sufficient distance between the power supply cable and the paper.

When selecting the printer location, observe the following additional instructions:

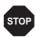

Never place the printer in the vicinity of inflammable gas or explosive substances.

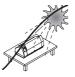

Do not expose the printer to direct sunlight. If you cannot avoid placing the printer near a window, protect it from the sunlight with a curtain.

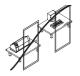

When connecting the computer with the printer, make sure not to exceed the permitted cable length (see <u>Interface specifications</u>, page 113).

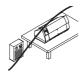

Ensure sufficient distance between the printer and any heating radiators.

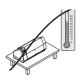

Avoid exposing the printer to extreme temperature or air humidity fluctuations. Above all take care to avoid the influence of dust.

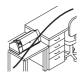

It is recommended to install the printer in a place which is acoustically isolated from the workplace because of the noise it may produce.

User guide Installation

# Checking the printer voltage

Make sure that the device has been set to the correct voltage (e.g. 230 V in Europe, 120 V in the USA). To do this, check the type plate above the power inlet at the back of the printer. Contact your dealer if the setting is incorrect.

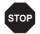

Never switch on the printer if the voltage setting is incorrect, since this may result in severe damage.

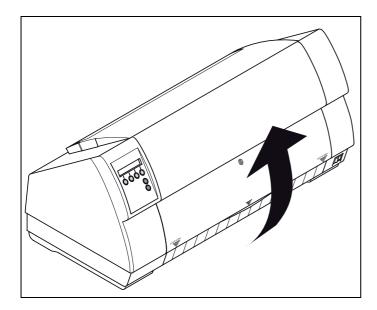

You can set the printer to the correct mains voltage yourself. To do this, cautiously tilt the printer to the rear.

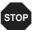

Make sure that the fixing clips of the parallel connection are not bent.

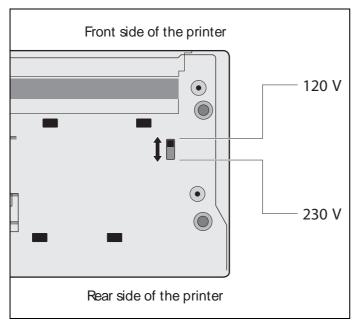

Use a suitable object (e.g. a screwdriver, but never a pencil) to set the slide switch on the left at the bottom of the printer to the correct voltage. Installation User guide

## **Connecting the printer**

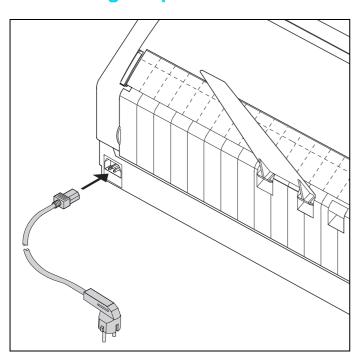

Connect the power cable to the power inlet of the printer. Connect the power cable plug to a mains socket.

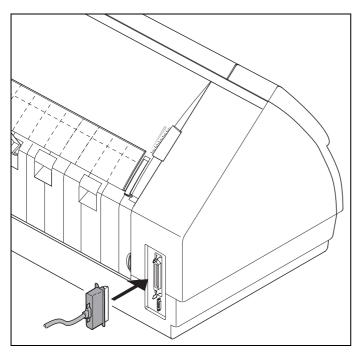

Make sure that the printer and the computer are switched off and connect the data cable between the printer and the computer.

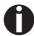

The printer by default is provided with a parallel interface. For further information about the interfaces, refer to the section *Interfaces*, page 145.

User guide Installation

# Switching on the printer

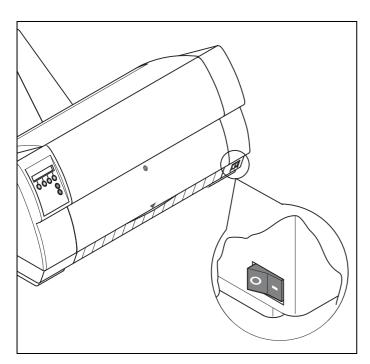

The power switch for switching on the printer is located at the bottom right at the front of the printer when viewed from the front.

The control panel

User guide

# The control panel

The control panel keys are used for controlling your work with the printer. The control panel is located on the front right side of your printer and consists of a two-line LC display and six keys.

The functions of the keys depend on the printer's current mode (status). There are four basic modes.

- ▶ The *Online* mode is the printer's normal operating mode. Data from your computer can be received and printed.
- In the *Offline* mode the link between printer and computer is interrupted, i.e. no data can be received and printed.
- ▶ In the Setup mode you can either select the printer menu or carry out the so-called quick-switch function. The quick-switch option was included so that you can change the most important parameters (for example adjustments, character density, font, paper path, adjustments i.e. head gap) directly without having to enter them via the menu. The settings for the parameters character density and font are lost when the printer is switched off. They can be selected permanently in the menu mode of the printer.
- ▶ In the *Menu* mode further printer settings (line spacing, size of the interface buffer etc.) can be altered and saved permanently.

User guide The control panel

## The LC display

The LC display tells you all the important printer settings and informs you which functions are currently assigned to which keys.

The upper line informs you that the printer is either in online or offline mode (in the example below the printer is in the Online mode), and the selected paperpath (below: **Tractor1** = tractor mode).

### **Example:**

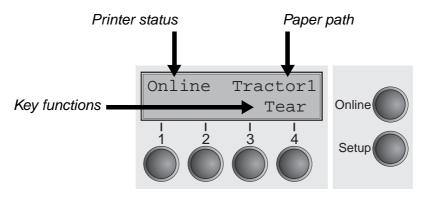

The control panel

User guide

### Online mode

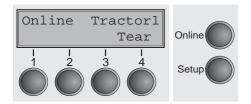

After switching on, the printer is automatically set to online mode. Only in this mode can it receive data from the computer.

- ▶ Tear key (4): Activates the tear function when fanfold paper is loaded, see (see Moving the paper to the tear position, page 37). If Load is displayed above this key, no paper is loaded in the printer or the printer is in park position. In this case the display switches between Online and Park Position. Press the key to feed paper to the printing position.
- **Setup** key: Sets the printer to setup mode.
- ▶ **Online** key: Sets the printer to offline mode.

### Offline mode

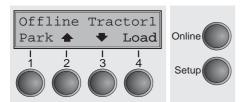

Only in this mode is it possible to perform step, line, or form feeds from the control panel, see <u>(see Paper transport, page 36)</u>; however, data cannot be received.

- Park key (1): Clears the paper path with paper loaded and activates paper path quick selection, see <u>(see Changing the paper type, page 27)</u>.
- ► Key ♠ (2): Short keypress: Microstep forward. Long keypress: Continuous paper feed.
- ► Key **(**3): Short keypress: Microstep reverse. Long keypress: Continuous paper reverse feed up to the park position.
- Load key (4): If no paper is loaded, see above.
  If paper is loaded: Loads paper from the selected paper source; the display changes to LF/FF
  Short keypress: Line Feed (LF).
  Long keypress: Form Feed (FF).
- **Setup** key: Sets the printer to setup mode.
- ▶ Online key: Sets the printer to online mode.

User guide The control panel

### Setup mode

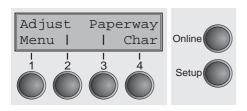

In this mode, the following settings are available:

- ▶ **Setup** key: Sets the printer to setup mode, in which the following settings can be selected:
- ▶ **Menu** key (1): Other menu settings. Acces may be disabled by the manufacturer (see note below).
- ▶ Adjust key (2): Sets the Tear position, first printing line and print head gap.
- ▶ Paperway key (3): Sets the Paper path.
- ▶ Char key (4): Sets the font and the number of characters per inch.
- Access to the other menu settings (Menu) may be disabled by the manufacturer.

Proceed as follows to release this lock temporarily.

- 1 Switch off the printer for approx. 5 seconds.
- 2 Switch the printer on again keeping the **Setup** key pressed.
- For information on how to enable access permanently and about the available settings, refer to the section (see Menu lock (MenLock), page 62) and (see Menu parameters, page 47).

The control panel

User guide

# Messages in the LC display

If the printer detects an internal fault or user error or if it expects you to do something, a message will appear in the LC display. It also displays the status during an operation (e.g. **Initializing**). Below you will find a list of messages with brief descriptions of each message. The messages are described in greater detail in the chapter (see Error messages via the display, page 100).

| Message         | Meaning                                                                                             |  |  |
|-----------------|----------------------------------------------------------------------------------------------------|--|--|
| Eject error     | The printer cannot eject the paper/advance it to park position.                                     |  |  |
| Hardware Alarm  | Internal hardware error, contact your dealer or service technician.                                 |  |  |
| Initializing    | This message appears during the printer's initializing phase after switching on the printer.        |  |  |
| Load error      | The printer cannot draw in the loaded paper.                                                        |  |  |
| Load paper from | The printer has detected paper end during operation/printer was switched on with no paper loaded.   |  |  |
| Loading default | Factory defined parameters will be reloaded in all available menues after switching on the printer. |  |  |
| Out of paper    | The printer has detected paper end during operation / printer was switched on with no paper loaded. |  |  |
| Parity error    | A parity error during data transmission is indicated.                                               |  |  |
| Park position   | Printer was switched on with no paper loaded.                                                       |  |  |
| Press any key   | The user is requested to press any key.                                                             |  |  |
| Selftest        | After power-on, the printer executes a short hardware self-test.                                    |  |  |
| Tear Paper off  | The user is requested to tear off paper which has been advanced to the tear edge.                   |  |  |

User guide The control panel

# Key functions when turning on the printer

If you keep one of the following keys pressed during power-on until the printer has completed initialisation, the corresponding function is activated:

- ▶ If you keep the **Online** key depressed while turning on the printer, you enter the printer's advanced menu mode. The advanced menu mode is described in the section (see Advanced menu, page 77) of this manual.
- ▶ If you keep the **Setup** key depressed while turning on the printer, you regain access to the printer menu if you had locked it before with the help of the MenLock function. The **MenLock** function is described in the section (see Menu lock (MenLock), page 62).
- ▶ If the four **function** and **select** keys (keys 1 to 4) are depressed simultaneously while turning on the power, all printer settings are reset to the default values, except the **Forml** (Form length) and **Single** setting in advanced menu mode.

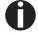

This causes all the user's previous settings to be lost.

# Changing the ribbon cassette

The ribbon consists of a dense synthetic fabric saturated with ink. When printing, the needles hit the ribbon and transfer the ink particles on to the paper. After printing several million characters, the ink is consumed and the fabric worn out.

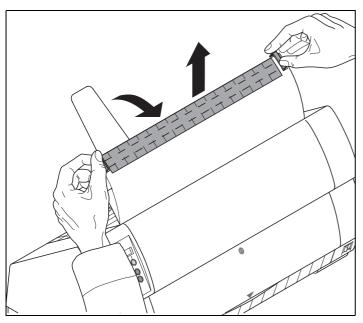

Remove all the paper from the printer and make sure that the printer is switched off before opening the cover.

Press the two slide latches, raise the top cover to an angle of 90 degrees relative to the top cover of the printer and remove it.

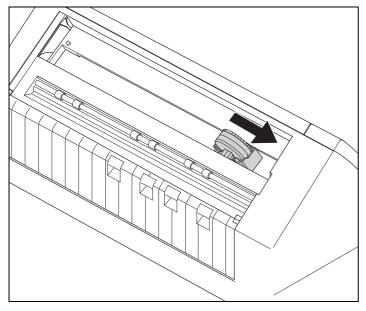

Cautiously slide the print head carriage to the left stop (viewed from the printer front).

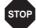

The print head becomes hot during printing. You should therefore let it cool down for some time before touching it.

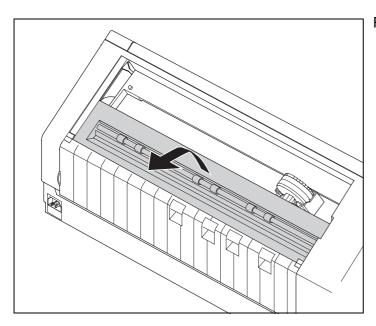

Raise the printer bar cover.

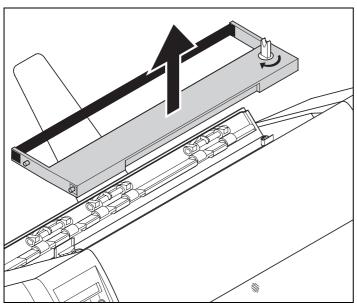

Remove the used cassette.

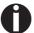

We recommend use of genuine ribbon cassettes only.

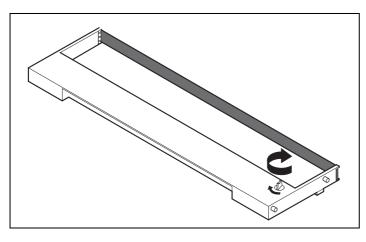

Turn the coloured ribbon feed knob at the right of the new ribbon cassette in the direction of the arrow in order to take up slack of the ribbon.

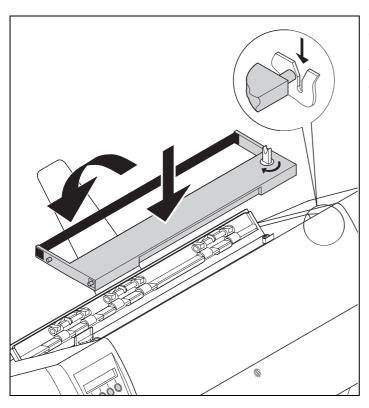

Slightly tilt the ribbon cassette forwards in such a way that it is parallel to the housing top and thread in the ribbon in front of the print head. Locate the two projections in the left and right guide rails of the printer and gently press down on both sides until it clicks into place. In this way, the cartridge is automatically positioned correctly.

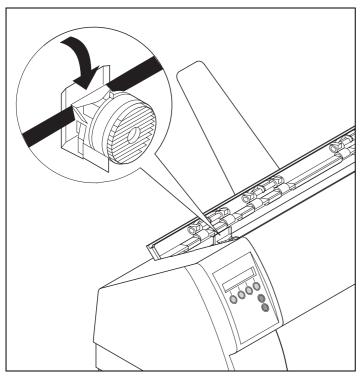

Use the knob on the right side of the cassette to take up slack of the ribbon again. Thereby the ribbon will slide over the plastic noses on the left and right of the print head into the correct positon.

Press the printer bar cover down until it clicks into place, remount the top cover, making sure that the projections on the cover are inserted correctly into the recesses of the printer housing, and close it.

User guide Printer drivers

# **5** Printer drivers

You need to install a printer driver so that the printer can process the data from your application programs.

An original driver offers the best conditions for optimal printing results. All available printer drivers can be found on the CD-ROM enclosed with the printer, as well as on our *Internet* site, from which you can also download updated versions as necessary.

## Installing a printer driver in Windows 95/98/ME

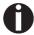

In this operating system the compatible 2150 and 2250 driver can be used.

### Installing a printer driver in Windows 2000/2003/XP

The online CD-ROM contains printer drivers for the most common Windows applications. To install the printer driver, proceed as follows.

- 1 Insert the supplied online CD-ROM in the CD-ROM drive.
- 2 Click on the Start button in the Windows taskbar.
- 3 Click on **Printers and Faxes** to open the printer folder.
- 4 Click on File and Add Printer in the menu bar.
- 5 Click on **Next** In the **Printer Installation Wizard**.
- 6 Specify whether you want to operate the printer as a Local Printer or Network Printer by clicking on the relevant option, then press Next.

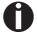

For instructions on installing the printer as a network printer, please consult the documentation supplied with your network operating system and/or printer server, or contact the network administrator.

To install a network printer, you will need Administrator rights.

If you are using the printer locally, you can continue installing the driver in one of two possible ways:

- Manual installation of printer driver: in this case, continue with Step 7.
- ▶ Automatic installation of printer driver via Plug & Play function: in this case, continue with Step 12 once the printer installation wizard has determined the printer, port and printer name.

Then click on **Next**.

- 7 Select the port to which your printer is connected, then click on **Next**.
- 8 Click on Data Carrier, then click on Browse.
- 9 Select the CD-ROM drive and open the directory n:\driver ("n" stands for the letter of your PC drive).
- 10 Open the folder 32Bit or 64Bit.
- **11** Select the printer type. Click on **Next**.
- 12 If required, edit the name of the default printer and specify whether you wish to use the printer as a default printer by clicking on the relevant option. Then click on **Next**.
- 13 If you are using the printer as a network printer, you have the option of sharing it with other network users. In this case you must enter an access name which will be displayed to the other network users. Then click on Next.
- 14 Specify whether you wish to print out a test page (recommended) by selecting the relevant option and click on **Finish**. The printer driver will now be installed.

User guide Printer drivers

### Installing a printer driver in Windows 7

The online CD-ROM contains printer drivers for the most common Windows applications. To install the printer driver, proceed as follows.

- 1 Insert the supplied online CD-ROM in the CD-ROM drive.
- 2 Click on the Start button in the Windows taskbar.
- 3 Click on **Devices and Printers** to open the printer folder.
- 4 Click on Add a Printer in the menu bar.
- 5 Specify whether you want to operate the printer as a Local Printer or Network, wireless or Bluetooth printer by clicking on the relevant option, then press Next.

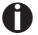

For instructions on installing the printer as a network printer, please consult the documentation supplied with your network operating system and/or printer server, or contact the network administrator.

To install a network printer, you will need Administrator rights.

If you are using the printer locally, you can continue installing the driver in one of two possible ways:

- ▶ Manual installation of printer driver: in this case, continue with Step 6.
- Automatic installation of printer driver via Plug & Play function: in this case, continue with Step 11 once the printer installation wizard has determined the printer, port and printer name.
- **6** Select the port to which your printer is connected, then click on **Next**.
- 7 Click on **Have Disk**, then click on **Browse**.
- 8 Select the CD-ROM drive and open the directory **n:\driver** ("n" stands for the letter of your PC drive).
- 9 Open the folder 32Bit or 64Bit,
- **10** Select the printer type. Click on **Next**.
- 11 If you are using the printer as a network printer, you have the option of sharing it with other network users. In this case you must enter an access name which will be displayed to the other network users. Then click on Next.
- 12 If required, edit the name of the default printer and specify whether you wish to use the printer as a default printer by clicking on the relevant option. Then click on Next.
- 13 Specify whether you wish to print out a test page (recommended) by selecting the relevant option and click on Finish. The printer driver will now be installed.

Printer drivers User guide

### Installing a printer driver in Windows Vista

The online CD-ROM contains printer drivers for the most common Windows applications. To install the printer driver, proceed as follows.

- 1 Insert the supplied online CD-ROM in the CD-ROM drive.
- 2 Click on the Start button in the Windows taskbar.
- 3 Click on All Programs.
- 4 Click on **Devices and Printers** to open the printer folder.
- 5 Click on **Printers** in the menu window.
- 6 Click on Add a Printer in the menu bar.
- 7 Specify whether you want to operate the printer as a Local Printer or Network, wireless or Bluetooth printer by clicking on the relevant option, then press Next.

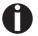

For instructions on installing the printer as a network printer, please consult the documentation supplied with your network operating system and/or printer server, or contact the network administrator.

To install a network printer, you will need Administrator rights.

If you are using the printer locally, you can continue installing the driver in one of two possible ways:

- Manual installation of printer driver: in this case, continue with Step 8.
- Automatic installation of printer driver via Plug & Play function: in this case, continue with Step 13 once the printer installation wizard has determined the printer, port and printer name.
- 8 Select the port to which your printer is connected, then click on **Next**.
- 9 Click on Have Disk, then click on Browse.
- **10** Select the CD-ROM drive and open the directory **n:\driver** ("n" stands for the letter of your PC drive).
- 11 Open the folder 32Bit or 64Bit,
- 12 Select the printer type. Click on Next.
- 13 If you are using the printer as a network printer, you have the option of sharing it with other network users. In this case you must enter an access name which will be displayed to the other network users. Then click on Next.
- 14 If required, edit the name of the default printer and specify whether you wish to use the printer as a default printer by clicking on the relevant option. Then click on Next.

User guide Printer drivers

15 Specify whether you wish to print out a test page (recommended) by selecting the relevant option and click on **Finish**. The printer driver will now be installed.

# Other operating systems

The printer can also be used with other operating systems such as Linux or Unix. In this case, set the printer to one of the Epson emulations (LQ-2550/LQ-2170) or IBM emulations (Proprinter XL 24e/Proprinter XL 24e + AGM) for which default drivers are available in most operating systems.

Printer drivers User guide

# **Changing printer settings**

You can make permanent changes to the printer settings using the control panel of the printer (see *The Menu*, page 41). Various printer settings can also be entered in the operating system of your PC, however.

- 1 Click on the Start button in the Windows taskbar.
- Windows 95/98/ME: move the mouse to Settings and click on Printers to open the printer folder.
  Windows 2000/2003/XP: click on Printers and Faxes to open the printer folder.
- **3** Move the mouse pointer to the appropriate printer symbol, press the right mouse key and click on Properties.

Details of the settings available in this window can be found in the Windows documentation or help pages.

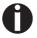

Settings entered in the printer driver via Windows have priority over settings entered via the printer menu. It is therefore possible that the former may overwrite the latter.

Form settings (Windows 2000/2003/XP/ Vista/Windows 7) In contrast to Windows versions 95/98/ME, in which forms are defined in the printer driver itself, Windows versions 2000/2003/XP/ Vista/Windows 7 have a central facility for managing form properties and assign one paper feed only.

If you want to set up a form not included in the Windows default settings, proceed as follows.

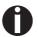

You will need Administrator rights to define new forms.

- 1 Click on the **Start** button in the Windows taskbar.
- **2** Click on **Printers and Faxes** to open the printer folder.
- 3 In the menu bar, click on File and Server Properties.
- 4 In the window **Printer Server Properties**, click on **Form** if necessary.
- 5 Either select an existing form from the **Forms** list or activate the option **New Form**.
- **6** Enter a form name and the desired values.
- 7 Click on **Save** to save the new form.

You can now assign this form to the paper feeds of your printer (see above).

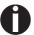

The form cannot be assigned if its dimensions exceed the permissible paper sizes of the specified paper feed.

User guide Printer drivers

# Loading optional firmware

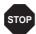

If you download new firmware as described below, all menu settings will be overwritten. For this reason you should print a menu dump in orto be able to reestablish the previous settings if necessary (see *Printing out menu configurations (Print)*, page 47).

To load new firmware, proceed as follows.

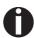

The most current version of the firmware can be downloaded from our <u>internet</u> page.

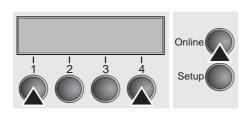

- 1 Switch off the printer. Connect your DOS PC (LPT1:) to the parallel port on the printer.
- 2 Press keys 1, 4 and Online. Hold the keys pressed.
- 3 Switch on your printer.

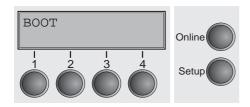

The printer is ready for the download when **BOOT** appears on its display.

- 4 In Windows open the MS-DOS window.
- 5 Copy the file, e.g. DOWNLOAD.FDF, to your printer: COPY /B X:\path\DOWNLOAD.FDF PRN (X:\path stands for the drive and the directory in which the file is located.)

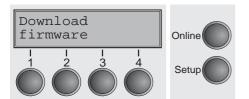

A progress indicator (bar) and DOWNLOAD FIRMWARE appears on the display during the download; alternatively, an error message is displayed:

**PRG** = Firmware

**GEN** = Character set or font (character generator)

**P+G** = Firmware and character set

**BOO** = Firmware, character set and boot block

The number of the currently transferred data block (frame) is displayed in addition in the top line of the display on the right.

**DOWNLOAD OK** and **BOOTAREA SKIPPED** is displayed briefly when the procedure has been completed successfully. The printer then runs through its initialisation routine, after which it is ready for use. Repeated separate loading of firmware and character generators is possible.

## **Troubleshooting**

It is necessary to repeat the entire procedure if an error occurs during the download. This is indicated by a corresponding message on the display. It may be that not all fault messages can be shown on the display. In this case, the operating system of your PC displays an error message such as "Write error on device".

User guide Paper handling

### Paper handling

This section describes how to set the paper type, load fanfold paper and single sheets, transport paper and move the paper to the tear position.

### Changing the paper type

You can change the paper type either from an application program, by means of the paper path quick selection feature or in the Setup menu. In this section, the quick selection feature is described; for detailed information on how to make this setting via the Setup menu, refer to the section *The Menu* (page 41).

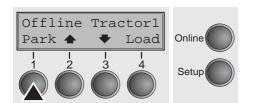

Make sure that the printer is in offline mode; press the **Online** key, if necessary.

Press the **Park** (1) key. If fanfold paper is loaded in the printer, it is fed to the tear position. The text **Tear paper off** appears in the display.

After having torn off the paper, press any key. If a single sheet is loaded in the printer, it is ejected.

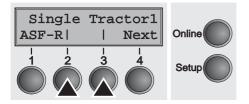

Use one of the marked keys to select the desired paper path, for example, Single (2).

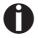

The display shown here may vary depending on which paper options you have installed.

If you do not make a selection within 5 seconds, the menu is closed.

The printer returns to offline mode. The display alternates between the basic menu and the menu in the following figure:

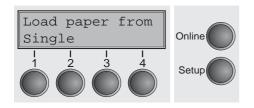

Insert a single sheet (for the procedure, see <u>Loading paper</u> (page 30).

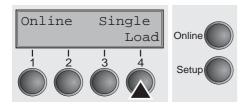

Press the **Online** key to set the printer to ready status. When the printer receives data from the computer, the single sheet is automatically loaded. Press the **Load** (4) key to load the single sheet before starting the printout.

Paper handling User guide

### Changing the paper type in the setup menu

If you wish to change the paper type in the setup menu, proceed as follows.

- ▶ Press the Setup key followed by **Next** (4) and **Paperway** (3).
- ▶ Select the desired paper type with the key < (2) or > (3).
- ▶ Press the **Set** (1) key to confirm your selection.

User guide Paper handling

## Selecting character density and font

 You can use the **CPI** (**C**haracter **P**er **I**nch) key in setup mode to select the number of characters per inch to be printed. You can use the **Font** key to select resident fonts.

Press the **Setup** key, then the **Char** (4) key.

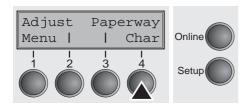

Press the **CPI** (4) or **Font** (1) key (in our example, press **CPI**).

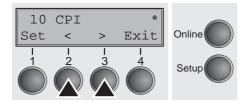

Use the < (2) or > (3) key to set the desired character density. Confirm the selection by pressing the **Set** (1) key.

You can cancel the selection and leave the setting unchanged by pressing the **Exit** (4) key.

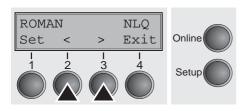

If you pressed the **Font** (1) key, use the < (2) or > (3) key to select the desired font. Confirm the selection by pressing the **Set** (1) key.

You can cancel the selection and leave the setting unchanged by pressing the **Exit** (4) key.

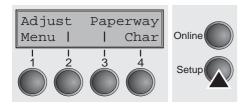

Press the **Setup** key. The printer returns to the initial status.

It is also possible to press the **Online** key. The printer then changes directly to online mode.

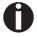

The selection made will not be retained after switching off the printer. For more details on how to set the character density and fonts permanently, please refer to the chapter <u>Setting character density (CPI) (page 50)</u> and <u>Selecting font (Font) (page 49)</u>.

Paper handling User guide

### **Loading paper**

Your printer can process both fanfold paper and single sheets. For informations on allowable paper formats, refer to the section <u>Paper specifications (page 114)</u>.

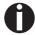

Only use dust-free or low-dust paper. Many paper qualities are suitable for this printer. For more information, please refer to the section <u>Paper specifications (page 114)</u>.

### Fanfold paper

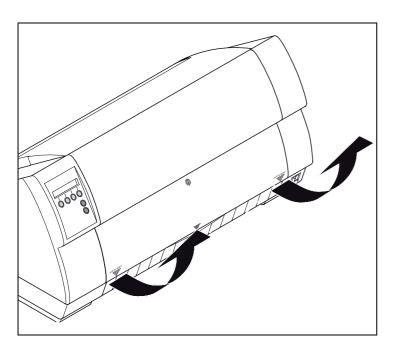

Remove the paper support for single sheets. Make sure that the printer is set for fanfold paper printing. If necessary, change the paper type (see *Changing the paper type* (page 27).

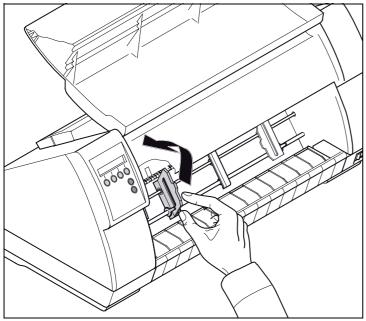

Open the right and left tractor flaps.

You may also want to remove the bottom cover in order to facilitate loading the fanfold paper. However, you can also feed paper to the tractor with the bottom cover mounted.

User guide Paper handling

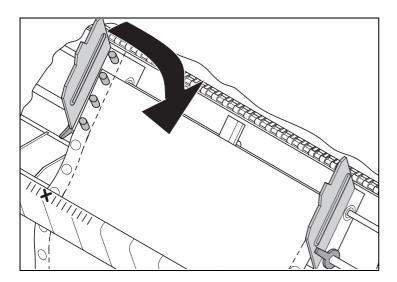

Insert fanfold paper into the left-hand tractor. Make sure that at least three paper transport holes are positioned on the tractor pins.

Close the tractor flap.

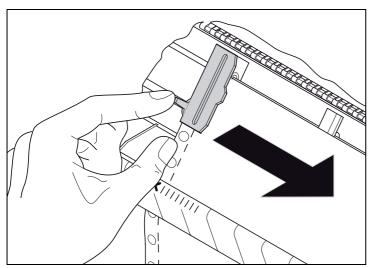

Open the coloured latch lever and align the tractor so that the first printing position on the paper matches the **X** mark on the printer housing.

Lock the lever again.

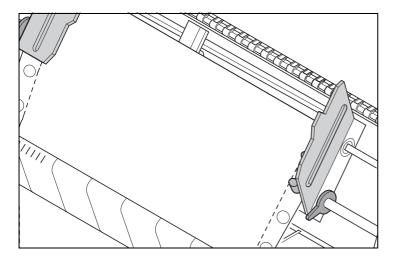

Align the right-hand tractor to the width of the paper and insert the paper.

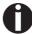

Make sure that it is inserted by the same length as on the left-hand tractor in order to avoid any paper jam.

Paper handling User guide

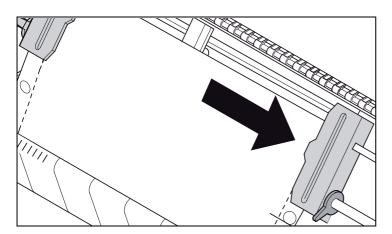

Close the tractor flap and slide the tractor to the right until the paper is slightly tensioned.

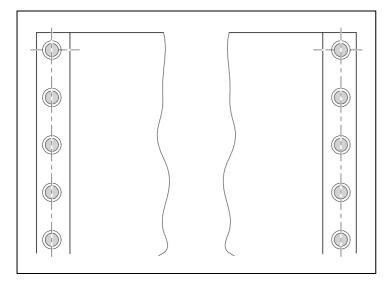

Do not tension the paper excessively to avoid tearing the perforation holes; do not allow excessive slack since in this case the paper will bulge and there may be problems in the feeding process.

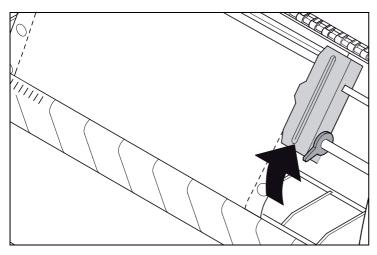

Then lock the tractor.

User guide Paper handling

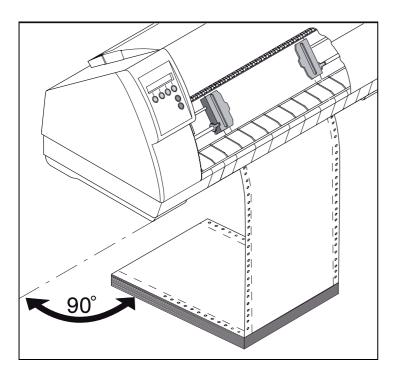

Make sure that the paper stack is aligned in parallel to the printer and that the paper supply cannot be obstructed.

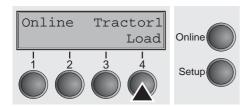

Lower the front cover.

Switch the printer on. The active paper source (**Tractor1**) appears in the display. The paper is automatically loaded when the printer is in online mode and receives data from the computer.

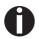

Press the Load (4) key only to load paper before starting the printout.

Paper handling User guide

### Single sheets

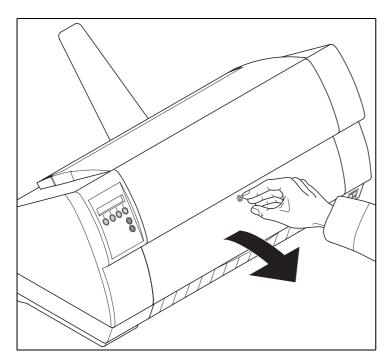

If required, install the paper support. Make sure that the printer is set to single sheet mode. If necessary, change the paper type, see <a href="#">Changing the paper type</a> (page 27).

Press the latch at the middle of the front cover. The single sheet input tray opens downwards.

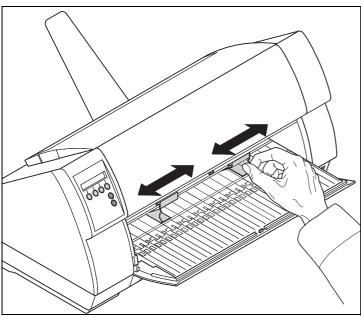

Align the left paper guide with the mark on the left of the single sheet input tray marking the first printing position.

Adjust the right paper guide to the width of the paper used.

User guide Paper handling

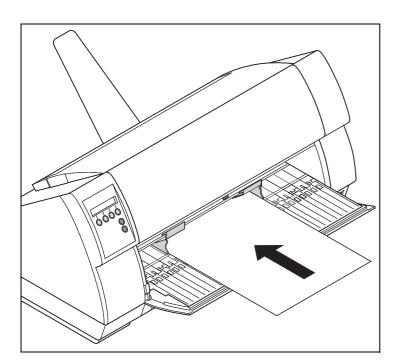

Insert the single sheet into the input tray as far as possible.

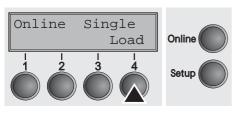

Press the Online key to set the printer to ready status. The sheet is automatically loaded when the printer is in online mode and receives data from the computer.

Press the **Load** (4) key only to load paper before starting the printout.

Paper handling User guide

### Paper transport

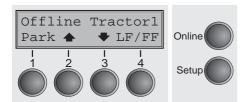

Loaded paper (fanfold paper/single sheets) can be transported in the printer in several ways.

Make sure that the printer is in offline mode; press the **Online** key, if necessary.

▶ Key Park (1) If fanfold paper is loaded in the printer, it is fed to the park position or the tear position. If a single sheet is loaded, it is ejected.

▶ Key ♠ (2) Short keypress: Paper is transported upwards step by step. Long keypress: Continuous transport upwards.

▶ Key ▼ (3) Short keypress: Paper is transported downwards step by step. Long keypress: Continuous transport downwards.

LF/FF key (4): Short keypress: Line Feed (LF) is executed. Long keypress: Form Feed (FF) is executed.

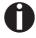

The maximum value of the paper return feed is 22 inches.

User guide Paper handling

## Moving the paper to the tear position

You can use the **Tear** key to move the paper to the tear position.

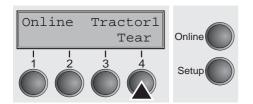

The tear edge is located at the front side of the paper output opening (see *Printer at a glance* (page 2).

Make sure that the printer is in online mode. If necessary, press the **Online** key.

Press the **Tear** (4) key. The printer moves the perforation edge of the fanfold paper to the tear edge.

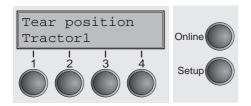

The display alternates between...

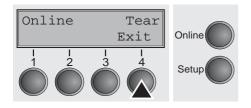

and...

After having torn off the paper, press the **Exit** key. The printer returns the paper to the printing position.

If a print job is active, the printer returns the paper automatically to the printing position.

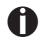

Make sure you tear the paper off straight, otherwise a paper jam may occur.

### Removing paper

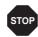

Never use force to remove the paper from the printer. Otherwise the mechanical components may be damaged.

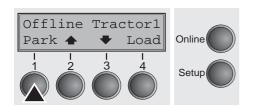

Make sure that the printer is in offline mode; press the **Online** key, if necessary.

Press the **Park** (1) key. If fanfold paper is loaded in the printer, it is fed to the tear position. The text **Tear paper off** appears in the display.

Now remove the paper from the tractor. Then press any key. If a single sheet is loaded in the printer, it is ejected.

Settings User guide

## **Settings**

This section describes how to set the print head gap, the tear position and the first printing line.

## Setting the print head gap

The printer features automatic print head gap adjustment to the thickness of the paper used. In setup mode, you can enter a correction value to modify the head gap determined automatically. This correction is useful for modifying the appearance of the type face.

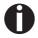

The AGA (automatic gap adjustment) function must be set to On. For more detailed information, refer to the section <u>Automatic gap adjustment (AGA) (page 85)</u>.

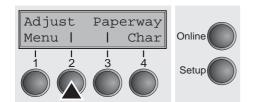

Press the **Setup** key. The printer changes to setup mode.

Press the **Adjust** (2) key.

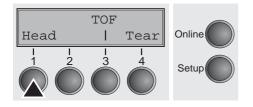

Press the **Head** (1) key.

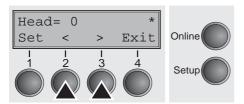

Use the < (2) or > (3) key to set the range within which the automatic gap adjustment is to be corrected. You can select values in the range from -10 to +10.

Confirm the input by pressing the **Set** (1) key. Press the **Setup** key. The printer returns to the initial status.

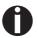

Negative values decrease the print head gap, positive values increase it. Changing the automatically determined value may have a strong effect on the printing quality.

The setting made will be retained after switching off the printer.

User guide Settings

## Setting the tear position

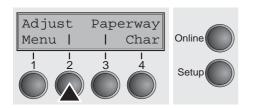

If the tear position of the paper is not aligned with the tear edge of the printer, you can adjust it. Inserted paper needs to be torn off if necessary and retracted to park position.

Press the **Setup** key. The printer changes to setup mode.

Press the **Adjust** (2) key.

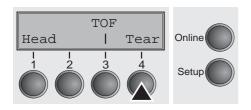

Press the **Tear** (4) key.

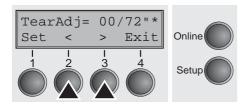

The tear edge is located at the front side of the paper output opening (see *Printer at a glance* (page 2).

Press the < (2) or > (3) key to move the perforation to the desired position. Confirm the input by pressing the **Set** (1) key. Confirm the input again by pressing the **Setup** key. The printer is reset to the initial status.

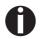

The correction made – a maximum of approx. 1" (2.5 cm) in each direction – will be retained after switching the printer off. It can be set separately for each paper path.

Make sure that the set form length corresponds to the actual length of the forms you are using.

Settings User guide

## **Setting the first printing line (TOF)**

You can use the TOF function for setting the position of the first printing line for each paper source and each menu individually.

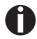

Before using the TOF function (if fanfold paper is used), you should first set the tear position; see <u>Setting the tear position</u> (page 39).

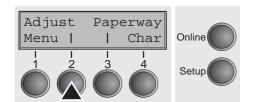

Press the **Setup** key. The printer changes to setup mode.

Press the **Adjust** (2) key.

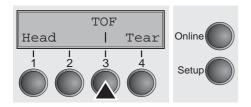

Press the **TOF** (3) key.

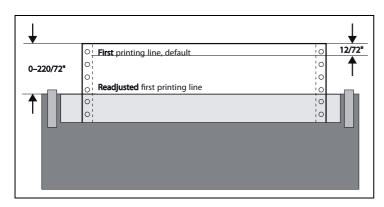

The paper is fed to the position where the bottom edge of the first printing line is aligned with the tear edge of the printer. The factory setting for the first printing position (TOF) is 12/72" (4,23 mm). This is equivalent to the second line from the top.

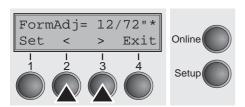

Press the < (2) or > (3) key to move the first printing line to the desired position. You can set values from 0 to 220/72" for fanfold paper or for single sheets.

Confirm the input by pressing the **Set** (1) key. Press the **Setup** key. The printer returns to the initial status.

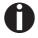

The selection made will be retained after switching off the printer.

## The Menu

## Programming via the control panel

Apart from being able to control your printer via the applications software you use, you can also program the printer directly. There are two programming options you can use:

- Programming via the control panel.
- Programming via the interface using Escape sequences or control codes.

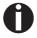

Settings made by escape sequences have priority over settings made in menu mode; therefore they will override these. Informations on Escape sequences can be found in Appendix C, *Emulations* (page 125).

Programming via the interface gives you far greater freedom for designing your printed pages, however, it is also a more sophisticated method and requires some experience with programming languages and printer control systems.

All programming via the interface is lost after you turn off the printer, whereas the programming carried out using the control panel, is saved and stored even after you turn off the printer.

### Enabling access to menu mode

The menu can be locked by default to protect it from accidental or unauthorised access.

Proceed as follows to release this lock temporarily.

- 1 Switch off the printer for approx. 5 seconds.
- 2 Switch the printer on again keeping the **Setup** key pressed.

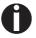

For information on how to enable access permanently and about the available settings, refer to the section <u>Menu lock</u> (MenLock) (page 62).

### Calling up the menu

You can access the menu in the following way:

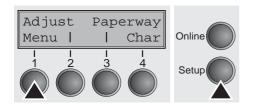

Press the **Setup** key. The printer switches to Setup mode. (The Setup mode can be selected both in the Online and Offline mode.)

To access the printer menu, press the key directly underneath the word **Menu** (1).

### Menu configurations

Every printer is shipped with factory default settings. Basic settings such as emulation, character size, form length etc., which many applications make use of, are set. At the end of this chapter you will find a menu printout (page 75) which shows you the printer's default settings.

Your printer allows you to set and use five independent menu configurations. If one of your applications for example requires an IBM printer while another program works better with an EPSON printer, you can set an IBM emulation configuration with the desired settings, and set the second configuration as an EPSON emulation.

The active menu is always the one you used last. When you switch on the printer for the very first time, menu no. 1 is loaded. Menu no. 1 only remains active until you load another menu. The last active menu is stored even after the printer is switched off and is reloaded automatically when the printer is switched on again.

For example, to change from menu no. 1 to menu no. 3:

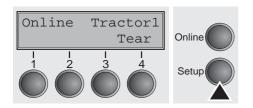

Press **Setup** key.

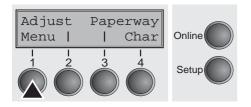

Press Menu (1) key.

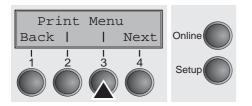

Press **Menu** (3) key.

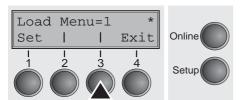

Now the following message appears in the LC display:

Now press the < (2) or > (3) key repeatedly until **Load Menu=3** appears.

Then select menu no. 3 as the current setting using the **Set** key (1). The currently active setting is marked with an asterisk (\*).

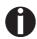

If changing menues it is possible that the printer initializes due to different emulation settings.

### Menu handling

You can navigate in the current menu using the four function and selection keys arranged below the LC display field. Each function and parameter displayed in the LCD is executed or selected by the corresponding key below, respectively. Usually two parameter groups are combined at one level. In the following example, these are the **LPI** and **Skip** parameter groups.

If you do not wish to change one of the two parameters you can either press the **Next** key (to access the two following parameter groups in the menu), or you can press the **Back** key (to access the two previous parameter groups in the menu).

If you want to change a setting, (e.g. the line density), then press the **LPI** key (LPI = lines per inch) to access the actual parameter level.

The currently valid setting is marked by a \* (in the example below the current setting is 6 lpi). With the < and > keys you can view the other parameters available for this setting.

#### **Example:**

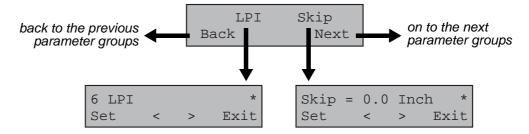

### Save settings

Once the desired parameter is displayed on the LC display, you can save it by pressing the **Set** key. The parameter is then set and the printer automatically displays the parameter groups again. With the **Exit** key you can leave the sublevel without saving your changes.

### Selecting the LC display language

This section describes how to make settings in the menu, using the selection of the national language as an example.

In this user guide all LC display messages are shown in english language. Your printer offers also the possibility to show the display messages in German, French, Italian, Spanish or Turkish language. This example shows how to change from the English language to the German language. The same procedure applies to the other languages (French, Italian, Spanish and Turkish).

Select the **Setup** mode by pressing the **Setup** key.

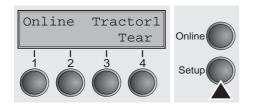

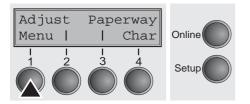

Press the **Menu** key (1).

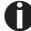

Setup mode and Menu mode may be disabled. Hold down the Setup key while switching on the printer to enable menu mode. If you want to enable access to this mode permanently, you need to change the appropriate setting in the menu; see <u>Menu lock (MenLock) (page 62</u>).

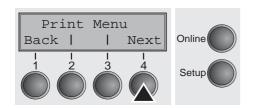

Press the **Next** key (4) several times until the display indicates **Language**.

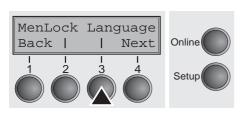

Press the **Language** key (3).

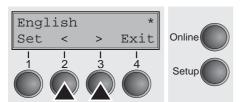

The display now changes to Parameter mode and indicates **English** in the top line.

The lower line displays **Set** and **Exit**. The two arrows < (2) and > (3) represent the symbols for parameter selection ("<" indicates descending and ">" ascending). Press the < (2) or > (3) key until the desired language is displayed, in our example **German**.

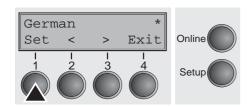

Save your selection by pressing the **Set** key (1). An acoustic signal verifies this action.

You can exit Parameter mode without saving a setting by pressing the **Exit** key (4), the old setting is retained.

After saving your setting (**Set**), the display in our example indicates the following text:

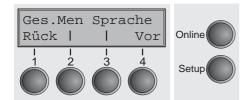

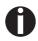

This setting is retained even after switching off your printer.

**Terminating Setup mode** 

Press either the **Setup** key to change into Offline mode or the **Online** key to change to Online mode.

### Menu structure

The menu structure of your printer may be slightly different from the example shown here, depending on the printer software.

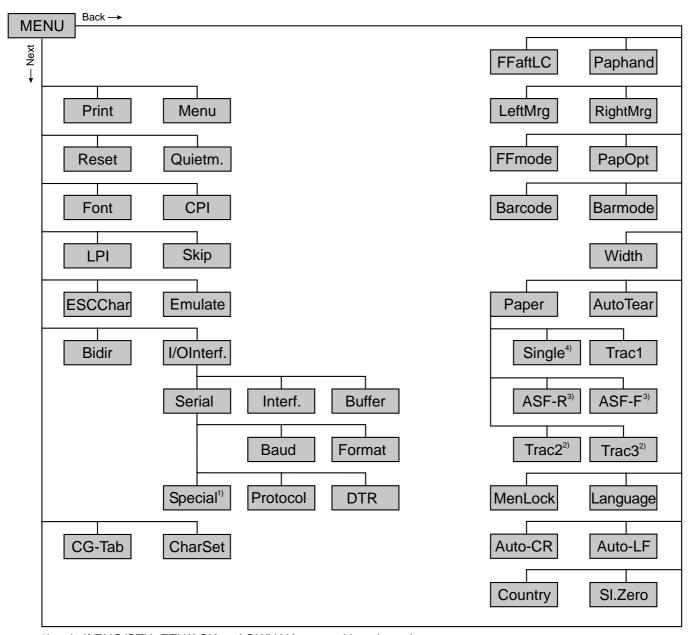

- 1) only if ENQ/STX, ETX/ACK or ACK/NAK protocol is selected
- 2) only with optional tractor
- 3) only with optional ASF (automatic single sheet feeder)
- 4) not installed on some models

### **Menu parameters**

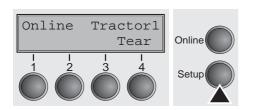

The following section introduces and explains all the possible menu settings.

Press **Setup** key.

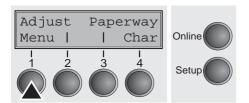

Press Menu (1) key.

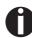

Setup mode and Menu mode may be disabled. Hold down the Setup key while switching on the printer to enable menu mode. If you want to enable access to this mode permanently, you need to change the appropriate setting in the menu; see <u>Menu lock (MenLock) (page 62)</u>.

## Printing out menu configurations (Print)

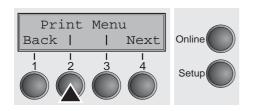

Prints the menu configurations using the active paper feed; see *Menu settings (example) (page 75)*.

Press **Print** (2) key, to start the printout.

## Loading menu configurations (Menu)

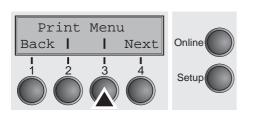

A menu is loaded, you can choose between five menus; see <u>Menu</u> <u>handling (page 43)</u>.

Press Menu (3) key.

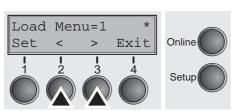

Use the < (2) or > (3) key to select the desired setting.

Setting Options: Load Menu=1/2/3/4/5

Default Setting: Load Menu=1

### Reset to default values (Reset)

The current menu returns to the default values (factory settings).

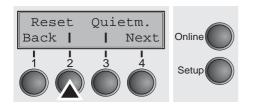

Press Reset (2) key.

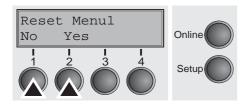

Press the **No** (1) or **Yes** (2) key to select the desired setting.

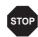

All manually altered settings in the current menu are lost when it is reset to the default settings.

We therefore recommend that you print out the menu first.

Confirm the setting by pressing the **Set** key (1).

### Quietmode (Quietm.)

Switches between normal and quiet mode printing. For all printing modes, the print-out is made with the bidirectional method in quiet mode printing. In the first step the first row of pins is activated, during the second step the second row is used.

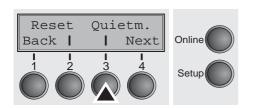

Press Quietm. (3) key.

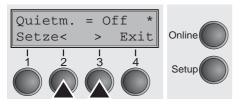

Use the < (2) or > (3) key to select the desired setting.

Setting Options: Quietm. = On/Off

Default Setting: Off

Confirm the setting by pressing the **Set** key (1). Press the **Next** key (4) to access the next group of parameters.

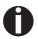

Please note that the activation of Quietmode decreases the throughput.

### **Selecting font (Font)**

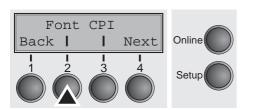

This parameter selects the character style and its quality permanently.

Press Font (2) key.

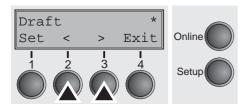

Use the < (2) or > (3) key to select the desired setting.

Setting Options: see table below

Default Setting: Draft

Character styles marked with an I (for example **Courier I LQ**) are IBM compatible fonts.

Fonts with the identifier PS in their name are proportional fonts which use only the space actually required for the character width.

#### Example:

Roman NLQ: Willi

Roman PS NLQ: Willia

The abbreviation NLQ stands for Near Letter print quality, which means that the printer works faster but with a slightly lower resolution. LQ stands for Letter Quality, which means that the resolution is higher at the expense of a slightly slower speed.

| Available fonts                                                                                       |                                                                                           |                                                                                                    |  |
|----------------------------------------------------------------------------------------------------|-------------------------------------------------------------------------------------------|----------------------------------------------------------------------------------------------------|--|
| HIGH SPEED DRAFT* DRAFT COPY ROMAN NLQ ROMAN LQ ROMAN PS NLQ ROMAN PS LQ SANS SERIF NLQ SANS SERIF LQ | PRESTIGE LQ SCRIPT NLQ SCRIPT LQ COURIER NLQ COURIER LQ OCRB NLQ OCRB LQ OCRA NLQ OCRA LQ | COURIER I LQ COUR I PS NLQ COUR I PS LQ LQ ORATOR NLQ ORATOR LQ GOTHIC NLQ GOTHIC LQ ROMAN/T NLQ* ROMAN/T LQ * |  |
| S SERIF PS NLQ<br>S SERIF PS LQ                                                                       | COURIER I NLQ<br>PRESTIGE NLQ                                                             | SANS SERIF/H NLQ*<br>SANS SERIF/H LQ*                                                                          |  |

<sup>\*</sup> scalable fonts (LQ2170 emulation)

### Setting character density (CPI)

Sets the characters per inch (character pitch). The higher the parameter the smaller the character spacing.

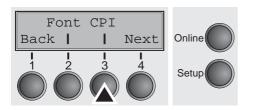

Press CPI (3) key.

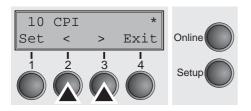

Use the < (2) or > (3) key to select the desired setting.

Setting Options: 5 CPI, 6 CPI, 7.5 CPI, 8.6 CPI, 10 CPI,

12 CPI, 15 CPI, 17.1 CPI, 20 CPI

Default Setting: 10 CPI

Confirm the setting by pressing the **Set** key (1). Press the **Next** key (4) to access the next group of parameters.

#### **Setting line spacing (LPI)**

Sets the lines per inch (line density). The higher the parameter the smaller the line spacing (random LPI can be selected via the ESC sequences).

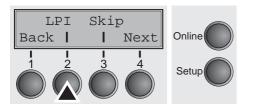

Press **LPI** (2) key.

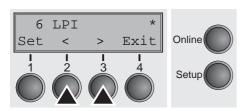

Use the < (2) or > (3) key to select the desired setting.

Setting Options: 2 LPI, 3 LPI, 4 LPI, 6 LPI\*, 8 LPI, 12 LPI

Default Setting: 6 LPI

### **Skiping perforation (Skip)**

Skips the perforation; 7 different values (in inches) can be defined.

Press Skip (3) key.

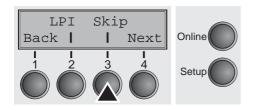

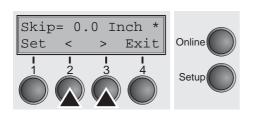

Use the < (2) or > (3) key to select the desired setting.

Setting Options: 0.0 to 3.5 Inch in steps of 0.5 inch

Default Setting: 0.0 Inch

Confirm the setting by pressing the **Set** key (1). Press the **Next** key (4) to access the next group of parameters.

# Selecting start signal for escape sequence (ESCChar)

Selects the start signal for control sequences. Setting ESC: Only character Escape can be used. Setting ESC+\$\$: Character Escape or alternatively two \$ characters (\$\$) can be used. For more information see the section <u>The \$\$ procedure (page 126)</u>.

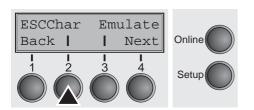

Press ESCChar (2) key.

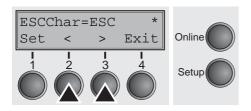

Use the < (2) or > (3) key to select the desired setting.

Setting Options: ESC/ESC+\$\$

Default Setting: ESC

### Selecting emulation (Emulate)

Selects the emulation. When a printer understands the control set written for another printer type, it is said to emulate the other printer.

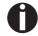

MTPL is also active in IBM or Epson emulation mode.

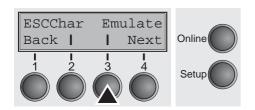

Press Emulate (3) key.

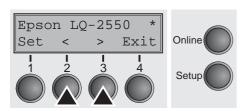

Use the < (2) or > (3) key to select the desired setting.

Setting Options: Epson LQ-2550, Epson LQ-2170,

IBM Propr. XL24, IBM ProXL24+AGM,

**MTPL** 

Default Setting: Epson LQ-2550

If the printer is switched to online mode after changing the emulation, it performs a reset.

Confirm the setting by pressing the **Set** key (1). Press the **Next** key (4) to access the next group of parameters.

### Bidirectional printing (Bidir)

Setting **On**: Printer prints in both directions (bidirectional).

Setting **Off**: Printer prints only in one direction (from left to right).

Press Bidir (2) key.

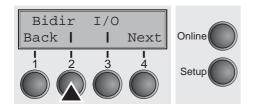

Use the < (2) or > (3) key to select the desired setting.

Setting Options: On/Off Default Setting: On

Confirm the setting by pressing the **Set** key (1).

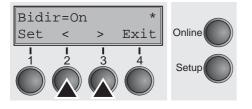

0

The setting On will not be overwritten by ESC sequences.

### **Settings for interfaces (I/O)**

In this parameter group, you can choose various settings for the printer interfaces. See also <u>Interfaces (page 145)</u>.

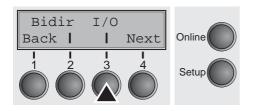

Press I/O (3) key.

### Serial interface (Serial)

This parameter group only is valid, if an optional serial interface module is installed.

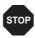

To ensure the proper functioning of serial data transfers, the serial settings of the printer and computer (host) must coincide.

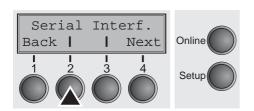

Press Serial (2) key.

#### Data transmission rate (Baud)

Selects the data transmission rate (baud rate) (baud = bit per second).

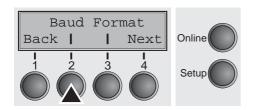

Press Baud (2) key.

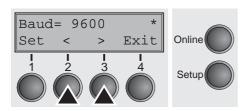

Use the < (2) or > (3) key to select the desired setting.

Setting Options: 600, 1200, 2400, 4800, 9600, 19200

Default Setting: 9600

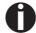

Printer and computer must have the same baud rate.

#### **Data format (Format)**

Back |

This parameter serves to define the number of data bits, the parity check for received data bytes and the number of stop bits per data byte.

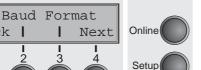

Press Format (3) key.

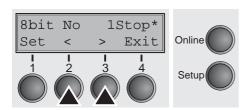

Use the < (2) or > (3) key to select the desired setting.

Setting Options: see table below Default Setting: 8 Bit No 1 Stop

| 1 number of data bits | 2 parity test | 3 number of stop bits |
|-----------------------|---------------|-----------------------|
| 7 Bit                 | No            | 2 Stop                |
| 7 Bit                 | Even          | 1 Stop                |
| 7 Bit                 | Odd           | 1 Stop                |
| 7 Bit                 | Even          | 2 Stop                |
| 7 Bit                 | Odd           | 2 Stop                |
| 7 Bit                 | Mark          | 1 Stop                |
| 7 Bit                 | Spc           | 1 Stop                |
| 7 Bit                 | Mark          | 2 Stop                |
| 7 Bit                 | Spc           | 2 Stop                |
| 8 Bit                 | No            | 1 Stop                |
| 8 Bit                 | No            | 2 Stop                |
| 8 Bit                 | Even          | 1 Stop                |
| 8 Bit                 | Odd           | 1 Stop                |
| 8 Bit                 | Mark          | 1 Stop                |
| 8 Bit                 | Spc           | 1 Stop                |

- 1 Sets the number of data bits: You can select 7 or 8.
- 2 The parity test for received data bytes can be selected. NO causes transmission in both directions without parity bit. If EVEN or ODD is selected, the bytes are checked if they have even or odd parity. The selection of MARK or SPACE causes a data byte transmission with parity bit, but without checking the received data. Transmission data with parity bit is always marked with 1 (MARK) or 0 (SPACE).
- 3 Selects one or two stop bits per data byte.

#### **Further Settings (Special)**

This parameter subgroup only appears if the serial port is used and the ENQ/STX, ETX/ACK or ACK/NAK protocol is activated.

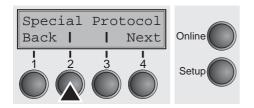

Press Special (2) key.

#### **Error handling (ErrMode)**

On replaces the incorrect character with ?, Off deletes the entire block.

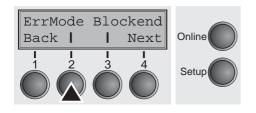

Press ErrMode (2) key.

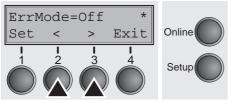

Use the < (2) or > (3) key to select the desired setting.

Setting Options: On/Off Default Setting: Off

Confirm the setting by pressing the **Set** key (1).

#### Block end character (Blockend)

End-of-block character definition; **On**: LF, FF, CR, VT, ETX, DEL; **Off**: ETX, DEL.

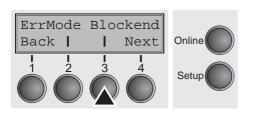

Press **Blockend** (3) key.

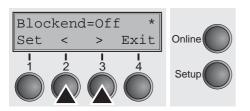

Use the < (2) or > (3) key to select the desired setting.

Setting Options: On/Off Default Setting: Off

#### Signal feedback (Remote)

Signal feedback; **On** = RDY/BUSY available, **Off** = No RDY/BUSY control.

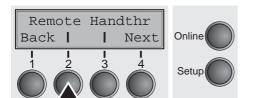

Press **Remote** (2) key.

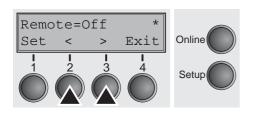

Use the < (2) or > (3) key to select the desired setting.

Setting Options: On/Off Default Setting: Off

Confirm the setting by pressing the **Set** key (1).

#### **Transparence (Handthr)**

Affects the transparence of control sequences and block acknowledgement, depending on the selected protocol.

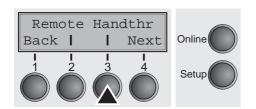

Press Handthr (3) key.

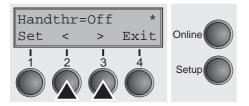

Use the < (2) or > (3) key to select the desired setting.

Setting Options: On/Off Default Setting: Off

Confirm the setting by pressing the **Set** key (1). Press the **Next** key (4) to leave the parameter subgroup **Special**.

#### **Protocol (Protocol)**

This parameter serves to select the type of protocol, i.e. a certain set of rules and procedures for ensuring error-free data exchanges between computer and printer.

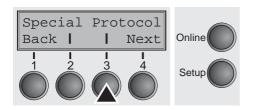

Press Protocol (3) key.

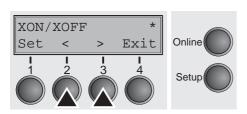

Use the < (2) or > (3) key to select the desired setting.

Setting Options: XON/XOFF, Robust XON/XOFF,

**ENQ/STX, ETX/ACK, ACK/NAK** 

Default Setting: XON/XOFF

Confirm the setting by pressing the **Set** key (1). Press the **Next** key (4) to access the next group of parameters.

#### Signal Processing (DTR)

Defines the conductor to which the DTR signal is connected (DTR = **D**ata **T**erminal **R**eady).

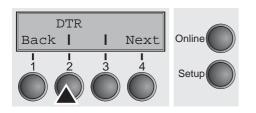

Press DTR (2) key.

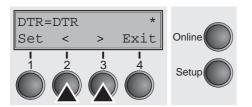

Use the < (2) or > (3) key to select the desired setting.

Setting Options: DTR/READY

Default Setting: **DTR** 

**DTR=DTR**: DTR signal is assigned to DTR line. **DTR=READY**: READY signal is assigned to DTR line.

DTR = Pin 20 on 25-pin female RS232 connector. DTR = Pin 4 on 9-pin female RS232 connector.

### **Selecting interface (Interf.)**

Selects the interface. Printer is configured either for parallel, Ethernet or optional serial connection or in automatic change for the parallel or the optional serial interface (**Shared**).

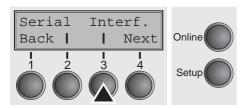

Press Interf. (3) key.

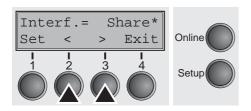

Use the < (2) or > (3) key to select the desired setting.

Setting Options: Share, Parallel, Serial

Default Setting: Share

Interf.=Share: Printer switches automatically between parallel and

optional serial interface.

**Interf.=Parallel**: Printer using parallel interface.

**Interf.=Serial**: Printer using serial interface.

Confirm the setting by pressing the **Set** key (1). Press the **Next** key

(4) to access the next group of parameters.

### **Interface buffer (Buffer)**

Selects the size of the interface buffer.

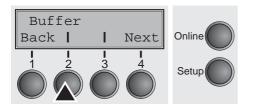

Press **Buffer** (2) key.

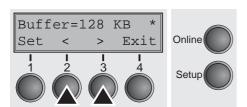

Use the < (2) or > (3) key to select the desired setting.

Setting Options: 0 – 128 KB Default Setting: 128 KB

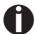

If buffer = 0 KB and the serial interface is selected, or if the setting "Share" is active, the actual buffer size will be 512 bytes.

Confirm the setting by pressing the **Set** key (1). Press the **Next** key (4) to leave the parameter group **Interf.**. Press the **Next** key (4) again to access the next group of parameters.

### Ethernet interface (ETH-EXT) option

ETH-EXT
Back | Next
Online

Setup

In this parameter group you can choose settings for the optional external Pocket Ethernet interface.

Press **ETH-EXT** (3) key.

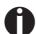

For more informations refer to the Installation CD-ROM of the interface.

### Selecting character set (CG-Tab)

CG-Tab Charset

Back |

Only available for Epson LQ 2550/LQ2170 emulation. Either the Epson character set Italics or the IBM graphics character set or a DLL (download) character set, as defined before, can be activated in the code range from hex. A0 to hex. FE.

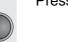

Online

Setup

Press CG-Tab (2) key.

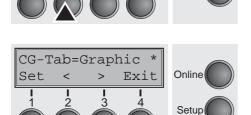

Next

Use the < (2) or > (3) key to select the desired setting.

Setting Options: Graphic, DLL, Italic

Default Setting: Graphic

Confirm the setting by pressing the **Set** key (1).

### IBM character set (CharSet)

Selects the IBM standard characters or the extended IBM characters.

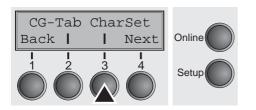

Press CharSet (3) key.

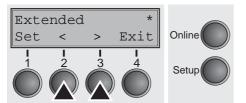

Use the < (2) or > (3) key to select the desired setting.

Setting Options: Standard/Extended

Default Setting: Extended

### National character set (Country)

Selects the national character set. These character sets can be used according to the selected emulation.

The character sets are not necessarily available for all fonts; see also <u>Available character sets and fonts (page 122)</u>.

Press Country (2) key.

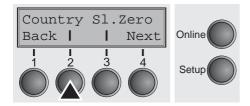

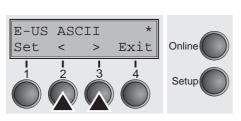

Use the < (2) or > (3) key to select the desired setting.

Selects if normal zero (0) or the slashed zero (Ø) is printed.

Setting Options: See Available character sets and fonts (page 122)

Default Setting: E-US ASCII

Confirm the setting by pressing the **Set** key (1).

### Slashed zero (Sl.Zero)

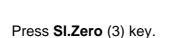

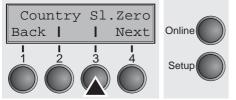

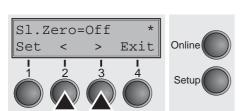

Use the < (2) or > (3) key to select the desired setting.

Setting Options: Off/On Default Setting: Off

### Automatic carriage return (Auto-CR)

Switches the automatic carriage return on or off after receiving the signal LF (Ine feed).

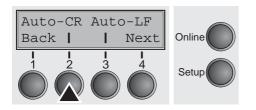

Press Auto-CR (2) key.

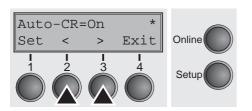

Use the < (2) or > (3) key to select the desired setting.

Setting Options: Off/On Default Setting: On

Confirm the setting by pressing the **Set** key (1).

### Automatic line feed (Auto-LF)

Switches the automatic line feed (LF) on or off after receiving the signal CR (carriage return).

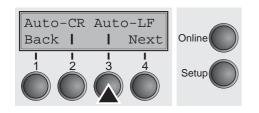

Press **Auto-LF** (3) key.

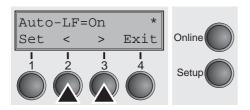

Use the < (2) or > (3) key to select the desired setting.

Setting Options: Off/On Default Setting: Off

### Menu lock (MenLock)

With **MenLock = Off**, all functions and settings are accessible without restriction in Online, Offline and Setup mode.

If MenLock = Menu is activated, all functions and settings are still accessible in Online and Offline mode, however, in Setup mode you can only access the parameter groups Adjust (setting the print head gap [Head], top of form [TOF] and tear position [Tear]), Paperway (setting the paper path), Font (setting the font) and the character spacing (CPI), while access to Menu mode (Menu key) is disabled. If you select MenLock = AII, you can access the Online/Offline, Load/Park, Paper and Paper Feed (LineFeed/Form Feed, ♠/▼) functions in Online and Offline mode while Setup mode is disabled. In this case, the Setup menu can only be called up by holding the key Setup while switching on the printer.

Press MenLock (2) key.

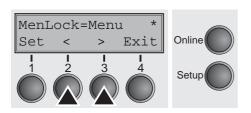

Use the < (2) or > (3) key to select the desired setting.

Setting Options: Off, Menu, All

Default Setting: Menu

Confirm the setting by pressing the **Set** key (1).

### Language (Language)

The menu can be shown in six languages on the LC display.

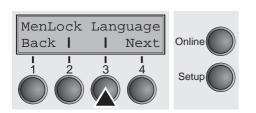

Press Language (3) key.

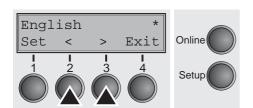

Use the < (2) or > (3) key to select the desired setting.

Setting Options: English, German, French, Italian, Spanish,

Turkish

Default Setting: English

### Paper parameters (Paper)

Selects the paper parameters **Formlen** (form length), **FormAdj** (first printing position) and **Head** (printhead gap, only if **AGA=Off**) separately for each paper source in the current menu.

Non-installed and with the parameter **PapOpt** activated options cannot be selected.

Press Paper (2) key.

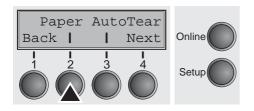

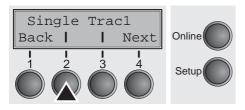

You can now choose between the following paper options:

- ▶ Single
- Tractor 1
- ► ASF-F (Single sheet feeder front, option)
- ▶ ASF-R (Single sheet feeder rear, option)
- ► Tractor 2 (front, option)
- Tractor 3 (rear, option)

Select the desired paperway, in our example **Single** (2). Press **Next** (4) key, to proceed to the installed optional paperways.

#### Form length (Forml)

You can define the form length in one of two ways: via the number of lines or via standard formats (e.g. DIN A4).

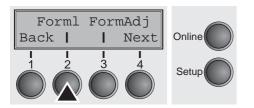

Press FormI (2) key.

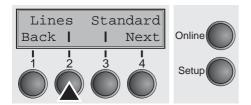

If you wish to define the form length via a line format, press **Line** (2) key.

The Menu User guide

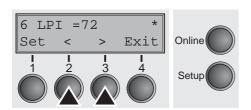

Use the < (2) or > (3) key to select the desired setting.

Setting Options: 6 bis 144

Default Setting: 72

Sets the form length via line formats. Please note that the adjustment in **Lines** depends on the selected LPI. For example 8 LPI at a selected line number of 96 lines results in a formlength of 12 inches (96 lines/[8lines/inch]) = 12 inches). The selectable range is between 3 and 21 inches, i.e. for 2 LPI from 6 to 42 lines and for 12 LPI from 24 to 262 lines.

If the form length is set it will not be changed by changing the LPI later on.

Confirm the setting by pressing the **Set** key (1).

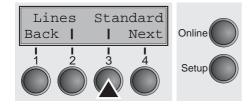

If you wish to define the form length via standard formats, press **Standard** (3) key.

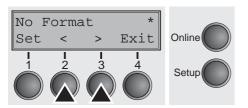

Use the < (2) or > (3) key to select the desired setting.

Setting Options: DIN A3, DIN A4, DIN A5, DIN B5, DIN B6,

Exective 10.5", Letter 11", Legal 14", No Format

Default Setting: No Format

Selects the form length by standard formats. Using **Standard**, different paper formats can be selected directly, e.g. DIN A4, Legal, Letter.

The LC display indicates **No format** if a value is selected by the **Line** function or ESC sequences, which does not correspond to a standard format.

#### First printing position (FormAdj)

Sets the first print position of a form in n/72 inch, separately adjustable for each paper path.

The settings made here reduce the height of the printable area.

Press FormAdj (3) key.

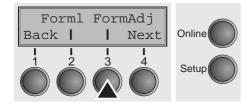

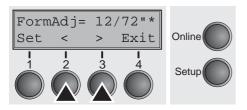

Use the < (2) or > (3) key to select the desired setting.

Setting Options: 0/72" bis 220/72"

Default Setting: 12/72"

Confirm the setting by pressing the **Set** key (1). Press the **Next** key (4) to access the next group of parameters.

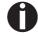

An alternative notation for FormAdj is TOF (Top Of Form).

The Menu User guide

#### Printhead gap manually (Head)

This parameter is ignored if the automatic gap adjustment (AGA) is activated; see <u>Automatic gap adjustment (AGA) (page 85)</u>.

Adjusts the printhead gap manually; separately adjustable for each paper path.

Press Head (2) key.

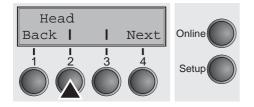

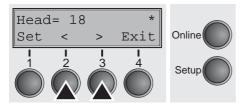

Use the < (2) or > (3) key to select the desired setting.

Setting Options: 0 to 100

Default Setting: 18

Select the **Head = 18** parameter for normal paper. Use a greater distance for thicker paper.

Recommended values for the print head gap:

| thin |    |    |    |    | thick |
|------|----|----|----|----|-------|
| 18   | 26 | 34 | 42 | 50 | 58    |

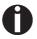

If you change this value, this may affect the print quality. If the printout shows signs of smudging, we recommend that you increase the print head gap.

Confirm the setting by pressing the **Set** key (1). Press the **Next** key (4) to access the next group of parameters.

# View and tear position (AutoTear)

The auto tear function or the auto view function can be selected as desired.

When auto view is switched on, the last printed text is visible. As soon as data is received the paper moves to the "normal" print position. After printing the printer waits for the given interval to bring the paper once more to the auto view position.

The paper is in the tear off position when auto tear is switched on, the perforation of the paper is positioned at the tear off edge of the printer. If data is received, the paper returns to the normal print position. After printing, the printer waits for the given interval to bring the paper once more to the tear off position. If the tear off edge does is not aligned with the perforation of the paper then this can be corrected.

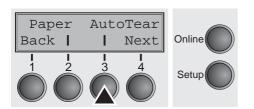

Press AutoTear (3) key.

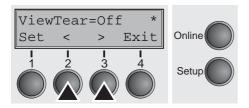

Use the < (2) or > (3) key to select the desired setting.

Setting Options: ViewTear=Off,

View=1s/3s/6s Tear=1s/3s/6s Tear at TOF

Default Setting: ViewTear=Off

If the parameter **View Tear = Off** is set, the paper can still be brought into a View or Tear position via a specific sequence (see <u>page 133</u>) or the **Tear** key.

If the parameter **Tear at TOF** is set, the paper perforation is automatically positioned at the tear off edge as long as the current print position TOF is activated. Feeding takes place after approx. 1.5 seconds (hold time). If any data is received during this period of time the paper is not positioned at the tear off edge. With this function it must be noted that the printer may only be switched off when the print position is at TOF.

Confirm the setting by pressing the **Set** key (1). Press the **Next** key (4) to access the next group of parameters.

The Menu User guide

### Line length (Width)

Selects the line length in inches. With the setting of 8 Inch, the printer operates like a printer with a width of only 8 inches.

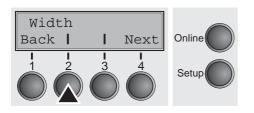

Press Width (2) key.

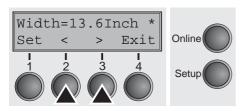

Use the < (2) or > (3) key to select the desired setting.

Setting Options: 8 Inch, 13.2 Inch, 13.6 Inch

Default Setting: 8 Inch (narrow printer)

**13.6 Inch** (wide printer)

Confirm the setting by pressing the **Set** key (1). Press the **Next** key (4) to access the next group of parameters.

### **Barcode** (Barcode)

With this function selected it is posible to print different barcodes and LCP (Large Character Printing).

Press **Barcode** (2) key.

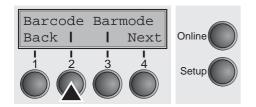

Use the < (2) or > (3) key to select the desired setting.

Setting Options: On/Off Default Setting: Off

Barcode=Off Online Exit Set Setup

The definition and activation is performed by special sequences through the interface. Since this selection is possible for all emulations it must be noted that conflicts in sequence conformity with the selected emulation may occur. For this reason the barcode function can also be switched on and off by MTPL sequences. (The possible barcodes, LCP characters and the operation of these functions are described in the <u>Barcode Programmer's Application Manual</u>).

### Normal characters and barcode (Barmode)

Allows printing of normal characters on the left and right of the barcode.

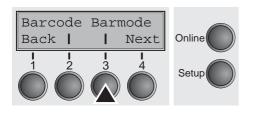

Press Barmode (3) key.

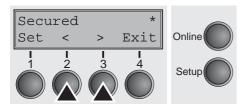

Use the < (2) or > (3) key to select the desired setting.

Setting Options: Secured/Unsecured

Default Setting: Unsecured

In **secured** mode, the space which the barcode characters require is "protected". In each line, other barcode or normal characters can also be printed. These additional characters are printed in the line currently being printed and and in the subsequent lines, without affecting the barcode which is already being printed. Consequently, normal characters can be printed in every line to the right or left of the barcode.

In **unsecured** mode, the required paper transport for printing barcodes and LCP is carried out automatically, it is not possible to print more than one line of normal characters in the barcode line. All characters in the mixed line are printed such that their bottom edges are in a straight line. This function may be switched on and off by sequences.

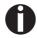

This function can be activated/deactivated by sequences.

Confirm the setting by pressing the **Set** key (1). Press the **Next** key (4) to access the next group of parameters.

The Menu User guide

### Form feed mode (FFmode)

Specifies whether a form feed is to be performed when the paper reaches the top print line.

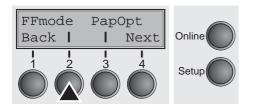

Press FFmode (2) key.

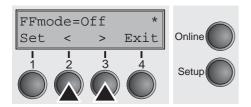

Use the < (2) or > (3) key to select the desired setting.

Setting Options: On/Off Default Setting: Off

FFmode = On: If the paper is positioned in the first printing line

(TOF), form feeds will be ignored.

**FFmode = Off**: Form feed will be performed in all cases.

# Setting and activating options (PapOpt)

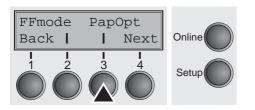

For setting the optional automatic sheet feeders (ASFs) and optional tractors; see <u>Paperway</u> (page 4). Also regulates the activation of ASFs and/or optional tractors.

Press PapOpt (3) key.

#### Activation of tractors (AutoTra)

This parameter only appears if at least one optional tractor is installed. It regulates the activation of tractors when there is no more paper left in one of them.

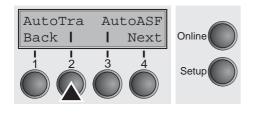

Press AutoTra (2) key.

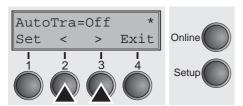

Use the < (2) or > (3) key to select the desired setting.

Setting Options: Off/T1=T2

Default Setting: Off

If an optional tractor is not installed, **Off** is displayed (factory default). If an optional tractor is installed and the **Off** parameter is activated, only the selected tractor is supported (either via the menu or an ESC sequence). If the selected tractor is out of paper, printing stops.

If an optional tractor is installed and you select **T1=T2**, the printer will load paper from the other tractor if the selected one is empty.

The Menu User guide

### Activation of automatic sheet feeder (AutoASF)

This parameter only appears if an optional automatic sheet feeder is installed. This feature is only available for the option ASF-R. It regulates the activation of automatic sheet feeders when

there is no more paper left in one of them.

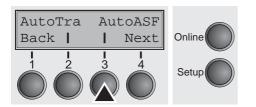

Press AutoASF (3) key.

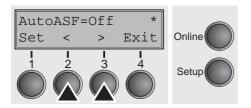

Use the < (2) or > (3) key to select the desired setting.

Setting Options: Off/On Default Setting: Off

If an ASF is installed and the **Off** parameter is activated, only the selected source is supported (either via the menu or an ESC sequence). If the selected paper source is empty, printing stops.

If an ASF is installed and you select **On**, the printer will load paper from the other source if the selected one is empty.

Confirm the setting by pressing the **Set** key (1). Press the **Next** key (4) to access the next group of parameters.

# Setting the left margin (LeftMrg)

The left print margin can be set to a fixed value.

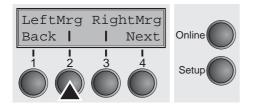

Press LeftMrg (2) key.

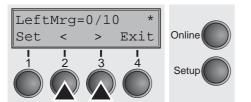

Use the < (2) or > (3) key to select the desired setting.

Setting Options: **0–78/10**" (narrow printer)

**0–134/10**" (wide printer)

Default Setting: 0/10"

The value may not exceed the RightMrg value.

## Setting the right margin (RightMrg)

The right print margin can be set to a fixed value.

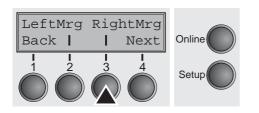

Press **RightMrg** (3) key.

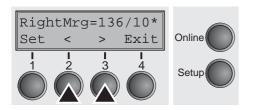

Use the < (2) or > (3) key to select the desired setting.

Setting Options: 2-80/10" (narrow printer)

**2–136/10**" (wide printer)

Default Setting: 80/10" or 136/10"

The value may not fall below the LeftMrg value.

Confirm the setting by pressing the **Set** key (1). Press the **Next** key (4) to access the next group of parameters.

# Local copy (screen print) from a Coax or Coax/IPDS (FFaftLC)

This is a feature of the IBM compatible Coax/Twinax and IPDS Interface (option). Local Copy is a Screen Print from an AS400 or Mainframe. This is to ensure maximum compatibility.

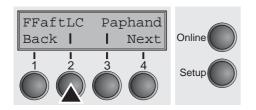

Press FFaftLC (2) key.

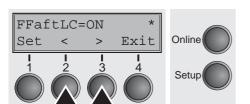

Use the < (2) or > (3) key to select the desired setting.

Setting Options: Off/On Default Setting: On

The Menu User guide

# Enable/Disable Paper Handling Features (Paphand)

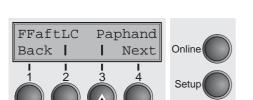

In the advanced menu, <u>Paper handling (Paphand)</u>, are several possibilities to improve the paper handling of the printer even with critical paper and forms. This menu parameter enables or disables the set features in the current active menu.

Press Paphand (3) key.

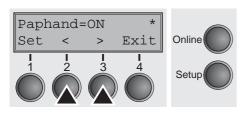

Use the < (2) or > (3) key to select the desired setting.

Setting Options: Off/On Default Setting: On

### **Menu settings (example)**

|                                                                                                    |                                       | Curre           | nt settings   |               |                          |
|----------------------------------------------------------------------------------------------------|---------------------------------------|-----------------|---------------|---------------|--------------------------|
| Fb.No.<br>Serial No.<br>Asset No.<br>ID:70338v4<br>ID:70255v1<br>ID:070246-<br>ID:48217E<br>ID:48149B | BA<br>PRG<br>BOOT                     |                 |               |               |                          |
|                                                                                                    | Nenu 1                                | Nenu 2          | Menu 3        | Nenu 4        | Menu 5                   |
| Font                                                                                                  | Draft                                 | Draft           | Draft         | Draft         | Draft                    |
| CPI                                                                                                   | 10 CPI                                | 10 CPI          | 10 CPI        | 10 CPI        | 10 CPI                   |
| LPI                                                                                                   | 6 LPI                                 | 6 LPI           | 6 LPI         | 6 LPI         | 6 LPI                    |
| Skip                                                                                                  | 0.0Inch                               | 0.0Inch         | 0.0Inch       | 0.0Inch       | 0.0Inch                  |
| ESCChar                                                                                               | ESC                                   | ESC             | ESC           | ESC           | ESC                      |
| Emulate                                                                                               | Epson LQ-2550                         | IBM Propr. XL24 | Epson LQ-2550 | Epson LQ-2550 | Epson LQ-2550            |
| Bidir                                                                                                 | 0n                                    | On              | 0n            | 0n            | On                       |
| CG-Tab                                                                                                | Graphic                               | Graphic         | Graphic       | Graphic       | Graphic                  |
| CharSet                                                                                               | Extended                              | Extended        | Extended      | Extended      | Extended                 |
| Country                                                                                               | E-US ASCII                            | Table 437       | E-US ASCII    | E-US ASCII    | E-US ASCII               |
| Sl.Zero                                                                                               | Off                                   | Off             | Off           | Off           | Off                      |
| Auto-CR                                                                                               | On                                    | 0n              | On            | 0n            | On                       |
| Auto-LF                                                                                               | Off                                   | Off             | Off           | Off           | Off                      |
| AutoCut                                                                                               | ViewCut=Off                           | ViewCut=Off     | ViewCut=Off   | ViewCut=Off   | ViewCut=Off              |
| Width                                                                                                 | 8Inch                                 | 8Inch           | 8Inch         | 8Inch         | 8Inch                    |
| LeftNrg                                                                                               | 0/10"                                 | 0/10"           | 0/10"         | 0/10"         | 0/10"                    |
| RightNrg                                                                                              | 80/10"                                | 80/10"          | 80/10"        | 80/10"        | 80/10"                   |
| Paphand                                                                                               | 0n                                    | 0n              | 0n            | On            | 0n                       |
| Barcode                                                                                               | On.                                   | Off             | Off           | Off           | Off                      |
| Barnode                                                                                               | Unsecured                             | Unsecured       | Unsecured     | Unsecured     | Unsecured                |
| Single                                                                                                | * * * * * * * * * * * * * * * * * * * | B A 11 40#      |               |               |                          |
| Formlen                                                                                               | Fanfold 12"                           | Fanfold 12"     | Fanfold 12"   | Fanfold 12"   | Fanfold 12"              |
| Head<br>Barrelli                                                                                      | 18                                    | 18              | 18            | 18            | 18                       |
| FormAdj                                                                                               | 12/72"                                | 12/72"          | 12/72"        | 12/72"        | 12/72"                   |
| Tractor1                                                                                              | P6-13 19#                             | T0-11 40H       | *             | *             | *                        |
| Formlen                                                                                               | Fanfold 12"                           | Fanfold 12"     | Fanfold 12"   | Fanfold 12"   | Fanfold 12"              |
| Head<br>FormAdj                                                                                       | 18<br>12/72"                          | 18<br>12/72"    | 18<br>12/72** | 18<br>12/72"  | 18<br>12/72 <sup>m</sup> |

```
Shared
128 KB
Interf.
Buffer
CX-bid
                       On
Menu
ASF-R
            Not installed
ASF-F
            Not installed
Trac2
            Not installed
Trac3
            Not installed
CutAdj Trac1
                    0/72"
AutoASF
                      Off
AutoTRA
                      Off
Quietm.
                      Off
AGA
                   always
AGA offset
                        0
Pap.back
                   normal
Sound
                       0n
Single
                       0n
FFmode
                      Off
Wrap
                       On
Rightzo
                      Off
Leftzon
                      Off
Head up
                      Off
                   80/10"
Pagewid
Physlm
                    0/10"
Hvy Form
                      Off
Sleepmod
                       0n
GrSpeed
                     high
Cutpos
                  Eject-R
Serial
Baud
                     9600
Format
          8Bit No 1Stop
Protocol
                 XON/XOFF
                     DTR
DTR
```

### 9

### Advanced menu

The advanced menu consists of test functions and advanced settings.

#### **Test functions**

Various tests to check proper operation of the printer are available at any time. With these tests it is possible to check the print quality, proper operation of the printhead and the mechanics, as well as efficient data transmission from the computer to the printer.

The extended menu contains three test functions (**ASCII 80**, **ASCII 136** (only wide printer), **H-Dump**).

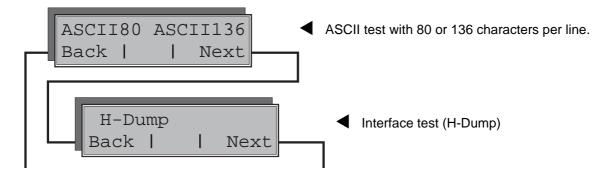

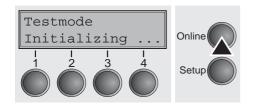

Enter advanced menu mode by pressing the key **Online** while switching on the printer.

The display shows **Test mode** for approx. 1 second and then automatically changes to display **ASCII 80 ASCII 136**.

### Printer self-test (Rolling ASCII)

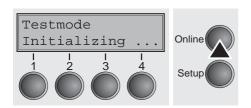

To check operational readiness, your printer contains a self-test routine which allows testing of the printer configuration, the print quality and correct operation of your printer.

Before performing a self-test, your printer must be switched off. Ensure that paper is inserted. Keep the key **Online** pressed while switching on the printer, until **Testmode** appears on the display.

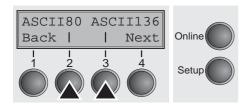

Press the soft key for the ASCII 80 format (corresponds to Legal Portrait) or for ASCII 136 (Double or Legal Landscape). The display will indicate **Test mode Off**.

Press the **Online** key, to start the test.

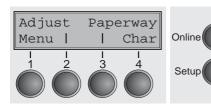

It is also possible to change to Setup mode when you are in Rolling test mode if you want to change the configuration for the test printout.

To do this, press the key **Setup**. The printer then changes to Setup mode and the first of the main levels is then displayed.

Program your printer in the usual way for the test printout to change the parameters. See section <u>Programming via the control panel</u> (page 41).

Some changes in menu mode may cOffe the printer to rOnitialize; in this case the Rolling ASCII test is aborted.

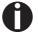

By pressing the key Setup you exit Setup mode and the printer once again returns to Rolling ASCII test mode test mode.

**Testmode Off** is displayed. Press the key **Online**, the test printout starts.

The self-test can be interrupted by pressing the key **Online** which will stop printing and put the printer into Offline status.

Before you begin printing, you can adjust the paper for the printout with soft keys rianlge and rianlge.

3456789:;<=>?@ABCDEFGHIJKLMNOPQRSTUVWXYZ[\]^
456789:;<=>?@ABCDEFGHIJKLMNOPQRSTUVWXYZ[\]
56789:;<=>?@ABCDEFGHIJKLMNOPQRSTUVWXYZ[\
6789:;<=>?@ABCDEFGHIJKLMNOPQRSTUVWXYZ[
789:;<=>?@ABCDEFGHIJKLMNOPQRSTUVWXYZ
89:;<=>?@ABCDEFGHIJKLMNOPQRSTUVWXY
9:;<=>?@ABCDEFGHIJKLMNOPQRSTUVWX
:;<=>?@ABCDEFGHIJKLMNOPQRSTUVWX
:;<=>?@ABCDEFGHIJKLMNOPQRSTUVW

Example of an ASCII test printout

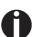

If you selected a proportional font (PS font), the printed length of the lines varies.

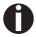

This test can also be used to determine and set the optimal printhead gap (see the section <u>Setting the print head gap</u> (page 38).

#### Exiting Rolling ASCII test mode

The self-Rolling ASCII test mode test mode can only be terminated by switching off your printer. For this operation the printer must be Offline.

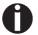

If you want to stop the test printout before switching off the printer, press the key Online.

### Interface test (Hex-Dump)

With the interface test (Hex-Dump/H-Dump) you can test data transmission from the computer to the printer. During this test, the data from the computer is printed out in two columns. The text in the left column is printed in hexadecimal format and in the right column in ASCII format.

#### **Printout in Hex-Dump**

Put the printer into advanced menu mode by pressing the key **Online** while switching on the printer.

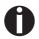

Press the key Online until Test mode is shown on the display.

The display shows **Test mode** for approx. 1 second and then automatically changes to display **ASCII 80 ASCII 136** (only wide printer).

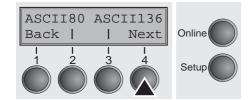

Press the key **Next** (4), the display shows the next menu level.

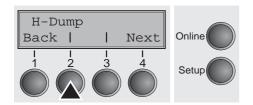

If you press the key **H-Dump** (2) you select the H-Dump mode and **Offline H-Dump** is shown on the display.

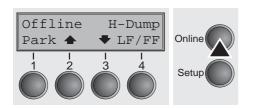

Put the printer into **Online H-Dump** mode by pressing the key **Online**. The printer is now ready to receive data from the computer and to print it out in hexadecimal format. The printed data can now be analyzed and evaluated.

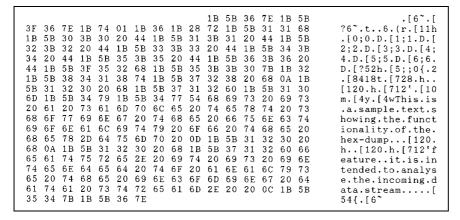

Example of a Hex-Dump printout

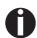

After the transmission you must switch the printer to Offline. Any remaining data left in the interface buffer is then printed.

### **Terminating Hex-Dump**

Hex-Dump mode can only be terminated by switching off the printer.

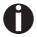

If you want to stop the Hex-Dump printout before switching off the printer, press the key Online and then the key LF/FF (4) once.

### **Advanced settings**

In the advanced menu, there are other settings available besides the test functions.

- With the function PMS you have the possibility of activating the automatic paper motion sensor (PMS) in case of a paper jam.
- ▶ With the functon **Form!** you can adjust the form length.
- ▶ The function AGA switches the automatic printhead gap function on or off.
- ▶ You can also select adjustments which facilitate handling paper which may cOffe problems in printing due to its structure (**Paphand**).
- ▶ The **CX-bid** menu option controls the bidirectionality of the parallel interface.
- With the function Wrap, you can set line wrap and with the function Sound beep at paper end.
- ▶ The **Single** menu option can be used to deactivate the single sheet func-tion (for printers without single sheet feeder).
- ▶ The function **Pap.back** allows printing on paper with a dark back.
- You can use the **HvyForm** function to set the print head to print the same line twice at double strike force in order to ensure that copy paper produces optimum results even if it has a faint copying effect.
- ▶ If the parameter **Sleepmod** is activated, the printer switches to energy-saving mode after 30 seconds of inactivity.
- ▶ With the **SerialN** function you have the possibility to change the serial number of the printer.
- ▶ With the **AssetN** function you have the possibility to change the asset number of the printer.
- ▶ The **GrSpeed** function allows improved graphic speed.
- ▶ The function GrFreq has an effect on graphic and barcode print. A lower print speed may affect the printout quality positive.
- With Jobcntl you can activate the PJL functionality. Therefore a TallyCom III Ethernet Interface (or compatible) must be installed.
- ▶ **HS-Draft** allows a higher print speed for 17.1 and 20 cpi with a lower print density.

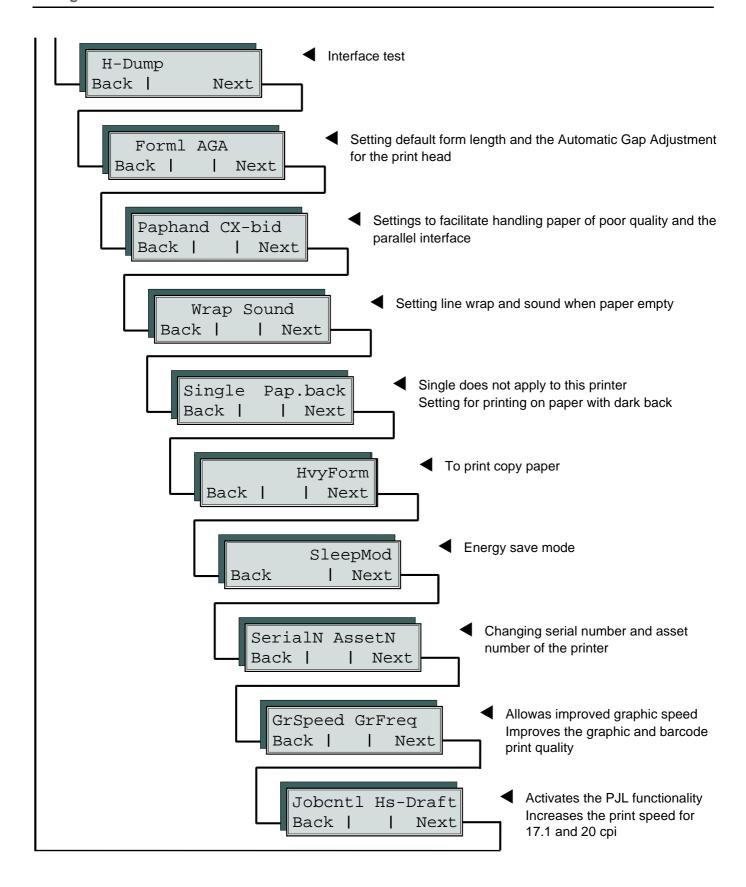

Enter Extended menu mode by pressing the key **Online** while switching on the printer.

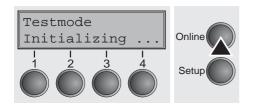

The display shows **Test mode** for approx. 1 second and then automatically changes to display **ASCII 80 ASCII 136** (only wide printer).

### Form length (Forml)

The **Formlen** function allows you to set the basic form length to meet your requirements. 11 inches are usual in the USA, as opposed to 12 inches in Europe.

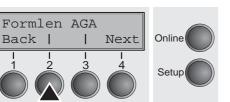

Select the FormI menu (2).

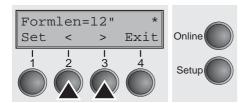

Setting options: 12 oder 11 Inch

Default setting: **12 inches** for 220–240 V printers

**11 inches** for 120 V printers

The value defined here is set in all five menus and for all paper paths. The setting made here is not changed by loading the default (factory) settings by pressing all four function keys; see section <u>Key functions when turning on the printer</u> (page 15).

### Automatic gap adjustment (AGA)

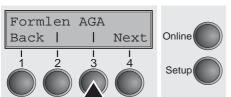

This function allows you to switch the Automatic Gap Adjustment (AGA) off or on.

Select the **AGA** menu (3).

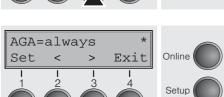

Setting options: Off/once/always

Default setting: always

**AGA=always**: The printer checks the paper thickness:

- after power-on
- in single-sheet mode: every sheet
- in fanfold paper mode: each time the paper path is changed and atpaper end.

**AGA=once**: The printer checks the paper thickness only once after-power-on for each selected paper path and after paper end.

**AGA=Off**: selects manual gap adjustment; the value can be set for eachpaper source and each of the 3 menus available.

Confirm the setting by pressing the **Set** (1) key. The printer automatically leaves test mode and assumes online mode.

### Paper handling (Paphand)

The **Paphand** group of menus improves the possibilities for the troublefree printing of paper with properties likely to cOffe problems (perforations etc.) or paper of poor finish.

Put the printer into Test mode by pressing the key **Online** while switching on the printer. The display shows **ASCII80 ASCII136**. Change to the parameter group **Formlen AGA** by pressing the key **Next** three times.

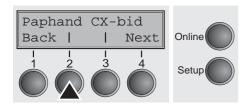

Select the Paphand menu (2).

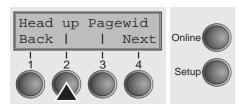

Select the **Head up** menu (2).

### Increasing the printhead gap (Head up)

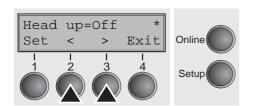

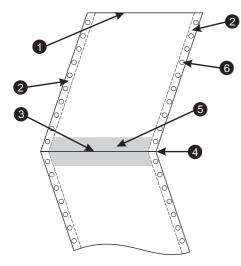

With this function you can increase the printhead gap before and after the perforation of the form.

Setting options: On/Off
Default setting: Off

If the parameter is set to **On**, the printhead gap increases during form feed and line feed four lines before and after the perforation on the form (= protected zone). The printhead gap is always increased during form feeding past the perforation even when feeding takes place outside the protected zone.

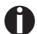

#### Printing is possible in the protected area.

Confirm the setting by pressing the **Set** (1) key.

- 1 Top edge of form
- 4 Form separation perforation
- 2 Paper transport strip
- 5 Protected zone
- 3 Bottom edge of form
- 6 Transport holes

#### Paper width (Pagewid)

This parameter determines the actual paper width.

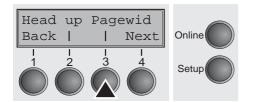

Select the **Pagewid** menu (3)

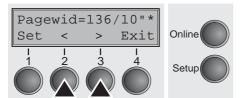

Setting options: From **20** to **80** in 1/10 inch steps (narrow printer)

From **20** to **136** in 1/10 inch steps (wide printer)

Default setting: 80 or 136/10 inch

(80/136 characters at 10 characters/inch)

If **Head up = On**, the printhead moves to the calculated centre of the paper during the time the paper is moving in the protected zone. If **Rightzo = On** (see below), the printhead moves out of the perforation zone on the right as long as the paper is bOng transported.

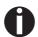

Set the printing width rather than the actual paper width.

Confirm your settings with the **Set** key (1) and press the **Next** key (4) to access the next group of parameters.

#### Left-hand area (Leftzon)

If the parameter is On, the printhead moves out of the perforation zone (area) on the left as long as the paper is bOng transported. The Pagewid setting has no influence (see above).

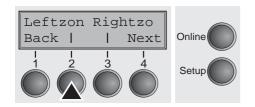

Select the **Leftzon** menu (2) (stands for left zone).

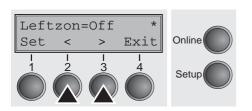

Setting options: On/Off Default setting: Off

Confirm your settings with the Set key (1).

#### Right-hand area (Rightzo)

If the parameter is On, the print head travels from the right-hand perforation area towards the centre of the paper while the paper is moving. The Pagewid option must be correctly set in this case, see <u>Paper width (Pagewid)</u> (page 86).

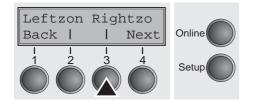

Select the Rightzo menu (3).

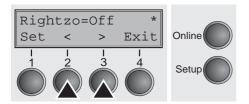

Setting options: On/Off Default setting: Off

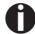

If this parameter is On, the print head carriage travels to the centre of the form while the paper is loaded.

Confirm your setting with the **Set** key (1) and press the **Next** key (4) to access the next group of parameters.

#### Physical left margin (PhysIm)

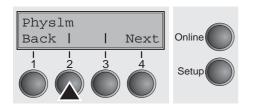

Select the PhysIm menu (2).

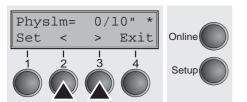

Setting options: 0 to 30 in 1/10 inch steps

Default setting: 0/10 Inch

Permanent (physical) setting of the left margin. This parameter cannot be changed by emulation-dependent margin settings. Margin setting values entered by ESC sequences are added to the **PhysIm**.

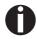

Note that this value is subtracted from the maximum printing width of 8 Inches (narrow printer) or 13.6 inches (wide printer).

Confirm the setting by pressing the **Set** (1) key.

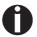

All parameters described in the Paphand group may also be defined via an ESC sequence (see <u>Emulations</u> (page 125) or <u>Programmer's Application Manual</u>).

Press the **Next** key (4) to access the next group of parameters.

### **Bidirectional parallel interface (CX-bid)**

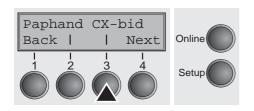

Select the CX-bid menu (3).

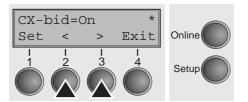

Setting options: On/Off Default setting: On

**CX-bid = ON** sets the parallel interface of the printer to bidirectional mode (IEEE 1284, Nibble mode), e.g. for Windows Plug & Play.

**CX-bid = OFF** sets the interface to compatibility mode in order to ensure reliable operation with special external boxes.

### Line wrap (Wrap)

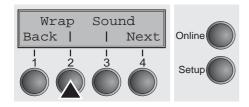

Select the Wrap menu (2).

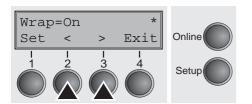

Setting options: On/Off Default setting: On

**Wrap = On**: If more characters than can be printed are transmitted per line, the characters which cannot be printed on this line are printed at the beginning of next line.

**Wrap = Off**: If more characters than can be printed are transmitted per line, the characters which cannot be printed on this line are cut off

Confirm the setting by pressing the **Set** (1) key.

### Beep at paper end (Sound)

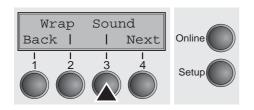

Select the **Sound** menu (3).

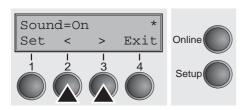

Setting options: On/Off Default setting: On

When **Sound = On**, a beep is generated every second to notify that paper is empty.

### Deactivate single sheet feeder (Single)

Some printer models are designed for fanfold paper operation only and therefore do not feature a single sheet feeder. To prevent erroneous selection of the single sheet paper source, all sequences referring to the single sheet feeder can be deactivated by setting the Single menu option to **Off**.

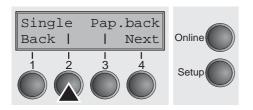

Select the **Single** menu (2).

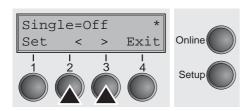

Setting options: On/Off
Default setting: Off

**Single = On** is the default setting for printer models with single sheet function.

**Single = Off** must be selected for printer models without single sheet function.

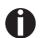

This setting is not reset by loading the default factory settings.

Confirm the setting by pressing the **Set** (1) key.

### **Settings for paper with dark back (Pap.back)**

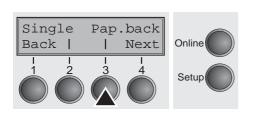

Select the **Pap.back** (3) menu.

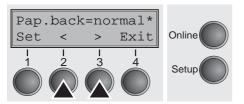

Setting options: normal/dark
Default setting: normal

**Pap.back = normal** is the standard for normal paper.

**Pap.back = dark** can be set to process paper with a grey back.

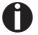

Paper with a completely black back side cannot be used if the ink is carbon-based. However, the printer can handle aniline-based black paper (undefined colors).

### Setting for printing copy paper (HvyForm)

If you set **HvyForm = ON**, the printer prints the same line twice at double strike. This setting ensures that copy paper produces optimum results.

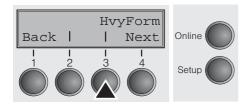

Select the HvyForm menu (3).

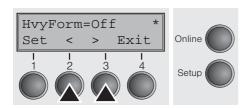

Setting options: On/Off
Default setting: Off

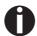

With the Copy Draft, NLQ and LQ print qualities, the line is printed twice, however, at single strike.

Confirm the setting by pressing the **Set** (1) key. Change to the next parameter group with the **Next** key (4).

### Power save mode (Sleepmod)

If the parameter **Sleepmod** is activated, the printer switches to energy-saving mode after 10 minutes of inactivity (<20 W).

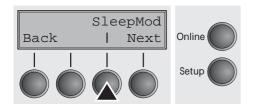

Select the Sleepmod (3) menu.

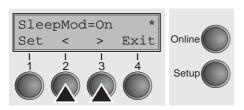

Setting options: On/Off Default setting: On

### Serial number (SerialN)

With the SerialN function you have the possibility to change the 10 digit serial number of the printer. The number can be written with any ASCII character between hex 20 and hex 7E.

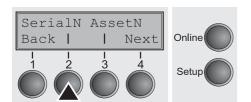

Select the **SerialN** (2) menu.

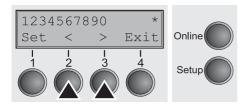

Setting options: 10 digits of all ASCII characters (hex 20 to 7E)

Default setting: factory set

To change a digit select one character with the > or < key and press the **Set** (1) key. Press < or > key to decrement or increment the selected character. When the desired character appears press **Set** (1) key and the new character is stored.

After you have changed all desired digits leave the menu by pressing the **Exit** (4) key.

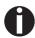

This setting is not reset by loading the default factory settings.

### Asset number (AssetN)

With the AssetN function you have the possibility to change the 10 digit asset number of the printer. The number can be written with any ASCII character between hex 20 and hex 7E.

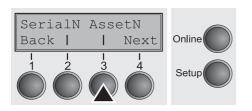

Select the **AssetN** (3) menu.

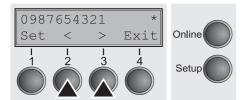

Setting options: 10 digits of all ASCII characters (hex 20 to 7E)
Default setting: factory set

To change a digit select one character with the > or < key and press the **Set** (1) key. Press < or > key to decrement or increment the selected character. When the desired character appears press **Set** (1) key and the new character is stored.

After you have changed all desired digits leave the menu by pressing the **Exit** (4) key.

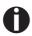

This setting is not reset by loading the default factory settings.

### **Graphic Print Speed** (GrSpeed)

This parameter allows improved Graphic Speed independently to the driver. It affects only the print speed of graphic printouts at 180 x 180 dpi.

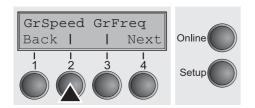

Select the **GrSpeed** (2) menu.

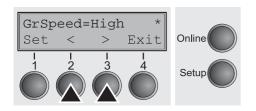

Setting options: Normal/High

Default setting: High

**Normal** means 180 dpi normal print speed (full space) and **High** means 180 dpi double speed (half space).

Confirm the setting by pressing the **Set** (1) key.

# Improvement of graphic and barcode print quality (GrFreq)

This parameter has an impact on the print quality of graphics and barcodes.

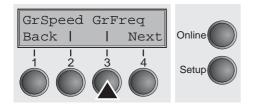

Select the GrFreq (3) menu.

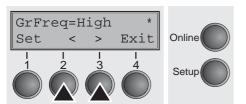

Setting options: High/Normal

Default setting: High

**Normal** improves the print quality of graphics and barcodes. **High** prints graphics and barcodes in a higher speed.

### Activate PJL language (Jobcntl)

This parameter activates the printer language PJL (Printer Job Language). Mandatory prerequisite therefore is that a TallyComm III Ethernet (or compatible) interface is installed.

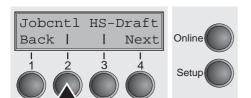

Select the **Jobcntl** (2) menu.

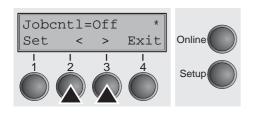

Setting options: Off/On Default setting: Off

**On** activates the PJL printer language (see <u>PJL commands</u> (page 138).

Confirm the setting by pressing the **Set** (1) key.

### Increased print speed for 17.1 and 20 cpi (HS-Draft)

This parameter allows an increased print speed for the print densities 17.1 and 20 cpi. The print quality of the Draft font thereby will be reduced. Other print densities are not affected by this setting.

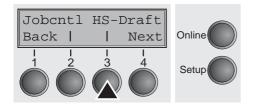

Select the **HS-Draft** (3) menu.

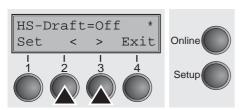

Setting options: Off/On Default setting: Off

Character matrix if **On** is selected: 7 x 12 for 17,1 cpi, 6 x 12 for 20 cpi.

User guide Troubleshooting

# 10 Troubleshooting

Many of the faults and problems which may occur while using the printer are minor problems which you can solve yourself. The following chapter should help you to distinguish between a simple operating error and a major malfunction.

This chapter provides information on the rectification of faults without the assistance of specially trained personnel. Follow the advice and tips in this chapter if your printer is not working correctly.

Important notes on the care and maintenance of your printer can be found at the end of this chapter.

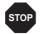

Repairs should only be performed by authorised service personnel.

Troubleshooting User guide

### **General print problems**

| Problem                                                                                     | Corrective action                                                                                                    |  |  |  |
|---------------------------------------------------------------------------------------------|----------------------------------------------------------------------------------------------------|--|--|--|
| The display remains dark                                                                    | Switch off the printer and proceed as follows:                                                                                                    |  |  |  |
| The printer is switched on, but not-<br>hing happens (nothing is dis-<br>played, no noise). | Check that the power plug is correctly connected to the socket on the printer.                                                                                                    |  |  |  |
| playea, no nelee).                                                                          | Check that the power plug is seated properly in the wall socket.                                                                                                    |  |  |  |
|                                                                                             | 3 Switch on the printer again. If the printer is now connected correctly, the printer initializes and text is shown on the display.                                                                                                    |  |  |  |
|                                                                                             | If these steps do not eliminate the fault:                                                                                                    |  |  |  |
|                                                                                             | ▶ Replace the power cord and repeat step 3.                                                                                                    |  |  |  |
|                                                                                             | Check whether the fuse is faulty and if so exchange it:, see <u>Replacing the fuse</u> , (page 105).                                                                                                    |  |  |  |
|                                                                                             | Check that power flows at the socket e.g. using a desk lamp, if<br>necessary use a different socket and repeat step 3.                                                                                                    |  |  |  |
|                                                                                             | ► Contact your dealer if the printer cannot be powered up.                                                                                                    |  |  |  |
|                                                                                             | Do not attempt to open the printer. You might suffer an electric shock.                                                                                                    |  |  |  |
| The display is lit, but the printer does not print                                          | Check that the printer is <b>Online</b> . If the displays shows <b>Offline</b> , then press the key <b>Online</b> . Try to print again.                                                                                                    |  |  |  |
|                                                                                             | Check the connection from the printer to the computer (interface cable):                                                                                                    |  |  |  |
|                                                                                             | Check that the interface cable is properly connected to the<br>computer and to the printer.                                                                                                    |  |  |  |
|                                                                                             | Check that it is the correct interface cable for your printer. Information on the interface is located in the section <u>Connecting the printer</u> , (page 8) and in chapter <u>Interfaces</u> , (page 145).                                                          |  |  |  |
|                                                                                             | ▶ Check that the printer is properly adapted to the computer (configured). Refer to section <i>The control panel</i> , (page 10). Check the parameter set in the <b>Setup</b> menu under <i>Settings for interfaces (I/O)</i> , (page 53) and if necessary correct it. |  |  |  |
|                                                                                             | 3 Check whether the printer is working properly. To do this, print out a copy of the menu; siehe <a href="Printing out menu configurations">Printing out menu configurations</a> (Print), (page 47)                                                                    |  |  |  |
|                                                                                             | 4 Check that the top cover is closed.                                                                                                    |  |  |  |
|                                                                                             | 5 Check that paper is inserted and loaded. Refer to the section<br><u>Loading paper</u> , (page 30)                                                                                                    |  |  |  |

User guide Troubleshooting

| Problem                                              | Corrective action                                                                                                    |
|------------------------------------------------------|----------------------------------------------------------------------------------------------------|
| Problems with the paper feed The paper is not fed in | 1 Check that the display shows the correct paperway, if necessary select the correct paperway (single sheet or fanfold) with the key <b>Park</b> . See <u>Changing the paper type</u> , (page 27). If you wish to use optional paper types, make sure they are correctly installed. |
|                                                      | 2 Make sure that the paper guide is correctly adjusted at the side.                                                                                                    |
|                                                      | 3 When using single sheets, push the paper fully into the paper feed.                                                                                                    |
|                                                      | When having torn off the fanfold paper and after switching over from fanfold paper to single sheets, the fanfold paper moves to the park position.                                                                                                    |
|                                                      | 4 Check that the fanfold paper is in the park position when you insert a single sheet. This means the fanfold paper should not be loaded (pulled in). To check this, raise the guide of the single sheet feeder.                                                                    |
|                                                      | If necessary, drive the remaining paper manually to the park position with the ▼ key.                                                                                                    |
| Paper jam (fanfold paper)                            | 1 Open the top cover. If a paper jam should occur, then remove the jammed paper by tearing it off at the tear off edge (the tear off edge is located at the outfeed for the fanfold paper).                                                                                         |
|                                                      | 2 Press the ♥ key to transport the paper backwards.                                                                                                    |
|                                                      | 3 You may support the paper return feed by cautiously pulling the paper in the correct direction.                                                                                                    |
|                                                      | Before you replace the fanfold paper, refer to the instructions in the section <u>Loading paper</u> , (page 30).                                                                                                    |
|                                                      | You should pay special attention to the following points:                                                                                                    |
|                                                      | ▶ Insert the paper straight.                                                                                                    |
|                                                      | ► After inserting the paper, close the tractors.                                                                                                    |
|                                                      | Adjust the tractors, the paper should be positioned in the tractors straight but without tension.                                                                                                    |
|                                                      | ▶ Adjust the printhead gap to the paper thickness (if AGA=Off).                                                                                                    |
|                                                      | Set the parameter Head-up to On, see section <u>Increasing the printhead gap (Head up)</u> , (page 86).                                                                                                    |
|                                                      | ► Clean upper friction, see section Cleaning the upper friction, (page 108).                                                                                                    |

| Problem                                                        | Corrective action                                                                                                    |  |
|----------------------------------------------------------------|----------------------------------------------------------------------------------------------------|--|
| Paper jam (single sheets)                                      | Open the top cover and remove the paper manually or with the functions <b>LF</b> (line feed)/ <b>FF</b> (form feed) in Offline mode from the printer. |  |
|                                                                | Before you replace the single sheet, refer to the instructions in the section <u>Single sheets</u> , (page 34).                                       |  |
|                                                                | Pay attention to the following points:                                                                                                    |  |
|                                                                | ▶ Set single sheet feed to the corresponding paper width.                                                                                             |  |
|                                                                | ▶ Insert the paper straight as far as possible.                                                                                                    |  |
|                                                                | Adjust the printhead gap to the paper thickness (card-like paper etc.) (if AGA=Off).                                                                  |  |
| Paper does not move to tear off position Single sheet inserted | It is only possible to tear off when fanfold paper is used, refer to the section <i>Moving the paper to the tear position</i> , (page 37).            |  |

User guide Troubleshooting

### Problems with the print quality

| Problem                                                 | Corrective action                                                                                                    |  |
|---------------------------------------------------------|----------------------------------------------------------------------------------------------------|--|
| Print is too pale                                       | 1 The ribbon is used up or the ribbon cassette is not correctly fitted. Refer to the section Changing the ribbon cassette, (page 16).                                                                                                    |  |
|                                                         | 2 The printhead to platen gap is not correctly set, refer to the section <u>Setting the print head gap</u> , (page 38).                                                                                                    |  |
|                                                         | 3 For printers with the AGA = ON: Enter a correction value <0. See the section <u>Setting the print head gap</u> , (page 38).                                                                                                    |  |
| Smudged print                                           | 1 The ribbon is damaged (e.g. frayed). Change the ribbon as described in the section <u>Changing the ribbon cassette</u> , (page 16)                                                                                                    |  |
|                                                         | 2 The printhead gap is too small, increase the gap. See the section <u>Setting the print head gap</u> , (page 38).                                                                                                    |  |
|                                                         | 3 For printers with the <b>AGA = ON</b> : Enter a correction value >0 (correction value 0 to +10). See the section <u>Setting the print</u> <u>head gap</u> , (page 38).                                                                                              |  |
| Prints undefined characters                             | 1 Check that the interface plug is correctly connected to the computer and to the printer.                                                                                                    |  |
|                                                         | 2 Check that the proper emulation and the correct character set<br>(country, CG table or character set) is selected in the <b>Setup</b><br>menu.                                                                                                    |  |
|                                                         | 3 Check the length of the interface cable, see section <u>Interface</u> <u>specifications</u> , (page 113).                                                                                                    |  |
|                                                         | 4 Set <b>CX-bid</b> in the advanced menu to <b>Off</b> , see section <u>Bidirectional parallel interface (CX-bid)</u> , (page 88).                                                                                                    |  |
|                                                         | 5 Check that the printer is properly adapted to the computer (configured). Refer to section <u>The control panel</u> , (page 10). Check the parameter set in the <b>Setup</b> menu under <u>Settings for interfaces (I/O)</u> , (page 53)and if necessary correct it. |  |
| The first line is not completely printed out at the top | Check the function <b>FormAdj</b> . Refer to the section <i>First printing position (FormAdj)</i> , (page 65).                                                                                                    |  |
| Dots within characters are missing                      | 1 Check whether the ribbon is damaged, if necessary replace it; see the section <i>Changing the ribbon cassette</i> , (page 16).                                                                                                    |  |
|                                                         | 2 Set the correct printhead gap.                                                                                                    |  |
|                                                         | 3 Check whether the platen is damaged.                                                                                                    |  |
|                                                         | 4 Check whether the printhead is damaged.                                                                                                    |  |
|                                                         | Only use genuine ribbon cassettes. In case of points 3 or 4, please contact your dealer.                                                                                                    |  |

Troubleshooting User guide

### **Error messages via the display**

| Message                                     | Possible cause                                                                                                    | Corrective action                                                                                                    |
|---------------------------------------------|----------------------------------------------------------------------------------------------------|----------------------------------------------------------------------------------------------------|
| Eject Error                                 | The printer cannot eject the paper or cannot place the paper in the park position.                                                                                                    | <ul> <li>Check the following:</li> <li>Whether the paper path is blokked by a foreign object.</li> <li>Whether the paper is damaged.</li> <li>Whether the upper friction is down and clicked into place.</li> <li>Whether the printhead gap is too small; see section <u>Setting</u> the print head gap, (page 38).</li> </ul>                                                |
| Load Error                                  | The printer cannot feed in the loaded paper.                                                                                                    | <ul> <li>Check the following:</li> <li>Whether the paper path is blokked by a foreign object.</li> <li>Whether the paper is damaged.</li> <li>Whether the tractors are closed and locked.</li> <li>Whether the paper is too tight or loose.</li> <li>Whether the paper is within the specified range.</li> <li>Details see section <u>Loading paper</u>, (page 30)</li> </ul> |
| Load paper from  alternating with  Printing | The paper has run out during operation.  1 Printer is switched on but no paper is loaded in the displayed (active) paper compartment.  2 The paper is not fed past the light barrier. | <ul> <li>Insert paper in the active sheet feeder.</li> <li>Place the paper more to the left.</li> <li>If the display shows Online or Offline instead of Print, the printer has loaded no paper and there is no print job. It is no error message in this case, actions are not required.</li> </ul>                                                                           |

User guide Troubleshooting

| Message        | Possible cause                                                                 | Corrective action                                                                                                    |
|----------------|--------------------------------------------------------------------------------|----------------------------------------------------------------------------------------------------|
| Paper Jam      | Paper jam.                                                                     | ▶ Eliminate the paper jam detected by the paper motion sensor. For the procedure, see <u>Paper jam (fanfold paper)</u> , (page 97) or <u>Paper jam (single sheets)</u> , (page 98).                                                                                                    |
| Hardware Alarm | Internal hardware error.                                                       | <ul> <li>Try switching off and on.</li> <li>Check if changes to options have been previously carried out.</li> <li>Note down the display message. Contact your dealer.</li> </ul>                                                                                                    |
| Parity Error   | Transmission error from computer to printer via the optional serial interface. | <ul> <li>Compare the interface configuration of your printer with the settings of your computer (protocol), see <a href="Interfaces">Interfaces</a>, (page 145).</li> <li>Check the cable, if necessary replace it.</li> <li>The cable exceeds the maximum allowed length, see <a href="Interface specifications">Interface specifications</a>, (page 113).</li> </ul> |
| Frame Error    | Transmission error (serial interface).                                         | <ul> <li>Compare the format setting of your printer with the setting of your computer.</li> <li>Check the permissible cable length, see <i>Interface specifications</i>, (page 113).</li> <li>See parity error.</li> </ul>                                                                                                    |
| Overrun Error  | Received data which has not yet been printed is overwritten with new data.     | <ul> <li>If an optional serial interface is installed: Check that the correct busy protocol (e.g. XON XOFF) is set in the menu Serial interface, protocol, see Protocol (Protocol), (page 57).</li> <li>Check the interface cable, see section Connecting the printer, (page 8) and Interfaces, (page 145).</li> </ul>                                                 |

| Message      | Possible cause                                                                  | Corrective action                                                                                                    |
|--------------|---------------------------------------------------------------------------------|----------------------------------------------------------------------------------------------------|
| Head Hot     | The printer prints at lower speed.                                              | ▶ No action required.  When this message comes up even in a "cold" printer, please contact your technical service.                                                |
| Check Ribbon | The ribbon misses, is damaged and blocked or a non-genuine ribbon is installed. | <ul> <li>Only use genuine ribbon cassettes of the manufacturer.</li> <li>Replace the ribbon.</li> <li>Check that the print head carriage moves easily.</li> </ul> |

User guide Troubleshooting

### Additional display messages

These are not error messages, they give operating instructions and information from the printer to the user.

| Message                      | Possible cause                                                                                                    | Corrective action                                                                                                    |
|------------------------------|----------------------------------------------------------------------------------------------------|----------------------------------------------------------------------------------------------------|
| Press any key                | _                                                                                                    | ► To proceed press any key.                                                                                                    |
| Loading Default              | The factory-set parameters are loaded and are written into all menus.                                                           | No action required.                                                                                                    |
| Only available in Epson Mode | Functions which have no meaning in this emulation have been selected.                                                           | For this function please switch to the appropriate emulation in the menu, see <u>Selecting emulation (Emulate)</u> , (page 52). |
| Park position                | You are informed when the fanfold paper is in the park position.                                                                | ▶ No action required.                                                                                                    |
| Tear paper off               | Note for the operator to tear off the paper automatically positioned at the tear off edge.                                      | ▶ Tear paper off.                                                                                                    |
| Load paper from              | Paper is not available in the selected paper path ( indicates the active paper path). Data is in the interface receiver buffer. | ► Load paper, see section <u>Loa-ding paper</u> , (page 30)                                                                     |

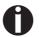

If messages appear which are not described here, please contact your customer service representative with exact details of the message.

User guide Care and maintenance

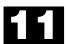

## Care and maintenance

The printer is designed to operate with minimal maintenance. It is advisable to clean the inside of the printer from time to time with a vacuum cleaner.

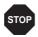

Before cleaning, turn off the printer, wait 5 to 10 seconds and disconnect the power cable.

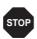

Do not oil or grease the printer, especially the sliderails and shafts.

#### Replacing the fuse

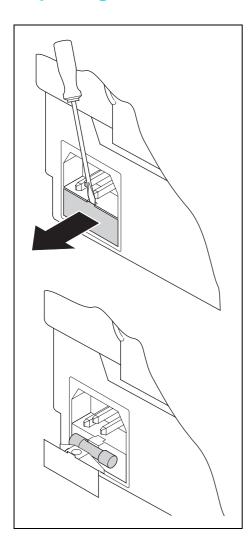

The printer is provided with a power supply fuse which is accessible directly from the outside.

Open the small compartment below the power supply connector with a screwdriver and pull out the compartment completely. Remove the defective fuse and replace it by a new fuse of the same type.

The fuse ratings are specified on the printer type plate which is mounted above the power connector on the rear:

T2,5AH/250V

Care and maintenance User guide

#### Cleaning the housing

Clean the printer housing with mild detergent (use a dishwashing agent, if necessary, or a plastic cleaning agent) and a soft lint-free cloth.

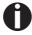

Do not use abrasive cleaners. Never use solvents.

#### Cleaning the interior

Remove paper and dust with a soft brush.

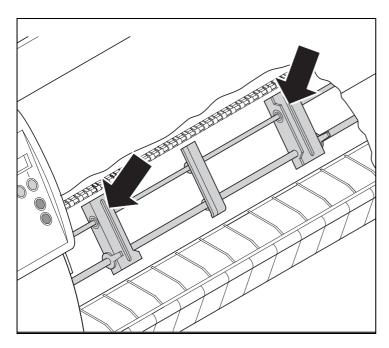

Check that any paper has been removed from the tractors.

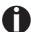

For optimal function of the print head the interior of the printer has to be as dust free as possible. Clean the interior with a vacuum cleaner if necessary. User guide Care and maintenance

#### **Cleaning the platen**

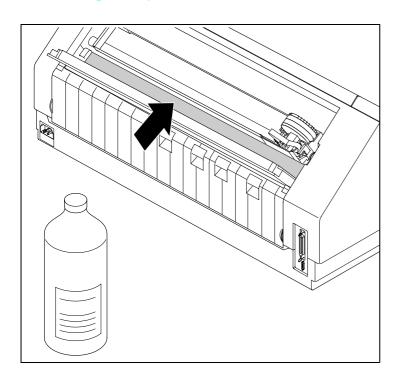

Switch off the printer and open the upper cover after 4 to 5 seconds.

Remove the ribbon. Carefully clean the platen with platen roller cleaner (available from dealers).

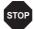

Avoid touching parts and components in the printer interior.

#### Ribbon

Check whether the ribbon is worn or damaged. The ribbon must be replaced if it is frayed, see <u>Changing the ribbon cassette</u>, (page 16) and <u>Error messages via the display</u>, (page 100).

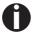

The service life of the ribbon is 3,5 million characters for the narrow printer and 5 million characters for the broad printer.

Care and maintenance User guide

### Cleaning the upper friction

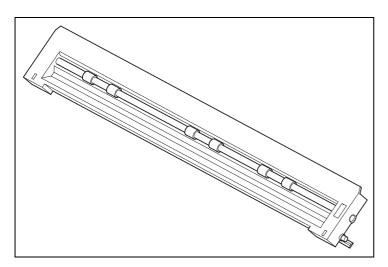

Clean the rollers of the upper friction as necessary with a mild cleaning agent and a soft, lint-free cloth.

### **Carriage shafts**

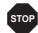

Carriage shafts must not be oiled or greased; otherwise damage will occur on the printer.

User guide **Specifications** 

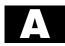

# **A** Specifications

### **Printer specifications**

| Printer system                      | Serial impact matrix printer                                                                                                    |  |
|-------------------------------------|----------------------------------------------------------------------------------------------------|--|
|                                     | Printhead with 24 needles (2 x 12; parallel)                                                                                                    |  |
|                                     | 0.25 mm bidirectional printing                                                                                                    |  |
| Print speed and character matrices  |                                                                                                    |  |
| DPQ = Draft<br>(Data Print Quality) | 600 cps / 10.0 cpi 12 x 12<br>720 cps / 12.0 cpi 12 x 10<br>900 cps / 15.0 cpi 08 x 08*<br>900 cps / 15.0 cpi 12 x 08<br>514 cps / 17.1 cpi 12 x 12<br>1030 cps / 17.1 cpi 12 x 07**<br>600 cps / 20.0 cpi 12 x 10<br>1200 cps / 20.0 cpi 12 x 06** |  |
| CPQ = Copy<br>(Copy Print Quality)  | 270 cps / 10.0 cpi 24 x 12<br>325 cps / 12.0 cpi 24 x 10<br>405 cps / 15.0 cpi 16 x 08*<br>405 cps / 15.0 cpi 24 x 08<br>230 cps / 17.1 cpi 24 x 12<br>270 cps / 20.0 cpi 24 x 10                                                                   |  |
| NLQ (Near Letter Quality)           | 180 cps / 10.0 cpi 24 x 18<br>220 cps / 12.0 cpi 24 x 15<br>270 cps / 15.0 cpi 16 x 12*<br>135 cps / 15.0 cpi 24 x 18<br>155 cps / 17.1 cpi 24 x 18<br>180 cps / 20.0 cpi 24 x 15                                                                   |  |
| LQ (Letter Quality)                 | 90 cps / 10.0 cpi 24 x 36<br>110 cps / 12.0 cpi 24 x 30<br>135 cps / 15.0 cpi 16 x 24*<br>135 cps / 15.0 cpi 24 x 18<br>155 cps / 17.1 cpi 24 x 18<br>180 cps / 20.0 cpi 24 x 15                                                                    |  |
|                                     | Epson emulation only (15 cpi, superscript, subscript) and MTPL microscipt      HS-Draft = On                                                                                                    |  |
| Tab speed                           | 50 inch/sec                                                                                                    |  |
| Print width                         | Narrow printer: 80 characters at 10 cpi Wide printer: 136 characters at 10 cpi                                                                                                    |  |

| Character pitch                           | 5 / 6 / 7.5 / 8.6 / 10 / 12 / 15 / 17.1 / 20 cpi                                                                                                    |  |
|-------------------------------------------|----------------------------------------------------------------------------------------------------|--|
| Character size                            |                                                                                                    |  |
| Height                                    | 3.32 mm (incl. descenders)                                                                                                    |  |
| Width                                     | 2.19 mm, max. 2.43 mm                                                                                                    |  |
| Fonts                                     |                                                                                                    |  |
| Standard                                  | Print qualities: HS-Draft Print Quality, Data Print Quality, Copy Draft Quality, Near Letter Quality, Letter Quality Fonts: Courier, Roman, Sans Serif, OCR-A, OCR-B (all resident in NLQ und LQ); Roman scalable, Sans Serif scalable (only in LQ-2170 emulation); DLL is standard |  |
| Barcodes (standard)                       | 23 + Large Character Printing (LCP) (see <u>Barcode</u> (page 139)                                                                                                    |  |
| Emulations                                |                                                                                                    |  |
| Standard                                  | - MTPL (Tally Printer Language)                                                                                                    |  |
|                                           | - Epson LQ-2550/LQ-2170                                                                                                    |  |
|                                           | - IBM Proprinter XL24e / IBM XL24e + AGM                                                                                                    |  |
|                                           | - PJL, only with TallCom III Ethernet interface                                                                                                    |  |
| Optional                                  | on request                                                                                                    |  |
| Resolution                                | 60 to 360 dpi horizontal<br>90 to 360 dpi vertical                                                                                                    |  |
| Print attributes in all character pitches | Double width, italics, right justification, shadowed, auto centered, double height, bold, proportionally spaced, underlined, overlined, superscript, subscript; scalable with special LQ-2170 fonts                                                                                 |  |
| Self test                                 | <ul><li>ASCII test</li><li>Hex-dump</li><li>Fault display</li><li>Ribbon test</li></ul>                                                                                                    |  |
| Printer buffer                            | 128 KB max.                                                                                                    |  |
| Panel                                     | LCD display, 2 x 16 digits  - Online  - Setup  - 4 softkeys                                                                                                    |  |
|                                           |                                                                                                    |  |
| Noise                                     |                                                                                                    |  |
| Noise Sound pressure level                | LPAm = ≤53 dB(A) in LQ with EN 27779                                                                                                    |  |

User guide Specifications

| Continuous operation<br>Throughput (ECMA 132)<br>MTBF | >14 000 pages/month<br>DPQ 482 pages/hour<br>>10 000 h; 25% DC                                                                |  |
|-------------------------------------------------------|----------------------------------------------------------------------------------------------------|--|
| Mains voltage                                         | 120 V ±10% oder 220–240 V -10%, +15% 50/60 Hz, depending on the printer version                                               |  |
| Power consumption                                     | 40 VAmax                                                                                                    |  |
| with Sleepmode = On                                   | ≤10 W                                                                                                    |  |
| Fuse                                                  | T 2,5 AH/250 V                                                                                                    |  |
| Approvals                                             | cULus certification, CE certification, FCC Class B certification, VDE-GS certification                                        |  |
| Dimensions                                            | Narrow printer Wide printer                                                                                                   |  |
| Width                                                 | 424 mm 600 mm                                                                                                    |  |
| Height                                                | 300 mm 300 mm                                                                                                    |  |
| Depth                                                 | 399 mm 399 mm                                                                                                    |  |
| Weight                                                | Narrow printer: Wide printer:                                                                                                 |  |
|                                                       | 10.5 kg 13.2 kg                                                                                                    |  |
| Paper feed                                            |                                                                                                    |  |
| Feed speed                                            | 3.8 ips                                                                                                    |  |
| Feed first line (6 lpi)                               | 48 ms                                                                                                    |  |
| View position                                         | 3.8 ips                                                                                                    |  |
| Reverse motion                                        | Up to max. form length (22 inch) max. 1 inch for automatic single sheet feeder                                                |  |
| Printhead gap                                         |                                                                                                    |  |
| Standard                                              | Automatic gap adjustment                                                                                                    |  |
| Paper transport                                       |                                                                                                    |  |
| Standard                                              | <ul> <li>Tractor with parking position</li> <li>Manual single sheet feeder, front insertion<br/>(friction rollers)</li> </ul> |  |
| Optional                                              | <ul><li>Automatic single sheet feeder front and rear</li><li>Tractor 2 (front) and 3 (rear)</li></ul>                         |  |
| Service life                                          |                                                                                                    |  |
| Printhead                                             | 250 million/DPQ 12 x 12 Matrix                                                                                                |  |
| Ribbon                                                | Narrow printer:3.5 million characters/10 cpi Draft Wide printer: 5.0 million characters/10 cpi Draft                          |  |

Specifications User guide

| Environmental conditions |                        |
|--------------------------|------------------------|
| Operation Temperature    | +10° to +35°C          |
| Rel. humidity            | 16 to 73%              |
| Climate                  | IEC 721-3-7, Class 7K1 |
| Storage                  |                        |
| Temperature              | -5° to +45°C           |
| Rel. humidity            | 5 to 95%               |
| Climate                  | IEC 721-3-1, Class 1K3 |
| Transport                |                        |
| Temperature              | -40° to +70°C          |
| Rel. humidity            | 5 to 95%               |
| Climate                  | IEC 721-3-2, Class 2K4 |

User guide Specifications

### Interface specifications

| Parallel interface                 | bidirectional                                                              |  |
|------------------------------------|----------------------------------------------------------------------------|--|
| Type of data transmission          | 8-bit parallel interface (Centronics compatible) IEEE-1284;<br>Nibble mode |  |
| Transmission rate                  | Max. 30 KHz                                                                |  |
| Signal status                      | Low: 0.0 V to +0.4 V                                                       |  |
|                                    | High: +2.4 V to +5.0 V                                                     |  |
| Connection cable                   | Material: AWG 28 at least                                                  |  |
|                                    | Length: up to 2.0 m                                                        |  |
|                                    | Twisted-pair cable with double-shield, acc. IEEE Std 1284 – 1294           |  |
| Voltage supply of external devices | $U = +5 V \pm 10\%$                                                        |  |
| on pin 18                          | $I = 0.5 A_{max}$                                                          |  |
| Interface connections              | Printer side: Amphenol 57-40360, 36-pin (or compatible)                    |  |
|                                    | Cable side: Amphenol 57-30360, 25-pin (or compatible)                      |  |
| Serial interface                   |                                                                            |  |
| Туре                               | RS232C interface                                                           |  |
| Synchronization                    | Asynchronous                                                               |  |
| Transmission rate                  | 600 bauds to 19,200 bauds                                                  |  |
| Signal status                      | OFF = Mark = log. 1 = -3 V to -15 V                                        |  |
|                                    | ON = Space = log. 0 = +3 V to +15 V                                        |  |
| Connection cable                   | Length up to 15 m                                                          |  |
| Interface connections              | ITT Cannon connector, series DB-25 S                                       |  |
| Transmission protocol              | XON/XOFF, ENQ/STX, READY/BUSY,                                             |  |
|                                    | Robust XON/XOFF, ACK/NAK, ETX/ACK                                          |  |
| Capacity of data buffer            | 128 KB max.                                                                |  |

### **Paper specifications**

| Maximum printing width for all paper paths                                        | narrow printer: 203,20 mm<br>wide printer: 345,44 mm          |
|-----------------------------------------------------------------------------------|---------------------------------------------------------------|
| Continuous paper tractor 1, single-layer                                          |                                                               |
| Weight                                                                            | 60 to 120 g/m <sup>2</sup>                                    |
| Paper width                                                                       | 76 to 278 mm (narrow printer)<br>76 to 420 mm (wide printer)  |
| Form length                                                                       | 76 to 559 mm                                                  |
| Continuous paper tractor 1, multilayer (to be tested individually)                |                                                               |
| Copies                                                                            | 1 + 5                                                         |
| Weight of original                                                                | 45 to 65 g/m <sup>2</sup>                                     |
| Weight of copies                                                                  | 45 to 56 g/m <sup>2</sup>                                     |
| Weight of last sheet                                                              | 45 to 65 g/m <sup>2</sup>                                     |
| Thickness (max.)                                                                  | 0.6 mm                                                        |
| Paper width                                                                       | 76 to 278 mm (narrow printer)<br>76 to 420 mm (wide printer)  |
| Form length                                                                       | 76 to 559 mm                                                  |
| Single sheet, manual single sheet feeder, single-layer                            |                                                               |
| Weight                                                                            | 80 to 120 g/m <sup>2</sup>                                    |
| Paper width                                                                       | 76 to 2784 mm (narrow printer)<br>76 to 420 mm (wide printer) |
| Form length                                                                       | 76 to 305 mm                                                  |
| Single sheet, manual single sheet feeder, multi-layer (to be tested individually) |                                                               |
| Copies                                                                            | 1 + 5                                                         |
| Weight of original                                                                | 50 to 60 g/m <sup>2</sup>                                     |
| Weight of copies                                                                  | 45 to 56 g/m <sup>2</sup>                                     |
| Weight of last sheet                                                              | 50 to 60 g/m <sup>2</sup>                                     |
| Thickness (max.)                                                                  | 0.6 mm                                                        |
| Paper width                                                                       | 76 to 278 mm (narrow printer)<br>76 to 420 mm (wide printer)  |
| Form length                                                                       | 76 to 305 mm                                                  |

User guide Specifications

| Envelopes      |                                                                                                    |
|----------------|----------------------------------------------------------------------------------------------------|
| Width          | 76 to 420 mm                                                                                                    |
| Length         | 76 to 305 mm                                                                                                    |
| Thickness      | 0.32 mm                                                                                                    |
| Printing paper | Recycling paper made of 100% waste paper (to DIN 19 309) can be processed                                                                                                    |
| Set of forms   | Sets of forms may be used only if the top edge is bound. The binding edge should be as soft as possible. A wavy binding edge may hamper the smooth feeding of these sets. Multi-part forms have to be inserted with the glued top facing down. Multi-part forms should be tested for suitability.                                                                                                    |
| Paper quality  | Light pulp paper of medium fine quality, paper bearing the quality mark SM Post and photocopy paper are suitable for use. Unsuitable are: satin-finisch or coated papers, imitation art papers, and embossed papers. Since paper as natural material reacts strongly to environmental influences (e.g. humidity, temperature), the place of storage should be selected carefully. We recommend that this kind of paper should be tested extensively before larger quantities are acquired. Should papers with a dark reverse side be used, these should also be tested for their functionality. Please pay attention to the use of infrared reflecting colors, when acquiring these papers. |

User guide Character sets

## **B** Character sets

This chapter shows the MTPL character sets and contains a list of all available character sets which can be selected via control panel or by escape sequences.

Note that MTPL sequences are available in all emulation modes.

The following example shows you how to find the hexadecimal value for a character from the symbol set tables.

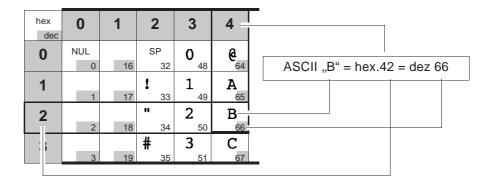

Character sets User guide

### MTPL standard character set

| hex | 0        | 1         | 2                  | 3              | 4                           | 5        | 6               | 7        | 8          | 9    | Α                   | В            | С                | D                | Е                | F               |
|-----|----------|-----------|--------------------|----------------|-----------------------------|----------|-----------------|----------|------------|------|---------------------|--------------|------------------|------------------|------------------|-----------------|
| 0   | NUL      |           | SP                 | 0              | <b>@</b>                    | P        | `               | р        | 100        |      | á                   |              | L                | 1                | α                | ≡               |
| 1   | 0        | 16<br>DC1 | 32                 | 48 <b>1</b>    | A 64                        | Q 80     | 96<br><b>a</b>  | q 112    | 128        | 144  | 160<br><b>1</b>     | 176          | 192              | 208<br><b>T</b>  | β 224            | 240<br><u>+</u> |
| _ ' | 1        | 17        | 33                 | 49             | 65                          | 81       | 97              | 113      | 129        | 145  | 161                 | 177          | 193              | 209              | 225              |                 |
| 2   | STX      |           | **                 | 2              | В                           | R        | b               | r        |            |      | Ó                   | *            | _                | <b>T</b>         | Γ                | ≥               |
|     | 2        | 18        | 34 .               | 50             | 66                          | 82       | 98              | 114      | 130        | 146  | 162                 | 178          | 194              | 210              | 226              |                 |
| 3   | ETX      | DC3       | #                  | 3              | С                           | S        | С               | S        |            |      | ú                   |              | <b> -</b>        | IL.              | π                | ≤               |
|     | 3        | 19        | 35                 | 51             | 67                          | 83       | 99              | 115      | 131        | 147  | 163                 | 179          | 195              | 211              | 227              | 243             |
| 4   |          |           | \$                 | 4              | D                           | T        | d               | t        | IND        |      | ñ                   |              |                  | Ŀ                | Σ                |                 |
|     | 4        | 20        | 36                 | 52             | 68                          | 84       | 100             | 116      | 132        | 148  | 164                 | 180          | 196              | 212              | 228              | 244             |
| 5   | ENQ      | NAK       | 8                  | 5              | E                           | U        | е               | u        | NEL        | 4.40 | Ñ                   | =            | +                | F                | σ                | J               |
|     | 5<br>ACK | 21        | 37<br><b>&amp;</b> | 53<br><b>6</b> | 69<br><b>F</b>              | V 85     | 101<br><b>f</b> | 117      | 133        | 149  | 165<br><b>a</b>     | 181          | 197              | 213              |                  | 245             |
| 6   | 6 6      | 22        | 38                 | 54             | <b>r</b>                    | <b>v</b> | 102             | <b>V</b> | 134        | 150  | 166                 | 182          | F 298            | 214              | μ <sub>230</sub> | 246             |
| 7   | BEL      | 22        | 1                  | 7              | G                           | W        |                 | W        | 104        | 130  | <u>0</u>            | 102          | 290              | 1                | 7                | ≈               |
| 7   | 7        | 23        | 39                 | 55             | 71                          | 87       | g<br>103        | <b>W</b> | 135        | 151  | 167                 | 183          | 199              | 1 215            | 231              |                 |
| 8   | BS       | 20        | (                  | 8              | Н                           | X        | h               | X        | HTS        | 101  | ડ                   |              | L                | <b>‡</b>         | Φ                | 0               |
| 0   | 8        | 24        | 40                 | 56             | 72                          | 88       | 104             | 120      | 136        | 152  | 168                 | <b>1</b> 184 |                  | T 216            | 232              | 248             |
| 9   | HT       |           | ,                  | 9              | Ι                           | Y        | i               | У        |            |      | _                   |              | _                | J                | Θ                |                 |
|     | 9        | 25        | 41                 | 57             | 73                          | 89       | 105             | 121      | 137        | 153  | 169                 | 185          | <b>F</b> 201     | 217              | 233              | 249             |
| Α   | LF       |           | *                  | :              | J                           | Z        | j               | Z        | VTS        |      | _                   |              | <u> </u>         |                  | Ω                |                 |
|     | 10       | 26        | 42                 | 58             | 74                          | 90       | 106             | 122      | 138        | 154  | 170                 | 186          | 202              | Γ <sub>218</sub> | 234              |                 |
| В   | VT       | ESC       | +                  | ;              | K                           | [        | k               | {        | PLD        | CSI  | 1/2                 | 1 187        | 1F               |                  | δ                | √               |
|     | 11       | 27        | 43                 | 59             | 75                          | 91       | 107             | 123      | 139        | 155  | 171                 | 101          | T 203            | 219              | 235              | 251             |
| С   | FF       |           | /                  | <              | $\mathbf{L}_{\underline{}}$ | \        | 1               |          | PLU        |      | 1<br>4              | <u> </u>     | <b>.</b>         |                  | ω                | $\eta$          |
|     | 12       | 28        | 44                 | 60             | 76                          | 92       | 108             | 124      | 140        | 156  | 172                 |              | F 204            | 220              |                  |                 |
| D   | CR       | 00        | -                  | = 01           | M                           | ]        | m 400           | }        | RI         | 457  | 170                 | 100          | = 205            | 004              | <b>ф</b>         | 2               |
| _   | 13<br>SO | 29        | 45                 | 61             | 77                          | 93       | 109             | 125      | 141<br>SS2 | 157  | 173                 |              |                  | _                | 201              | 253             |
| E   | 14       | 30        | 46                 | <b>&gt;</b> 62 | N 78                        | 94       | n<br>110        | 126      | 142        | 158  | 174                 | 190          | † <sub>206</sub> | 222              | <b>€</b> 238     | 254             |
| Е   | SI       | - 50      | 1                  |                |                             | J+       |                 | DEL      | SS3        | 100  |                     | 130          | 1                |                  | _                | DEL             |
| F   | 15       | 31        | 47                 | <b>?</b>       | <b>O</b> 79                 | 95       | O<br>111        | 127      | 143        | 159  | <b>&gt;&gt;</b> 175 | 7 191        | 207              | 223              | 239              | 255             |

User guide Character sets

### MTPL, international substitution characters

|            | dec | 35 | 36 | 64       | 91 | 92 | 93 | 94 | 96 | 123 | 124 | 125 | 126 |
|------------|-----|----|----|----------|----|----|----|----|----|-----|-----|-----|-----|
|            | hex | 23 | 24 | 40       | 5B | 5C | 5D | 5E | 60 | 7B  | 7C  | 7D  | 7E  |
| US ASCII   |     | #  | \$ | @        | Į. | \  | )  | ^  | `  | {   | 1   | }   | ~   |
| UK ASCII   |     | £  | \$ | <b>@</b> | [  | \  | 3  | ^  | `  | {   | ١   | }   |     |
| Swedish    |     | #  | Ħ  | É        | Ħ  | Ö  | A  | ü  | é  | ä   | ö   | å   | ü   |
| German     |     | #  | \$ | §        | Ä  | Ö  | Ü  | ^  | `  | ä   | ö   | ü   | ß   |
| Portuguese |     | #  | \$ | 5        | ã  | Ç  | õ  | ٨  | `  | ă   | ç   | õ   | 0   |
| French     |     | £  | \$ | à        | 0  | ç  | §  | ٨  | `  | é   | ù   | è   | ••• |
| Italian    |     | £  | \$ | 5        | 0  | ç  | é  | ٨  | ù  | à   | ò   | è   | ì   |
| Spanish    |     | £  | \$ | §        | i  | Ñ  | ن  | ٨  | `  | 0   | ñ   | ç   | ~   |
| Norwegian  |     | #  | \$ | @        | Æ  | Ø  | A  | ^  | `  | æ   | ø   | å   |     |

Character sets User guide

### **OCR-A** character set

| hex<br>dec. | 0        | 1         | 2               | 3              | 4           | 5           | 6           | 7            |
|-------------|----------|-----------|-----------------|----------------|-------------|-------------|-------------|--------------|
| 0           | NUL<br>0 | 16        | SP<br>32        | <b>0</b>       | <b>a</b> 64 | P 80        | <b>ન</b>    | <b>p</b>     |
| 1           | 1        | DC1       | !<br>33         | <b>1</b>       | <b>A</b> 65 | <b>Q</b> 81 | <b>a</b>    | <b>q</b>     |
| 2           | STX 2    | 18        | ₩ 34            | <b>2</b> 50    | <b>B</b>    | <b>R</b>    | <b>b</b> 98 | <b>r</b>     |
| 3           | ETX      | DC3       | # 35            | <b>3</b>       | <b>C</b> 67 | <b>Z</b>    | <b>C</b> 99 | <b>S</b>     |
| 4           | 4        | 20        | <b>\$</b>       | <b>4</b> 52    | <b>D</b>    | <b>T</b> 84 | <b>d</b>    | t            |
| 5           | ENQ<br>5 | NAK<br>21 | <b>%</b> 37     | <b>5</b>       | <b>E</b> 69 | <b>U</b> 85 | <b>e</b>    | <b>u</b>     |
| 6           | ACK<br>6 | 22        | <b>&amp;</b> 38 | <b>5</b> 4     | <b>F</b> 70 | <b>V</b>    | <b>f</b>    | <b>V</b>     |
| 7           | BEL 7    | 23        | 39              | <b>7</b> 55    | <b>G</b> 71 | <b>W</b> 87 | <b>9</b>    | <b>W</b>     |
| 8           | BS<br>8  | 24        | <b>(</b>        | <b>8</b>       | <b>H</b> 72 | <b>X</b>    | <b>h</b>    | <b>X</b>     |
| 9           | HT<br>9  | 25        | <b>)</b>        | <b>9</b> 57    | <b>I</b> 73 | <b>Y</b>    | <b>i</b>    | <b>y</b>     |
| Α           | LF<br>10 | 26        | <b>*</b>        | 58             | <b>J</b>    | <b>Z</b>    | <b>j</b>    | <b>Z</b>     |
| В           | VT       | ESC<br>27 | <b>+</b> 43     | 59             | <b>K</b>    | 91          | <b>k</b>    | <b>1</b> 23  |
| С           | FF<br>12 | 28        | 44              | <b>&lt;</b>    | <b>L</b> 76 | 92          | <b>1</b>    | 124          |
| D           | CR 13    | 29        | 45              | <b>=</b> 61    | <b>M</b>    | 93          | <b>M</b>    | <b>}</b>     |
| Ε           | SO 14    | 30        | 46              | <b>&gt;</b> 62 | <b>N</b> 78 | <b>^</b> 94 | <b>n</b>    | <b>J</b> 126 |
| F           | SI<br>15 | 31        | <b>/</b>        | <b>?</b> 63    | <b>0</b> 79 | 95          | 0 111       | 127          |

User guide Character sets

### **OCR-B** character set

| hex<br>dec. | 0        | 1         | 2               | 3              | 4           | 5           | 6        | 7            |
|-------------|----------|-----------|-----------------|----------------|-------------|-------------|----------|--------------|
| 0           | NUL<br>0 | 16        | SP<br>32        | <b>0</b> 48    | <b>a</b>    | <b>P</b> 80 | <b>d</b> | <b>p</b>     |
| 1           | 1        | DC1       | 33              | <b>1</b>       | <b>A</b> 65 | <b>Q</b> 81 | <b>a</b> | <b>q</b>     |
| 2           | STX 2    | 18 .      | 34              | <b>2</b>       | <b>B</b>    | <b>R</b>    | <b>b</b> | <b>r</b>     |
| 3           | ETX      | DC3       | <b>#</b> 35     | <b>3</b>       | <b>C</b>    | <b>Z</b>    | <b>C</b> | <b>S</b>     |
| 4           | 4        | 20        | <b>\$</b>       | <b>4</b> 52    | <b>D</b>    | <b>T</b>    | <b>d</b> | <b>t</b>     |
| 5           | ENQ<br>5 | NAK<br>21 | <b>%</b> 37     | <b>5</b>       | <b>E</b>    | <b>U</b> 85 | <b>e</b> | <b>u</b>     |
| 6           | ACK<br>6 | 22        | <b>&amp;</b> 38 | <b>6</b>       | <b>F</b>    | <b>V</b>    | <b>f</b> | <b>V</b>     |
| 7           | BEL<br>7 | 23        | 39              | <b>7</b> 55    | <b>G</b> 71 | 87          | <b>9</b> | <b>⊌</b>     |
| 8           | BS<br>8  | 24        | <b>(</b>        | <b>8</b>       | <b>H</b> 72 | <b>X</b>    | <b>h</b> | <b>X</b>     |
| 9           | HT<br>9  | 25        | <b>)</b>        | <b>9</b>       | <b>I</b>    | <b>Y</b> 89 | <b>i</b> | <b>y</b>     |
| Α           | LF<br>10 | 26        | <b>*</b>        | <b>:</b> 58    | J<br>74     | <b>Z</b>    | <b>j</b> | <b>Z</b>     |
| В           | VT<br>11 | ESC<br>27 | <b>+</b> 43     | 59             | <b>K</b>    | 91          | <b>k</b> | <b>1</b> 23  |
| С           | FF<br>12 | 28        | 44              | <b>&lt;</b>    | <b>L</b> 76 | 92          | <b>1</b> | 1            |
| D           | CR       | 29        | 45              | <b>=</b> 61    | <b>M</b>    | 93          | <b>m</b> | }            |
| Е           | SO 14    | 30        | 46              | <b>&gt;</b> 62 | <b>N</b> 78 | <b>^</b> 94 | <b>n</b> | <b>J</b> 126 |
| F           | SI<br>15 | 31        | 47              | ? 63           | <b>0</b> 79 | <b>4</b>    | O<br>111 | 127          |

Character sets User guide

## Available character sets and fonts

The following list includes all the character sets you can select from the control panel or via ESC sequences and specifies the fonts in which they are available.

|                      | ID for ESC R/ESC ( | Draft | Draft Copy | Roman | Sans Serif | Courier (incl. Courier IBM) | OCR-B | OCR-A | Prestige | Script | Orator | Gothic | Souvenir |
|----------------------|--------------------|-------|------------|-------|------------|-----------------------------|-------|-------|----------|--------|--------|--------|----------|
| ISO USA              | 42                 | Χ     | Χ          | Χ     | Χ          | Χ                           | Χ     | Χ     | Χ        | Х      | Χ      | Х      | Х        |
| ISO UK               | 41                 | Χ     | Χ          | Χ     | Χ          | Χ                           | Х     | Χ     | Χ        | X      | Χ      | X      | Х        |
| ISO France           | 52                 | Χ     | Х          | Χ     | Χ          | Х                           | Х     | Χ     | Х        | Х      | Х      | Х      | Х        |
| ISO Germany          | 4B                 | Χ     | Χ          | Χ     | Χ          | Χ                           | Χ     | Χ     | Χ        | Х      | Χ      | Х      | Х        |
| ISO Italy            | 59                 | Χ     | Χ          | Χ     | Χ          | Χ                           | X     | Χ     | Χ        | Х      | Χ      | Х      | Х        |
| ISO Sweden           | 48                 | Χ     | Х          | Χ     | Χ          | Х                           | Х     | Χ     | Х        | Х      | Х      | Х      | Х        |
| ISO Norway           | 60                 | Χ     | Χ          | Χ     | Χ          | Χ                           | Χ     | Χ     | Χ        | Х      | Χ      | Х      | Х        |
| ISO Spain            | 5A                 | Χ     | Χ          | Χ     | Χ          | Χ                           | Χ     | Χ     | Χ        | Х      | Χ      | Х      | Х        |
| ISO Portugal         | 4C                 | Χ     | Χ          | Χ     | Χ          | Χ                           | Χ     | Χ     | Χ        | Х      | Χ      | Х      | Х        |
| Epson USA            | 00                 | Х     | Х          | Х     | Χ          | Х                           | Х     | Х     | Х        | Х      | Х      | Х      | Х        |
| Epson France         | 01                 | Χ     | Χ          | Χ     | Χ          | Χ                           | Χ     | Χ     | Χ        | Х      | Χ      | Х      | Х        |
| <b>Epson Germany</b> | 02                 | Χ     | Χ          | Χ     | Χ          | Χ                           | Χ     | Χ     | Χ        | Х      | Χ      | Х      | Х        |
| Epson UK             | 03                 | Χ     | Χ          | Χ     | Χ          | Χ                           | Χ     | Χ     | Χ        | Х      | Χ      | Х      | Х        |
| Epson Denmark        | 04                 | Χ     | Χ          | Χ     | Χ          | Χ                           | Χ     | Χ     | Χ        | Х      | Χ      | Х      | Х        |
| Epson Sweden         | 05                 | Χ     | Χ          | Χ     | Χ          | Χ                           | Χ     | Χ     | Χ        | Х      | Χ      | Х      | Х        |
| Epson Italy          | 06                 | Х     | Х          | Х     | Χ          | Х                           | Х     | Х     | Х        | Х      | Х      | Х      | Х        |
| Epson Spain          | 07                 | Х     | Х          | Х     | Χ          | Х                           | Х     | Х     | Х        | Х      | Х      | Х      | Х        |
| Epson Japan          | 08                 | Х     | Х          | Х     | Х          | Х                           | Х     | Х     | Х        | Х      | Х      | Х      | Х        |
| <b>Epson Norway</b>  | 09                 | Χ     | Х          | Χ     | Χ          | Χ                           | Х     | Х     | Χ        | Х      | Х      | Х      | Х        |
| Epson Denmark II     | 0A                 | Х     | Х          | Х     | Χ          | Х                           | Х     | Х     | Х        | Х      | Х      | Х      | Х        |
| Epson Spain II       | 0B                 | Х     | Х          | Χ     | Χ          | Х                           | Х     | Х     | Х        | Х      | Х      | Х      | Х        |
| Epson Latin America  | 0C                 | Х     | Х          | Х     | Χ          | Х                           | Х     | Х     | Х        | Х      | Х      | Х      | Х        |
| Epson Korea          | 0D                 | Х     | Х          | Х     | Χ          | Х                           | Х     | Х     | Х        | Х      | Х      | Х      | Х        |
| Epson Legal          | 40                 | Х     | Х          | Х     | Χ          | Х                           | Х     | Х     | Х        | Х      | Х      | Х      | Х        |
| CRO-ASCII            | 3C                 | Х     | Х          | -     | Χ          | Х                           | -     | -     | -        | -      | -      | -      | -        |
| Arabic Farsi         | 96                 | -     | -          | *1    | *1         | *1                          | *1    | -     | -        | -      | -      | -      | -        |

User guide Character sets

|                      | ID for ESC R/ESC ( | Draft | Draft Copy | Roman | Sans Serif | Courier (incl. Courier IBM) | OCR-B | OCR-A | Prestige | Script | Orator | Gothic | Souvenir |
|----------------------|--------------------|-------|------------|-------|------------|-----------------------------|-------|-------|----------|--------|--------|--------|----------|
| Arabic Urdu          | 97                 | -     | -          | *1    | *1         | *1                          | *1    | -     | -        | -      | -      | -      | -        |
| Greek DEC            | 46                 | Х     | Х          | -     |            | -                           | -     | -     | -        | -      | -      | -      | -        |
| Greek ELOT 928       | 6C                 | Χ     | Χ          | -     | Χ          | -                           | -     | -     | -        | -      | -      | -      | -        |
| CP437 Latin US       | 80                 | Χ     | Χ          | Χ     | Χ          | Χ                           | Х     | Х     | Х        | Х      | Х      | Х      | Х        |
| CP737 Greek          | 93                 | Χ     | Χ          | -     | Χ          | -                           | -     | -     | -        | -      | -      | -      | -        |
| CP850 Latin 1        | 82                 | Χ     | Χ          | Χ     | Χ          | Χ                           | Х     | Х     | Х        | Х      | Х      | Х      | Х        |
| CP851 Greek          | 88                 | Χ     | Χ          | 1     | Χ          | -                           | -     | -     | -        | -      | -      | -      | -        |
| CP852 Latin 2        | 87                 | Χ     | Χ          | ı     | Χ          | Χ                           | -     | -     | -        | -      | -      | -      | -        |
| CP857 Turkish        | 8D                 | Χ     | Χ          | -     | Χ          | Χ                           | -     | -     | -        | -      | -      | -      | -        |
| CP858 (IBM with €)   | 9E                 | Χ     | Χ          | Χ     | Χ          | Χ                           | Х     | Χ     | Χ        | Х      | Х      | Χ      | Х        |
| CP860 Portugal       | 84                 | Χ     | Χ          | Χ     | Χ          | Χ                           | Х     | Χ     | Χ        | Х      | Х      | Χ      | Х        |
| CP861 Icelandic      | 94                 | Х     | Х          | Х     | Х          | Х                           | Х     | Х     | -        | -      | -      | -      | -        |
| CP863 French Canada  | 85                 | Х     | Х          | Х     | Х          | Х                           | Х     | Х     | Х        | Х      | Х      | Х      | Х        |
| CP864 Arabic         | 8C                 | -     | -          | *1    | *1         | *1                          | *1    | -     | -        | -      | -      | -      | -        |
| CP864 Arab. Extended | 95                 | -     | -          | *1    | *1         | *1                          | *1    | -     | -        | -      | -      | -      | -        |
| CP865 Nordic         | 86                 | Χ     | Χ          | Χ     | Χ          | Χ                           | Х     | Х     | Х        | Х      | Х      | Χ      | Х        |
| CP866 Cyrillic       | 8E                 | Χ     | Χ          | -     | Χ          | Χ                           | -     | -     | -        | -      | -      | -      | -        |
| CP866 Bulgaria       | 9D                 | Χ     | Χ          | -     | Χ          | Χ                           | -     | -     | -        | -      | -      | -      | -        |
| Siemens Turkish      | 9B                 | Χ     | Χ          | -     | Χ          | Χ                           | -     | -     | -        | -      | -      | -      | -        |
| DEC Turkish          | 9C                 | Χ     | Χ          | -     | Χ          | Χ                           | -     | -     | -        | -      | -      | -      | -        |
| CP1250 Win Latin 2   | 70                 | Χ     | Χ          | -     | Χ          | Χ                           | -     | -     | -        | -      | -      | -      | -        |
| CP1251 Win Cyrillic  | 71                 | Χ     | Χ          | -     | Χ          | Χ                           | -     | -     | -        | -      | -      | -      | -        |
| CP1252 Win Latin 1   | 72                 | Χ     | Χ          | Χ     | Χ          | Χ                           | Х     | Χ     | -        | -      | -      | -      | -        |
| CP1253 Win Greek     | 73                 | Χ     | Χ          | -     | Χ          | -                           | -     | -     | -        | -      | -      | -      | -        |
| CP1254 Win Turkish   | 74                 | Χ     | Χ          | -     | Χ          | Χ                           | -     | -     | -        | -      | -      | -      | -        |
| 8859-1 Latin 1       | 25                 | Х     | Х          | Х     | Х          | Х                           | Х     | Х     | Х        | Х      | Х      | Х      | Х        |
| 8859-1 Latin 1 (SAP) | 2B                 | Х     | Х          | Х     | Х          | Х                           | Х     | Х     | Х        | Х      | -      | -      | -        |
| 8859-2 Latin 2       | 26                 | Х     | Х          | -     | Х          | Х                           | -     | -     | -        | -      | -      | -      | -        |
| 8859-5 Cyrillic      | 2A                 | Х     | Х          | -     | Х          | Х                           | -     | -     | -        | -      | -      | -      | -        |

User guide **Character sets** 

|                        | ID for ESC R/ESC ( | Draft | Draft Copy | Roman | Sans Serif | Courier (incl. Courier IBM) | OCR-B | OCR-A | Prestige | Script | Orator | Gothic | Souvenir |
|------------------------|--------------------|-------|------------|-------|------------|-----------------------------|-------|-------|----------|--------|--------|--------|----------|
| 8859-7 Greek           | 2D                 | Χ     | Χ          | -     | Х          | -                           | -     | -     | -        | -      | -      | -      | -        |
| 8859-9 Turkish         | 2E                 | Χ     | Χ          | -     | Χ          | Χ                           | -     | 1     | -        | -      | -      | -      | -        |
| 8859-15 Latin 9 (Euro) | 2F                 | Χ     | Χ          | Χ     | Χ          | Χ                           | Χ     | Χ     | Χ        | Х      | -      | -      | -        |
| BRASCII                | 6D                 | Χ     | Χ          | Χ     | Χ          | Χ                           | Χ     | Χ     | -        | -      | -      | -      | -        |
| Abicomp                | 6E                 | Χ     | Χ          | Χ     | Χ          | Χ                           | Χ     | Χ     | -        | -      | -      | -      | -        |
| Roman 8                | 4D                 | Χ     | Χ          | Χ     | Х          | Х                           | Х     | Χ     | -        | -      | -      | -      | -        |
| Coax/Twinax(Hebrew)    | 4F                 | Х     | Х          | Х     | Х          | *2                          | -     | -     | *3       | *4     | -      | -      | -        |
| New-437 (Hebrew)       | 81                 | Х     | Х          | Х     | Х          | *2                          | -     | -     | *3       | *4     | -      | -      | -        |
| New-DIG 850 (Hebr.)    | 83                 | Х     | Х          | Х     | Х          | *2                          | -     | -     | *3       | *4     | -      | -      | -        |
| Old-Code 860 (Hebr.)   | 98                 | Х     | Х          | Х     | Х          | *2                          | -     | -     | *3       | *4     | -      | -      | -        |
| Flarro 863 (Hebrew)    | 99                 | Х     | Х          | Х     | Х          | *2                          | -     | -     | *3       | *4     | -      | -      | -        |
| Table 865 (Hebrew)     | 9A                 | Χ     | Х          | Х     | Х          | *2                          | -     | -     | *3       | *4     | -      | -      | -        |
| CP775 Baltic           | A6                 | Χ     | Х          | -     | Х          | Х                           | -     | -     | -        | -      | -      | -      | -        |
| CP1257 Baltic          | 77                 | Х     | Х          | -     | Х          | Х                           | -     | -     | -        | -      | -      | -      | -        |
| Mazovia (Poland)       | 92                 | Χ     | Х          | -     | Х          | Х                           | -     | -     | -        | -      | -      | -      | -        |
| Kamenicky (Czech)      | 91                 | Χ     | Х          | -     | Х          | Х                           | -     | -     | -        | -      | -      | -      | -        |
| CP866 Ukraine          | 8F                 | Χ     | Х          | -     | Х          | Х                           | -     | -     | -        | -      | -      | -      | -        |
| CP866 Kazakhstan       | 90                 | Χ     | Х          | -     | Х          | Х                           | -     | -     | -        | -      | -      | -      | -        |
| 8859-6 Arabic          | 24                 | -     | -          | *1    | *1         | *1                          | *1    | -     | -        | -      | -      | -      | -        |
| CP1256 Arabic          | 76                 | -     | -          | *1    | *1         | *1                          | *1    | -     | -        | -      | -      | -      | -        |

<sup>\*1:</sup> only in 10 and 12 cpi, \*2 : same as Sans Serif, \*3 : same as Roman, \*4 only in 10 cpi

User guide Emulations

## **C** Emulations

#### General

When a printer understands the control set written for another printer type, it is said to emulate the other printer. Your printer emulates, i.e. "understands" the Epson LQ-2550 in its standard version.

#### **Escape sequences**

Escape sequences or control codes tell the printer that the following transmitted code is a printer command and not a printable character.

They allow the selection of printer functions or the changing of printer parameters from the computer. By transmitting an escape sequence, you are able to change the previously set configuration of the printer (e.g. character set).

This chapter contains an introduction into the sequences and control codes which are used by your printer.

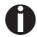

The settings made by escape sequences have priority over the settings made in menu mode; therefore they override these.

**Emulations** User guide

## What are escape sequences?

An escape sequence consists of an ESCape control character (ESC = decimal 27 or hexadecimal 1B) followed by one or more characters, which represent commands to the printer. Please note that this escape character has nothing to do with the ESC key on your computer keyboard.

For example, the control character ESC followed by the character "4" tells your printer to print the subsequent text in italics.

#### MTPL sequences

Apart from the Escape sequences and control codes your printer is equipped with MTPL sequences. These sequences provide a large number of additional ways to control your printer. Many functions can only be carried out using the MTPL sequences as you will see when you look at the list of available command codes.

#### **Control codes**

Control codes give simple instructions to the printer to do a specific function. Unlike escape sequences, control codes do not begin with the ESC control code. Instead, they consist of special single-character non-printing commands (e.g. LF, FF, DC2).

#### The \$\$ procedure

Most of the printer functions can be selected with control sequences (ESC sequences). For this purpose, the signal character ESC, followed by the specific sequence must be transmitted from the computer to the printer.

The printer replaces \$\$ characters in the data stream with ESC (hex. 1B) if the parameter **Escape=ESC+\$\$** is selected in the printer menu.

#### Example:

In the MTPL + IBM Proprinter emulation, bold print can be switched on by the sequence <ESC>E and can be switched off with the sequence <ESC>F.

| Input  | Highlight the word \$\$E Printer \$\$F with bold print |
|--------|--------------------------------------------------------|
| Output | Highlight the word <b>Printer</b> with bold print      |

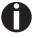

This procedure is significant when you are working with older text programs that do not have any or an inadequate printer driver. It is also possible to insert ESC sequences in normal ASCII texts (e.g. program listings) with this procedure. The function of the ESC character remains unaffected.

User guide Emulations

## How are escape sequences used?

Escape sequences are transmitted to the printer by your computer software via the printer driver. Experienced users and programmers can also control the printer directly via control sequences, however before you start working with escape sequences and control codes, we recommend that you study the computer software manual.

To enter control codes the Ctrl key and an ASCII character must be pressed simultaneously. For instance, by pressing Ctrl and J a line feed is accomplished (it is required to output the character string on the printer). More information concerning this topic is contained in your computer software manual and the corresponding Programmer's Application Manuals (see section <u>Programmer's application manuals</u> on page 152).

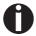

The selected emulation must correspond to the printer driver of your application program. Settings caused by ESC sequences remain valid, until they are switched off by another control code. All settings are reset to the original menu, when the printer is switched off.

**MTPL** 

As the emulations do not cover the entire scope of your printer, a new printer language, which is adapted to this printer model, has been created. Using MTPL you are able to optimize operation and handling.

MTPL can be used in connection with other emulations or can be used alone.

Example in BASIC

```
open "LPT1:" as #1
width #1,255
Text1$ = "10 characters/inch"
Text2$ = "15 characters/inch"
ESC$ = chr$(27)
print
#1,ESC$;"[4w";Text1$;ESC$;"[6w";Text2$;ESC$;"[4w";Text1$;end
```

Example in Pascal

**Printout** 

After the program has been completed the following text will be printed out:

10 characters/inch 15 characters/inch 10 characters/inch

**Emulations** User guide

## List of available control codes

The following table shows sequences marked by a  $\checkmark$  if they are available in the various emulations. The MTPL sequences can be used within all emulation modes. The corresponding sequences are marked by a \*.

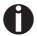

If you want to know more about control codes, we recommend our <u>Programmer's Application Manual</u> on this CD-ROM.

| MTPL | IBM<br>XL24 | IBM<br>AGM | Epson<br>LQ-2550 | Epson<br>LQ-2170 | Code                                  | Function                                                            |
|------|-------------|------------|------------------|------------------|---------------------------------------|---------------------------------------------------------------------|
| ✓    | ✓           |            | ✓                | ✓                | <bel></bel>                           | Signal tone                                                         |
| ✓    | ✓           | ✓          | ✓                | ✓                | <bs></bs>                             | Control character BS (Backspace)                                    |
|      |             |            | ✓                | ✓                | <can></can>                           | Deleting a data line                                                |
| ✓    | ✓           | ✓          | ✓                | ✓                | <cr></cr>                             | Control character CR (Carriage return)                              |
| ✓    |             |            |                  |                  | <csi></csi>                           | Start character for MTPL sequences, corr. ESC [                     |
|      |             |            | ✓                | ✓                | <dc1></dc1>                           | Selecting the printer                                               |
|      |             |            | ✓                | ✓                | <dc2></dc2>                           | Condensed printing OFF (set by <si> or <esc><si>)</si></esc></si>   |
|      |             |            | ✓                | ✓                | <dc3></dc3>                           | Deselecting the printer                                             |
|      |             |            | ✓                | ✓                | <dc4></dc4>                           | Double-wide printing OFF (set by <so> or <esc><so>)</so></esc></so> |
| ✓    | ✓           | *          | ✓                | ✓                | <del></del>                           | Delete line. Epson: Delete last character                           |
| ✓    | ✓           | ✓          | ✓                | ✓                | <esc></esc>                           | Start character for programming sequence                            |
|      | ✓           | ✓          | ✓                | ✓                | <esc>!<n></n></esc>                   | Print mode selection                                                |
|      |             | ✓          | ✓                | ✓                | <esc>#</esc>                          | Bit 8 = unchanged                                                   |
|      |             |            | ✓                | ✓                | <esc>\$<n1><n2></n2></n1></esc>       | Perform absolute horizontal step                                    |
|      |             |            | ✓                | ✓                | <esc>%&lt;0&gt;&lt;0&gt;</esc>        | Select ROM character generator                                      |
|      |             |            | ✓                | ✓                | <esc>%&lt;1&gt;&lt;0&gt;</esc>        | Select download generator                                           |
| ✓    | *           | 本          | *                | *                | <esc>%1<n1><n2></n2></n1></esc>       | Graphics print with 180 dpi/HQ                                      |
| ✓    | *           | 本          | *                | *                | <esc>%2<n1><n2></n2></n1></esc>       | Graphics print with 360 dpi/HQ                                      |
| ✓    | *           | *          | *                | *                | <esc>%3<n1> <n2></n2></n1></esc>      | Graphics print with 60 dpi                                          |
| ✓    | *           | *          | *                | *                | <esc>%4<n1> <n2></n2></n1></esc>      | Graphics print with 120 dpi                                         |
| ✓    | *           | 本          | *                | *                | <esc>%5<n1> <n2></n2></n1></esc>      | Graphics print with 80 dpi                                          |
| ✓    | *           | *          | *                | *                | <esc>%7<n1> <n2></n2></n1></esc>      | Graphics print with 240 dpi                                         |
| ✓    | *           | *          | *                | *                | <esc>%8<n1> <n2></n2></n1></esc>      | Graphics print with 72 dpi                                          |
| ✓    | *           | *          | *                | *                | <esc>%9<n1><n2></n2></n1></esc>       | Graphics print with 90 dpi                                          |
|      |             |            | ✓                | ✓                | <esc>&amp;<s><x><y></y></x></s></esc> | Define download character                                           |
| ✓    | *           | *          | *                | *                | <esc>(&amp;</esc>                     | Character set ISO 8859-2                                            |
| ✓    | *           | *          | *                | *                | <esc>(*</esc>                         | Character set ISO 8859-5                                            |
| ✓    | *           | *          | *                | *                | <esc>(+</esc>                         | Character set ISO 8859-1 SAP                                        |

| MTPL     | IBM<br>XL24 | IBM<br>AGM | Epson<br>LQ-2550 | Epson<br>LQ-2170 | Code                                              | Function                                 |
|----------|-------------|------------|------------------|------------------|---------------------------------------------------|------------------------------------------|
| ✓        | *           | 杂          | *                | 本                | <esc>(.</esc>                                     | Character set ISO 8859-9                 |
| ✓        | *           | 杂          | *                | 本                | <esc>(/</esc>                                     | Character set ISO 8859-15                |
| ✓        | *           | 杂          | *                | 本                | <esc>(&lt;</esc>                                  | Character set Cro ASCII                  |
|          |             |            |                  | ✓                | <esc>(c</esc>                                     | Defining the page format                 |
|          |             |            |                  | ✓                | <esc>(v</esc>                                     | Relative vertical printing position      |
|          |             |            |                  | ✓                | <esc>(t</esc>                                     | Assigning a character table              |
| ✓        | *           | 本          | *                | 本                | <esc>(m</esc>                                     | Character set BRASCII                    |
| ✓        | *           | 本          | *                | 本                | <esc>(n</esc>                                     | Character set Abicomp                    |
| ✓        | *           | 本          | *                | 本                | <esc>(p</esc>                                     | Windows character set 1250 (Latin2)      |
| ✓        | *           | *          | *                | *                | <esc>(q</esc>                                     | Windows character set 1251 (Cyrillic)    |
| ✓        | *           | *          | *                | *                | <esc>(r</esc>                                     | Windows character set 1252 (Latin1)      |
| ✓        | *           | *          | *                | *                | <esc>(t</esc>                                     | Windows character set 1254 (Turkish)     |
| ✓        | *           | *          | *                | 本                | <esc>(`</esc>                                     | Character set Norwegian                  |
|          |             |            |                  | ✓                | <esc>(^<n1><n2><d1><dn></dn></d1></n2></n1></esc> | Print data as characters                 |
| ✓        | *           | *          | *                | 本                | <esc>(A</esc>                                     | Character set UK-ASCII                   |
| ✓        | *           | *          | *                | 本                | <esc>(B</esc>                                     | Character set US-ASCII                   |
|          |             |            |                  | ✓                | <esc>(C</esc>                                     | Defining the page length                 |
| ✓        | *           | *          | *                | 本                | <esc>(MI&gt;F</esc>                               | Assign character set G0                  |
|          |             |            |                  | ✓                | <esc>(G</esc>                                     | Selecting graphics mode                  |
| ✓        | *           | 本          | 本                | 本                | <esc>(H</esc>                                     | Character set Swedish-Finnish            |
| ✓        | *           | 本          | 本                | 本                | <esc>(K</esc>                                     | Character set German                     |
| ✓        | *           | 本          | 本                | 本                | <esc>(L</esc>                                     | Character set Portuguese                 |
| ✓        | *           | 本          | 本                | 本                | <esc>(R</esc>                                     | Character set French                     |
|          |             |            |                  | ✓                | <esc>(U</esc>                                     | Setting positioning units in n/3600 inch |
|          |             |            |                  | ✓                | <esc>(V</esc>                                     | Absolute vertical printing position      |
| <b>✓</b> | *           | 本          | 本                | 本                | <esc>(Y</esc>                                     | Character set Italian                    |
| ✓        | *           | 凇          | 本                | 本                | <esc>(Z</esc>                                     | Character set Spanish                    |
| ✓        | *           | 本          | 本                | *                | <esc>)MI&gt;F</esc>                               | Assign character set G1                  |
|          |             | ✓          | ✓                | ✓                | <esc>*&lt;0&gt;<n1> <n2></n2></n1></esc>          | Set graphics print to 60 dpi             |
|          |             | ✓          | ✓                | ✓                | <esc>*&lt;1&gt;<n1> <n2></n2></n1></esc>          | Set graphics print to 120 dpi            |
|          |             | ✓          | ✓                | ✓                | <esc>*&lt;2&gt;<n1> <n2></n2></n1></esc>          | Set graphics print to 120 dpi            |
|          |             | ✓          | ✓                | ✓                | <esc>*&lt;3&gt;<n1> <n2></n2></n1></esc>          | Set graphics print to 240 dpi            |
|          |             | ✓          | ✓                | ✓                | <esc>*&lt;32&gt;<n1> <n2></n2></n1></esc>         | Set graphics print to 60 dpi             |
|          |             | ✓          | ✓                | ✓                | <esc>*&lt;33&gt;<n1> <n2></n2></n1></esc>         | Set graphics print to 120 dpi            |
|          |             | ✓          | ✓                | ✓                | <esc>*&lt;38&gt;<n1> <n2></n2></n1></esc>         | Set graphics print to 90 dpi             |
|          |             | ✓          | ✓                | ✓                | <esc>*&lt;39&gt;<n1> <n2></n2></n1></esc>         | Set graphics print to 180 dpi            |

| MTPL | IBM<br>XL24 | IBM<br>AGM | Epson<br>LQ-2550 | Epson<br>LQ-2170 | Code                                      | Function                                                 |
|------|-------------|------------|------------------|------------------|-------------------------------------------|----------------------------------------------------------|
|      |             | ✓          | ✓                | ✓                | <esc>*&lt;4&gt;<n1> <n2></n2></n1></esc>  | Set graphics print to 80 dpi                             |
|      |             | ✓          | ✓                | ✓                | <esc>*&lt;40&gt;<n1> <n2></n2></n1></esc> | Set graphics print to 360 dpi                            |
| ✓    | *           | *          | *                | *                | <esc>*MI&gt;F</esc>                       | Assign character set G2                                  |
|      | ✓           | ✓          | ✓                |                  | <esc>-<n></n></esc>                       | Underlining ON/OFF                                       |
|      |             |            | ✓                |                  | <esc>/<m></m></esc>                       | Select vertical tab channels                             |
|      |             |            |                  | ✓                | <esc>.</esc>                              | Printing raster graphics                                 |
|      | ✓           | ✓          |                  |                  | <esc>:</esc>                              | Condensed printing 12 cpi ON                             |
|      |             |            | ✓                | ✓                | <esc>:&lt;0&gt;<n><m></m></n></esc>       | Copy ROM character set                                   |
|      |             |            | ✓                | ✓                | <esc>&lt;</esc>                           | Unidirectional printing for 1 line                       |
|      |             |            | ✓                | ✓                | <esc>=</esc>                              | Set bit 8 = 0                                            |
|      | ✓           | ✓          |                  |                  | <esc>=<c1><c2></c2></c1></esc>            | Load font/character set                                  |
|      |             |            | ✓                | ✓                | <esc>&gt;</esc>                           | Set bit 8 = 1                                            |
|      |             |            | ✓                | ✓                | <esc>?<s><n></n></s></esc>                | Reload a graphics mode                                   |
|      |             |            | ✓                | ✓                | <esc>@</esc>                              | Initialize printer                                       |
| ✓    | *           | *          | *                | *                | <esc>[</esc>                              | MTPL start character for programming sequence            |
| ✓    | ✓           | ✓          | ✓                | ✓                | <esc>[\$A<n1><n2></n2></n1></esc>         | Fast graphic print with 90 dpi                           |
| ✓    | ✓           | ✓          | ✓                | ✓                | <esc>[\$B<n1><n2></n2></n1></esc>         | Fast graphic print with 180 dpi                          |
| ✓    | *           | *          | *                | *                | <esc>[+0<u></u></esc>                     | Compmode = On                                            |
| ✓    | *           | *          | *                | *                | <esc>[+1<u></u></esc>                     | Compmpde = Off                                           |
| ✓    | *           | *          | *                | *                | <esc>[:y</esc>                            | Right justification and centering OFF                    |
| ✓    | *           | *          | *                | *                | <esc>[=z</esc>                            | Bold ON                                                  |
| ✓    | *           | *          | *                | *                | <esc>[&gt;z</esc>                         | Bold OFF                                                 |
| ✓    | *           | *          | *                | *                | <esc>[?1~</esc>                           | MTPL command set                                         |
| ✓    | *           | *          | *                | *                | <esc>[?10~</esc>                          | Barcode interpretation OFF                               |
| ✓    | *           | *          | *                | *                | <esc>[?11~</esc>                          | Start barcode interpretation                             |
| ✓    | *           | *          | *                | *                | <esc>[?4~</esc>                           | MTPL + IBM Proprinter-24 command set                     |
| ✓    | *           | *          | 本                | *                | <esc>[?50h</esc>                          | Selecting character sets with 256 characters             |
| ✓    | *           | *          | *                | *                | <esc>[?50l</esc>                          | Selecting character sets with 94 characters              |
| ✓    | *           |            | *                | *                | <esc>[?51h</esc>                          | Proportional fonts automatic NLQ and LQ                  |
| ✓    | *           |            | *                | *                | <esc>[?51]</esc>                          | Proportional fonts in draft mode possible (default)      |
| ✓    | *           | *          | *                | *                | <esc>[?52h</esc>                          | Font selection (ESC[1019m]) possible only for NLQ and LQ |
| ✓    | *           | *          | *                | *                | <esc>[?52l</esc>                          | Font selection (ESC[1019m]) Draft possible (default)     |
| ✓    | *           | *          | *                | *                | <esc>[?53h</esc>                          | Extended character set                                   |
| ✓    | *           | *          | *                | *                | <esc>[?53l</esc>                          | Standard character set                                   |
| ✓    | *           | *          | 本                | *                | <esc>[?6~</esc>                           | MTPL + EPSON LQ command set                              |
| ✓    | *           | *          | *                | *                | <esc>[?7h</esc>                           | Line overrun = CR + LF                                   |

| MTPL | IBM<br>XL24 | IBM<br>AGM | Epson<br>LQ-2550 | Epson<br>LQ-2170 | Code                             | Function                                                    |
|------|-------------|------------|------------------|------------------|----------------------------------|-------------------------------------------------------------|
| ✓    | *           | *          | 本                | *                | <esc>[?7I</esc>                  | Line overrun = Truncating data outside of the printing area |
| ✓    | *           | *          | 本                | *                | <esc>[?<n>~</n></esc>            | Change emulation                                            |
|      | ✓           | ✓          |                  |                  | <esc>[@<n1> <n2></n2></n1></esc> | Set double height                                           |
|      | ✓           | ✓          |                  |                  | <esc>[\<n1> <n2></n2></n1></esc> | Change vertical base units                                  |
| ✓    | *           | 杂          | *                | *                | <esc>[0;;n{</esc>                | Select single sheet operation                               |
| ✓    | *           | 本          | *                | *                | <esc>[0;0r</esc>                 | Clear top and bottom margin                                 |
| ✓    | *           | 本          | *                | *                | <esc>[0;0s</esc>                 | Clear left and right margin                                 |
| ✓    | *           | *          | *                | *                | <esc>[0g</esc>                   | Clear horizontal tab at the current printhead position      |
| ✓    | *           | *          | *                | *                | <esc>[0m</esc>                   | Clear all selected fonts                                    |
| ✓    | *           | *          | *                | *                | <esc>[0m</esc>                   | Reset colour (reserved)                                     |
| ✓    | *           | *          | *                | *                | <esc>[0 SP I</esc>               | Measuring unit decipoint                                    |
| ✓    | *           | *          | *                | *                | <esc>[0 SP K</esc>               | Set horizontal pitch to 10 cpi                              |
| ✓    | *           | *          | *                | *                | <esc>[0 SP L</esc>               | Set vertical spacing to 6 lpi                               |
| ✓    | *           | *          | *                | *                | <esc>[0 SP X</esc>               | High print quality                                          |
| ✓    | *           | *          | *                | *                | <esc>[0w</esc>                   | Set 5 cpi                                                   |
| ✓    | *           | *          | *                | *                | <esc>[0y</esc>                   | Selecting Draft or HS printing quality                      |
| ✓    | *           | *          | *                | *                | <esc>[0z</esc>                   | Superscript ON                                              |
| ✓    | *           | *          | *                | *                | <esc>[10m</esc>                  | Font 0 Default: Draft or HS Roman                           |
| ✓    | *           | *          | *                | *                | <esc>[10y</esc>                  | Right and centre adjustment OFF                             |
| ✓    | *           | 本          | 本                | 凇                | <esc>[10z</esc>                  | Microscript ON                                              |
| ✓    | *           | 本          | 本                | 凇                | <esc>[11e</esc>                  | Set PUM (absolute measuring unit) to OFF                    |
| ✓    | *           | 本          | 本                | 凇                | <esc>[11h</esc>                  | Set PUM (absolute measuring unit) to ON                     |
| ✓    | *           | 本          | 本                | 凇                | <esc>[11m</esc>                  | Font 1 Default: HS Courier                                  |
| ✓    | *           | 本          | 本                | 凇                | <esc>[11w</esc>                  | Set 20 cpi                                                  |
| ✓    | *           | 本          | *                | *                | <esc>[11y</esc>                  | Select print quality Draft or HS                            |
| ✓    | *           | 凇          | 本                | 凇                | <esc>[12m</esc>                  | Font 2 Default: HQ Courier                                  |
| ✓    | *           | 凇          | 本                | 凇                | <esc>[12 SP K</esc>              | Set horizontal pitch to 12 cpi                              |
| ✓    | *           | 凇          | *                | *                | <esc>[12w</esc>                  | Set horizontal pitch to 10 cpi                              |
| ✓    | *           | 本          | 本                | *                | <esc>[12y</esc>                  | Select print quality LQ or HQ                               |
| ✓    | *           | 本          | 本                | *                | <esc>[12z</esc>                  | Double height ON (top portion)                              |
| ✓    | *           | 本          | 本                | *                | <esc>[13m</esc>                  | Font 3 Default: HS S Serif                                  |
| ✓    | *           | 本          | *                | *                | <esc>[13y</esc>                  | HQ with high resolution                                     |
| ✓    | *           | 本          | 本                | *                | <esc>[13z</esc>                  | Double height ON (lower portion)                            |
| ✓    | *           | 本          | 本                | *                | <esc>[14m</esc>                  | Font 4 Default: HQ S Serif                                  |
| ✓    | *           | 本          | 本                | *                | <esc>[15m</esc>                  | Font 5 Default: HQ Roman                                    |
| ✓    | *           | 凇          | 本                | *                | <esc>[15 SP K</esc>              | Set horizontal pitch to 15 cpi                              |

| MTPL | IBM<br>XL24 | IBM<br>AGM | Epson<br>LQ-2550 | Epson<br>LQ-2170 | Code                 | Function                                      |
|------|-------------|------------|------------------|------------------|----------------------|-----------------------------------------------|
| ✓    | *           | *          | *                | *                | <esc>[16m</esc>      | Font 6 Default: HQ in actual font             |
| ✓    | *           | 本          | 本                | 本                | <esc>[17m</esc>      | Font 7 Default: HQ in actual font             |
| ✓    | *           | *          | *                | 本                | <esc>[18m</esc>      | Font 8 Default: HQ OCRB                       |
| ✓    | *           | *          | *                | *                | <esc>[19m</esc>      | Font 9 Default: HQ OCRA                       |
| ✓    | *           | *          | *                | *                | <esc>[1 g</esc>      | Clear vertical tab at current position        |
|      |             |            |                  |                  | <esc>[1 SP k</esc>   | Printout in Royal Mail customer barcode       |
| ✓    | *           | *          | *                | *                | <esc>[1 SP L</esc>   | Set vertical spacing to 4 lpi                 |
| ✓    | *           | *          | *                | *                | <esc>[1 SP p</esc>   | Initiate US Postnet Barcode                   |
| ✓    | *           | *          | *                | *                | <esc>[1 SP X</esc>   | Print quality medium or HQ                    |
| ✓    | *           | *          | *                | *                | <esc>[1w</esc>       | Set 6 cpi                                     |
| ✓    | *           | *          | *                | *                | <esc>[1y</esc>       | Print quality HS                              |
| ✓    | *           | *          | *                | *                | <esc>[1z</esc>       | Subscript ON                                  |
| ✓    | *           | *          | *                | 本                | <esc>[21{</esc>      | ASF-1: Select feeder front                    |
| ✓    | *           | *          | *                | 本                | <esc>[22{</esc>      | ASF-2: Select feeder rear                     |
| ✓    | *           | *          | *                | 本                | <esc>[21m</esc>      | Double underlining                            |
| ✓    | *           | *          | *                | 本                | <esc>[23m</esc>      | Italics OFF                                   |
| ✓    | *           | *          | *                | 本                | <esc>[24m</esc>      | Underline OFF                                 |
| ✓    | *           | *          | *                | 本                | <esc>[26m</esc>      | Proportional font ON                          |
| ✓    | *           | *          | *                | 本                | <esc>[2g</esc>       | Clear all horizontal tabs in the current line |
| ✓    | *           | 本          | *                | 本                | <esc>[2J</esc>       | Print page                                    |
| ✓    | *           | 本          | *                | 本                | <esc>[2 SP I</esc>   | Measuring unit decipoint                      |
| ✓    | *           | 本          | *                | 本                | <esc> [ 2 SP k</esc> | Printout in Kix barcode                       |
| ✓    | *           | 本          | *                | 本                | <esc>[2 SP L</esc>   | Set vertical spacing to 3 lpi                 |
| ✓    | *           | 本          | *                | 本                | <esc>[2 SP X</esc>   | Print quality low/HS                          |
| ✓    | *           | 本          | *                | 本                | <esc>[2w</esc>       | Set 7.5 cpi                                   |
| ✓    | *           | 本          | *                | 本                | <esc>[2y</esc>       | Proportional font ON                          |
| ✓    | *           | *          | *                | 本                | <esc>[2z</esc>       | Double height OFF                             |
| ✓    | *           | *          | *                | *                | <esc>[2z</esc>       | Superscript, subscript and microscript OFF    |
| ✓    | *           | *          | *                | *                | <esc>[30m</esc>      | Black                                         |
| ✓    | *           | *          | *                | *                | <esc>[<n>m</n></esc> | Color; n = 31–36                              |
| ✓    | *           | *          | *                | *                | <esc>[3g</esc>       | Clear all horizontal tabs                     |
| ✓    | *           | *          | *                | *                | <esc>[3m</esc>       | Italics ON                                    |
| ✓    | *           | *          | *                | 本                | <esc>[3 SP L</esc>   | Set vertical spacing to 12 lpi                |
| ✓    | *           | *          | *                | 本                | <esc>[3w</esc>       | Set 8.6 cpi                                   |
| ✓    | *           | *          | *                | 本                | <esc>[3z</esc>       | Line density 6 lpi (= line spacing 1/6 inch)  |
| ✓    | 本           | *          | *                | 本                | <esc>[4g</esc>       | Clear all vertical tabs                       |

| MTPL | IBM<br>XL24 | IBM<br>AGM | Epson<br>LQ-2550 | Epson<br>LQ-2170 | Code                                       | Function                                       |
|------|-------------|------------|------------------|------------------|--------------------------------------------|------------------------------------------------|
| ✓    | *           | *          | *                | *                | <esc>[4m</esc>                             | Underline ON                                   |
| ✓    | *           | *          | *                | 本                | <esc>[4 SP L</esc>                         | Set vertical spacing to 8 lpi                  |
| ✓    | *           | 本          | 本                | 本                | <esc>[4w</esc>                             | Set 10 cpi                                     |
| ✓    | *           | 本          | *                | 本                | <esc>[4y</esc>                             | Selecting NLQ or HS printing quality at 10 cpi |
| ✓    | 本           | 本          | 本                | 本                | <esc>[4z</esc>                             | Line density 8 lpi (= line spacing 1/8 inch)   |
| ✓    | *           | *          | *                | 本                | <esc>[5{</esc>                             | Select fanfold paper mode tractor 1            |
| ✓    | *           | *          | *                | 本                | <esc>[6{</esc>                             | Select fanfold paper mode tractor 2            |
| ✓    | *           | *          | *                | 本                | <esc>[50m</esc>                            | Proportional font OFF                          |
| ✓    | *           | *          | *                | 本                | <esc>[50{</esc>                            | Page at print position                         |
| ✓    | *           | *          | *                | *                | <esc>[51{</esc>                            | Page at tear off position (perforation)        |
| ✓    | *           | *          | *                | *                | <esc>[52{</esc>                            | Page at view position                          |
| ✓    | *           | *          | *                | *                | <esc>[53m</esc>                            | Overlining ON                                  |
| ✓    | *           | *          | *                | *                | <esc>[54{</esc>                            | Cut at current line (option)                   |
| ✓    | *           | *          | *                | *                | <esc>[55m</esc>                            | Overlining OFF                                 |
| ✓    | *           | *          | *                | *                | <esc>[5n</esc>                             | Request status report                          |
| ✓    | *           | *          | *                | *                | <esc>[5w</esc>                             | Set 12 cpi                                     |
| ✓    | *           | *          | *                | *                | <esc>[5y</esc>                             | NLQ or HS with 12 cpi                          |
| ✓    | *           | 本          | *                | 本                | <esc>[5z</esc>                             | Graphics normal                                |
| ✓    | *           | *          | *                | *                | <esc>[6~</esc>                             | Initialize the printer                         |
| ✓    | *           | *          | *                | *                | <esc>[6 SP K</esc>                         | Set horizontal pitch to 6 cpi                  |
| ✓    | *           | 本          | *                | 本                | <esc>[6w</esc>                             | Set 15 cpi                                     |
| ✓    | *           | 本          | *                | 本                | <esc>[6z</esc>                             | Graphics inverted                              |
| ✓    | *           | 本          | *                | 本                | <esc>[7w</esc>                             | Set 17.1 cpi                                   |
| ✓    | *           | 本          | *                | 本                | <esc>[7y</esc>                             | Proportional font OFF                          |
| ✓    | *           | *          | *                | *                | <esc>[7z</esc>                             | Bit 8 = unchanged                              |
| ✓    | *           | *          | *                | 本                | <esc>[8w</esc>                             | Reset double stroke                            |
| ✓    | *           | *          | *                | 本                | <esc>[8y</esc>                             | Right justification ON                         |
| ✓    | *           | *          | *                | *                | <esc>[8z</esc>                             | Set bit 8 = 0                                  |
| ✓    | *           | *          | *                | *                | <esc>[9 SP L</esc>                         | Set vertical spacing to 2 lpi                  |
| ✓    | *           | *          | *                | *                | <esc>[9w</esc>                             | Set double stroke                              |
| ✓    | *           | *          | *                | *                | <esc>[9y</esc>                             | Centering ON                                   |
| ✓    | *           | *          | *                | *                | <esc>[9z</esc>                             | Set bit 8 = 1                                  |
|      | ✓           |            |                  |                  | <esc>[g<n1> <n2>&lt;0&gt;</n2></n1></esc>  | Set graphics print to 60 dpi                   |
|      | ✓           |            |                  |                  | <esc>[g<n1> <n2>&lt;1&gt;</n2></n1></esc>  | Set graphics print to 120 dpi                  |
|      | ✓           |            |                  |                  | <esc>[g<n1> <n2>&lt;11&gt;</n2></n1></esc> | Set graphics print to 180 dpi                  |
|      | ✓           |            |                  |                  | <esc>[g<n1> <n2>&lt;12&gt;</n2></n1></esc> | Set graphics print to 360 dpi                  |

| MTPL | IBM<br>XL24 | IBM<br>AGM | Epson<br>LQ-2550 | Epson<br>LQ-2170 | Code                                      | Function                                                     |
|------|-------------|------------|------------------|------------------|-------------------------------------------|--------------------------------------------------------------|
|      | ✓           |            |                  |                  | <esc>[g<n1> <n2>&lt;2&gt;</n2></n1></esc> | Set graphics print to 120 dpi                                |
|      | ✓           |            |                  |                  | <esc>[g<n1> <n2>&lt;3&gt;</n2></n1></esc> | Set graphics print to 240 dpi                                |
|      | ✓           |            |                  |                  | <esc>[g<n1> <n2>&lt;8&gt;</n2></n1></esc> | Set graphics print to 60 dpi                                 |
|      | ✓           |            |                  |                  | <esc>[g<n1> <n2>&lt;9&gt;</n2></n1></esc> | Set graphics print to 120 dpi                                |
|      |             |            | ✓                | ✓                | <esc>[j</esc>                             | Position paper back 1/180"                                   |
| ✓    | *           | *          | *                | *                | <esc>[<n1> <n2>f</n2></n1></esc>          | Set absolute horizontal and vertical position                |
| ✓    | *           | *          | *                | *                | <esc>[<n>+w</n></esc>                     | Interface holding time n = 1 - 30 s                          |
| ✓    | *           | *          | *                | 本                | <esc>[<n>+x</n></esc>                     | Head position horizontal in n/720", also paper load pos.     |
| ✓    | *           | *          | *                | 本                | <esc>[<n>+y</n></esc>                     | Printhead gap n = (0 - 100)                                  |
| ✓    | *           | *          | *                | 本                | <esc>[<n>+z</n></esc>                     | Auto. or man. printhead gap adjustment                       |
| ✓    | *           | *          | *                | 本                | <esc>[<n>SP q</n></esc>                   | Load menu                                                    |
| ✓    | *           | *          | *                | 本                | <esc>[<n1><n5>+v</n5></n1></esc>          | Paper handling options                                       |
| ✓    | *           | *          | *                | 本                | <esc>[<n1><n16>SP r</n16></n1></esc>      | Print transparent characters                                 |
| ✓    | *           | *          | *                | 本                | <esc>[<n1> <n2>f</n2></n1></esc>          | Set absolute horizontal and vertical position                |
| ✓    | *           | *          | *                | 本                | <esc>[<n1> <n2>SP 0</n2></n1></esc>       | Change character size                                        |
| ✓    | *           | *          | *                | 本                | <esc>[<n1> <n2>SP D</n2></n1></esc>       | Select font                                                  |
| ✓    | *           | *          | *                | 本                | <esc>[<n1> <n2>SP G</n2></n1></esc>       | Set character/line spacing                                   |
| ✓    | *           | *          | *                | 本                | <esc>[<n1> <n2>r</n2></n1></esc>          | Set top and bottom margin                                    |
| ✓    | *           | *          | *                | 本                | <esc>[<n1> <n2>s</n2></n1></esc>          | Set left and right margin                                    |
| ✓    | *           | 本          | 本                | 本                | <esc>[<n> a</n></esc>                     | Set relative horizontal position                             |
| ✓    | *           | 本          | 本                | 本                | <esc>[<n> d</n></esc>                     | Set absolute vertical position                               |
| ✓    | *           | 本          | 本                | 本                | <esc>[<n> e</n></esc>                     | Set relative vertical position                               |
| ✓    | *           | 本          | 本                | 本                | <esc>[<n> j</n></esc>                     | Relative horizontal position back (to the left)              |
| ✓    | *           | 本          | 本                | 本                | <esc>[<n> k</n></esc>                     | Relative vertical position back (to the top)                 |
| ✓    | *           | 本          | 本                | 本                | <esc>[<n> p</n></esc>                     | Set HMI                                                      |
| ✓    | *           | 本          | 本                | 本                | <esc>[<n> q</n></esc>                     | Set horizontal step                                          |
| ✓    | *           | 本          | 本                | 本                | <esc>[<n> SP \</n></esc>                  | Set additional spaces                                        |
| ✓    | *           | *          | *                | 本                | <esc>[<n> SP C</n></esc>                  | Select character size                                        |
| ✓    | *           | *          | 本                | 本                | <esc>[<n> SP f</n></esc>                  | Set reduced spacing                                          |
| ✓    | *           | *          | *                | 本                | <esc>[<n> SP g</n></esc>                  | Set character spacing                                        |
| ✓    | *           | 本          | 本                | 凇                | <esc>[<n> SP h</n></esc>                  | Line spacing                                                 |
| ✓    | *           | 本          | 本                | 凇                | <esc>[<n> SP s</n></esc>                  | Transmits the "n" character as an ASCII character (n= 0-255) |
| ✓    | *           | 本          | 本                | 凇                | <esc>[<n> SP U</n></esc>                  | Beginning of line (default value)                            |
| ✓    | *           | 本          | 本                | 凇                | <esc>[<n> SP V</n></esc>                  | End of line (default value)                                  |
| ✓    | *           | 本          | 本                | 凇                | <esc>[<n> t</n></esc>                     | Set form length in lines                                     |
| ✓    | *           | *          | *                | 本                | <esc>[<n> u</n></esc>                     | Set horizontal tab                                           |

| MTPL | IBM<br>XL24 | IBM<br>AGM | Epson<br>LQ-2550 | Epson<br>LQ-2170 | Code                                      | Function                                                              |
|------|-------------|------------|------------------|------------------|-------------------------------------------|-----------------------------------------------------------------------|
| ✓    | *           | *          | *                | *                | <esc>[<n> v</n></esc>                     | Set vertical tab                                                      |
|      |             |            | ✓                | ✓                | <esc>[\<n1><n2></n2></n1></esc>           | Perform relative horizontal step                                      |
|      | ✓           |            |                  |                  | <esc>\<n1>;<n2></n2></n1></esc>           | Transparent mode for the characters following                         |
|      | ✓           |            |                  |                  | <esc>^</esc>                              | Transparent mode for the character following                          |
|      | ✓           |            |                  |                  | <esc>_<n></n></esc>                       | Overline ON/OFF                                                       |
|      | ✓           | ✓          | ✓                | ✓                | <esc>0</esc>                              | Set line feed to 1/8 inch                                             |
|      | ✓           |            |                  |                  | <esc>1</esc>                              | Set line feed to 7/72 inch                                            |
|      | ✓           | ✓          | ✓                | ✓                | <esc>2</esc>                              | Set line feed to 1/6 inch                                             |
|      | ✓           |            |                  |                  | <esc>2</esc>                              | Set line feed to n/72 inch                                            |
|      |             | ✓          | ✓                | ✓                | <esc>3<n></n></esc>                       | Set line feed to n/180 inch                                           |
|      | ✓           |            |                  |                  | <esc>3&gt;n&gt;</esc>                     | Set line feed to n/216 inch                                           |
|      |             |            | ✓                | ✓                | <esc>4</esc>                              | Italics ON                                                            |
|      | ✓           | ✓          |                  |                  | <esc>4</esc>                              | Set beginning of form                                                 |
|      |             |            | ✓                | ✓                | <esc>5</esc>                              | Italics OFF                                                           |
|      | ✓           | ✓          |                  |                  | <esc>5<n></n></esc>                       | Autom. line feed ON/OFF                                               |
|      |             |            | ✓                | ✓                | <esc>6</esc>                              | Print ASCII codes dec. 129 to dec. 159                                |
|      | ✓           | ✓          |                  |                  | <esc>6</esc>                              | PC character set 2 (expanded)                                         |
|      |             |            | ✓                | ✓                | <esc>7</esc>                              | Suppress ASCII codes 129 to 159                                       |
|      | ✓           | ✓          |                  |                  | <esc>7</esc>                              | PC character set 1 (standard)                                         |
|      |             |            | ✓                |                  | <esc>a<n></n></esc>                       | Select orientation                                                    |
|      |             | ✓          | ✓                | ✓                | <esc>A<n></n></esc>                       | Line spacing n/60 inch                                                |
|      | ✓           |            |                  |                  | <esc>A<n></n></esc>                       | Prepare line spacing n/72 inch                                        |
|      |             |            | ✓                |                  | <esc>b<m>&lt;0&gt;</m></esc>              | Clear all tabs                                                        |
|      |             |            | ✓                |                  | <esc>b<m><n>&lt;0&gt;</n></m></esc>       | Set vertical tabs in channels                                         |
|      | ✓           | ✓          | ✓                | ✓                | <esc>B&lt;0&gt;</esc>                     | Clear all vertical tabs                                               |
|      |             |            | ✓                | ✓                | <esc>B<n1><n16>&lt;0&gt;</n16></n1></esc> | Set vertical tabs                                                     |
|      | ✓           | ✓          |                  |                  | <esc>B<n1><n64>&lt;0&gt;</n64></n1></esc> | Set vertical tabs                                                     |
| ✓    |             |            |                  |                  | <esc>c</esc>                              | Reset to initialisation status                                        |
|      |             |            |                  | ✓                | <esc>c</esc>                              | Setting the horizontal motion index (HMI)                             |
|      | ✓           | ✓          | ✓                | ✓                | <esc>C&lt;0&gt;<n></n></esc>              | Set form length in inches                                             |
|      | ✓           | ✓          | ✓                | ✓                | <esc>C<n></n></esc>                       | Set form length in lines                                              |
|      | ✓           | ✓          |                  | ✓                | <esc>d<n1> <n2></n2></n1></esc>           | Perform relative horizontal step                                      |
|      | ✓           | ✓          | ✓                | ✓                | <esc>D&lt;0&gt;</esc>                     | Clear all horizontal tabs                                             |
|      | ✓           | ✓          | ✓                | ✓                | <esc>D<n1><n32>&lt;0&gt;</n32></n1></esc> | Set horizontal tabs                                                   |
|      | ✓           | ✓          |                  |                  | <esc><dc2></dc2></esc>                    | Condensed printing OFF                                                |
|      | ✓           | ✓          |                  |                  | <esc><dc4></dc4></esc>                    | Double-wide printing OFF (set with <so> or <esc><so>)</so></esc></so> |

| MTPL | IBM<br>XL24 | IBM<br>AGM | Epson<br>LQ-2550 | Epson<br>LQ-2170 | Code                            | Function                                                                      |
|------|-------------|------------|------------------|------------------|---------------------------------|-------------------------------------------------------------------------------|
|      | ✓           | ✓          | ✓                | ✓                | <esc>E</esc>                    | Bold ON                                                                       |
|      |             |            | ✓                | ✓                | <esc><em>0</em></esc>           | Deselect single sheet operation                                               |
|      |             |            | ✓                | ✓                | <esc><em>1</em></esc>           | Bin 1 rear (ASF-R), option                                                    |
|      |             |            | ✓                | ✓                | <esc><em>2</em></esc>           | Bin 2 front ( ASF-F), option                                                  |
|      |             |            | <b>√</b>         | ✓                | <esc><em>4</em></esc>           | Select single sheet operation                                                 |
|      |             |            | ✓                | ✓                | <esc><em>R</em></esc>           | Print page                                                                    |
|      | ✓           | ✓          | ✓                | ✓                | <esc>F</esc>                    | Bold OFF                                                                      |
|      |             |            | ✓                | ✓                | <esc>g</esc>                    | Set character pitch to 15 cpi                                                 |
|      | ✓           | ✓          | ✓                | ✓                | <esc>G</esc>                    | Set double stroke                                                             |
|      | ✓           | ✓          | ✓                | ✓                | <esc>H</esc>                    | Reset double stroke                                                           |
| ✓    |             |            |                  |                  | <esc>H</esc>                    | Set horizontal tab at current printhead position                              |
|      | ✓           | ✓          |                  |                  | <esc>I<n></n></esc>             | n = 0, 8: Draft; n = 4, 12, 20: Draft DLL/n = 0, 8: HS; n = 4, 12, 20: HS DLL |
|      |             |            | ✓                | ✓                | <esc>j<n></n></esc>             | Single line feed back n/180 inch                                              |
|      | ✓           | ✓          |                  |                  | <esc>j</esc>                    | Set printer to Off Line                                                       |
|      |             | ✓          | ✓                | ✓                | <esc>J<n></n></esc>             | Single line feed n/180 inch                                                   |
|      | ✓           |            |                  |                  | <esc>J<n></n></esc>             | Single line feed n/216 inch                                                   |
|      |             |            | ✓                | ✓                | <esc>k<n></n></esc>             | Select font                                                                   |
|      | ✓           | ✓          | ✓                | ✓                | <esc>K<n1> <n2></n2></n1></esc> | Set graphics print to 60 dpi                                                  |
|      |             |            | ✓                | ✓                | <esc>l<n></n></esc>             | Set left margin                                                               |
|      | ✓           | ✓          |                  |                  | <esc>l<n></n></esc>             | Select print mode                                                             |
|      | ✓           | ✓          | ✓                | ✓                | <esc>L<n1> <n2></n2></n1></esc> | Set graphics print to 120 dpi                                                 |
|      |             |            | ✓                | ✓                | <esc>M</esc>                    | Set character pitch to 12 cpi (Elite)                                         |
| ✓    | *           | *          | *                | 本                | <esc>n</esc>                    | Character generator LS2                                                       |
|      | ✓           |            | ✓                | ✓                | <esc>N<n></n></esc>             | Set perforation skip                                                          |
| ✓    | *           | *          | *                | 本                | <esc>0</esc>                    | Character generator LS3                                                       |
|      | <b>✓</b>    | ✓          | ✓                | ✓                | <esc>0</esc>                    | Reset perforation skip                                                        |
|      |             |            | ✓                | ✓                | <esc>p<n></n></esc>             | Proportional font ON/OFF                                                      |
|      |             |            | ✓                | ✓                | <esc>P</esc>                    | Set character pitch to 10 cpi (Pica)                                          |
|      | <b>✓</b>    | ✓          |                  |                  | <esc>P<n></n></esc>             | Proportional font ON/OFF                                                      |
|      | <b>✓</b>    | ✓          |                  |                  | <esc>Q&lt;35&gt;</esc>          | Deselect printer                                                              |
|      |             |            | ✓                | ✓                | <esc>Q<n></n></esc>             | Set right margin                                                              |
|      |             |            | ✓                | ✓                | <esc>r<n></n></esc>             | Select colour (reserved)                                                      |
|      | ✓           | ✓          |                  |                  | <esc>R</esc>                    | Reset all tabs                                                                |
|      |             |            | ✓                | ✓                | <esc>R<n></n></esc>             | Select national character set                                                 |
|      | ✓           | ✓          | ✓                | ✓                | <esc>S<n></n></esc>             | Superscript or subscript ON                                                   |
|      | ✓           | ✓          | ✓                | ✓                | <esc><si></si></esc>            | Condensed printing 17.1 cpi ON                                                |

| MTPL | IBM<br>XL24 | IBM<br>AGM | Epson<br>LQ-2550 | Epson<br>LQ-2170 | Code                            | Function                                     |
|------|-------------|------------|------------------|------------------|---------------------------------|----------------------------------------------|
|      | ✓           | ✓          | ✓                | ✓                | <esc><so></so></esc>            | Double-wide printing ON                      |
|      |             |            | ✓                | ✓                | <esc><sp><n></n></sp></esc>     | Set character spacing                        |
|      |             |            | ✓                | ✓                | <esc>t<n></n></esc>             | Select character set                         |
|      | ✓           | ✓          | ✓                | ✓                | <esc>T</esc>                    | Superscript or subscript OFF                 |
|      | ✓           | ✓          | ✓                | ✓                | <esc>U<n></n></esc>             | Unidirectional print ON/OFF                  |
|      |             |            | ✓                | ✓                | <esc>Un</esc>                   | Unidirectional print ON/OFF                  |
|      | ✓           | ✓          | ✓                | ✓                | <esc>W<n></n></esc>             | Continuous double width ON/OFF               |
|      |             |            | ✓                | ✓                | <esc>w<n></n></esc>             | Double height print ON/OFF                   |
|      |             |            | ✓                | ✓                | <esc>x<n></n></esc>             | Set print quality (PQ)                       |
|      |             |            | ✓                | ✓                | <esc>x&lt;0&gt;</esc>           | sets Draft or HS                             |
|      |             |            | ✓                | ✓                | <esc>x&lt;1&gt;</esc>           | sets LQ or HQ                                |
|      |             |            |                  | ✓                | <esc>X</esc>                    | Font selection according to pitch and points |
|      | ✓           | ✓          |                  |                  | <esc>X<n><m></m></n></esc>      | Set left and right margin                    |
|      | ✓           | ✓          | ✓                | ✓                | <esc>Y<n1> <n2></n2></n1></esc> | Set graphics print to 120 dpi                |
|      | ✓           | ✓          | ✓                | ✓                | <esc>Z<n1> <n2></n2></n1></esc> | Set graphics print to 240 dpi                |
| ✓    | *           | *          | *                | *                | <esc>+F</esc>                   | Assign character set G3                      |
| ✓    | *           | *          | *                | *                | <esc> </esc>                    | Character generator LS3R                     |
| ✓    | *           | *          | *                | *                | <esc>}</esc>                    | Character generator LS2R                     |
| ✓    | *           | *          | *                | 本                | <esc>~</esc>                    | Character generator LS1R                     |
| ✓    | ✓           | ✓          | ✓                | ✓                | <ff></ff>                       | Form feed                                    |
| ✓    | ✓           | ✓          | ✓                | ✓                | <ht></ht>                       | Horizontal tab jump                          |
| ✓    |             |            |                  |                  | <hts></hts>                     | Set tab stop at actual horizontal position   |
| ✓    |             |            |                  |                  | <ind></ind>                     | Line feed without CR                         |
| ✓    | ✓           | ✓          | ✓                | ✓                | <lf></lf>                       | Line feed                                    |
| ✓    |             |            |                  |                  | <nel></nel>                     | Line feed with CR                            |
| ✓    |             |            |                  |                  | <pld></pld>                     | Half step line feed                          |
| ✓    |             |            |                  |                  | <plu></plu>                     | Half step line feed back                     |
| ✓    |             |            |                  |                  | <ri></ri>                       | Line feed without CR back                    |
|      | ✓           | ✓          | ✓                | ✓                | <si></si>                       | Condensed printing of 17.1 cpi ON            |
| ✓    |             |            |                  |                  | <si></si>                       | Switching the character generator (SS 3)     |
|      | ✓           | ✓          | ✓                | ✓                | <s0></s0>                       | Double-wide printing ON                      |
| ✓    |             |            |                  |                  | <s0></s0>                       | Switching the character generator (SS 2)     |
| ✓    | ✓           | ✓          | ✓                | ✓                | <vt></vt>                       | Vertical tab jump                            |
| ✓    |             |            |                  |                  | <vts></vts>                     | Set tab stop at current vertical position    |

**Emulations** User guide

## **PJL** commands

If a TallyCom III (or compatible) Ethernet interface is installed, you can use the following PJL commands.

This functionality may be activated via the parameter **Jobcntl** in the Advanced Menu.

| Sequence                                                                                                    | Brief description                         |
|----------------------------------------------------------------------------------------------------|-------------------------------------------|
| "ESC"%-12345X@PJL                                                                                                    | Universal Exit Language (UEL) commands    |
| @PJL ECHO                                                                                                    | ECHO command                              |
| @PJL EOJ<br>@PJL EOJ NAME=                                                                                                    | EOJ (End of Job) commands                 |
| @PJL INFO STATUS                                                                                                    | INFO (Information Request) command        |
| @PJL INFO CONFIG                                                                                                    | INFO of the printer configuration         |
| @PJL INFO VARIABLES                                                                                                    | INFO of variables which can be set by SET |
| @PJL INFO MEMORY                                                                                                    | INFO about the memory of the printer      |
| @PJL USTATUS DEVICE = ON @PJL USTATUS DEVICE = OFF @PJL USTATUS DEVICE = VERBOSE @PJL USTATUS JOB = ON @PJL USTATUS JOB = OFF @PJL USTATUS PAGE = ON @PJL USTATUS PAGE = OFF @PJL USTATUSOFF | USTATUS (unsolicited status) commands     |
| @PJL JOB NAME =  @PJL JOB FILE =  @PJL JOB START =  @PJL JOB END =  @PJL JOB COPY =                                                                                                    | JOB (Start of Job) commands               |
| @PJL ENTER LANGUAGE                                                                                                    | Exit PJL and start normal parser          |
| @PJL INFO USTATUS                                                                                                    | List each type of unsolicited status      |
| @PJL USTATUS TIMED                                                                                                    | Enables timed unsolicited status          |

User guide Emulations

### **Barcode**

Even the standard version of your printer has the possibility of using up to 23 different barcode types.

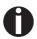

Barcode mode can be accessed within every emulation. The user can decide whether barcode is activated permanently or activated depending on the situation by means of an escape sequence.

#### List of available barcodes

| Туре | Barcode               | Туре | Barcode                       |
|------|-----------------------|------|-------------------------------|
| A*   | 2/5 Matrix (default)  | N    | UPC A (with HRI)              |
| B*   | 2/5 Industrial        | 0    | UPC A (without HRI)           |
| C*   | 2/5 Interleaved       | Р    | UPC E (with HRI)              |
| D*   | Code 11               | Q    | UPC E (without HRI)           |
| E*   | BCD Matrix            | R*   | Delta Distance (IBM)          |
| F*   | Code 39               | S    | Code 128                      |
| G*   | Codabar               | T    | EAN 128                       |
| Н    | EAN 8 (with HRI)      | 1)   | US-Postnet                    |
| I    | EAN 8 (without HRI)   | 1)   | KIX Barcode                   |
| K    | EAN 13 (with HRI)     | 1)   | Royal Mail Customer Barcode   |
| L    | EAN 13 (without HRI)  | 1)   | USPS Intelligent Mail Barcode |
| M*   | MSI /modified PLESSEY |      |                               |

These barcodes may be printed out horizontal and vertical, the unmarked only horizontal.

The barcode types K, L, N, O may be expanded by using Add-On Barcodes: Add-On 2 and Add-On 5.

The information to be printed is transmitted in a "bracket" (DC4)

A control sequence (Header) defines the parameters of the used barcode once (e.g. type, ratio, etc.). If no header is defined, the information in the "bracket" will be printed in Code 2/5 Matrix.

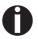

Please note that within the Barcode environment the barcode commands have priority in case of conflicts with the emulation.

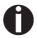

Additional information is provided in the <u>Barcode Programmer's Application Manual</u> on this CD-ROM.

<sup>1)</sup> See description on following pages

**Emulations** User guide

### **US Postnet barcode**

Postnet is a special US-American type of barcode. It is printed in character size. Numeric values from 0 to 9 are printable.

After activating this barcode type, numeric characters from 0 (hex. 30) to 9 (hex. 39) are interpreted as barcode figures. All other characters terminate the Barcode mode. Exception: the TAB function (hex. 09) is allowed within Barcode mode. The Postnet sequence is accessible in every emulation. The printer can print barcode in HS (180 dpi) and HQ (360 dpi).

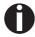

The character (e.g. CR = carriage return, hex. 0D), which terminates the barcode is not printed or carried out.

US Postnet barcode does not require a barcode bracket.

```
Example: ASCII ESC[1 SP p 12345 CR HEX 1B 5B 31 20 70 31 32 33 34 35 0D
```

The numbers 1 to 5 are printed as Postnet stripes.

# Royal Mail Customer barcode

The Royal Mail Customer barcode is a special Mail type barcode. It is printed in character size. Numeric values from 0 to 9 and alphanumeric values from A to Z are printable.

After activating this barcode type, numeric characters from 0 (hex. 30) to 9 (hex. 39) and alphanumeric values from A (hex. 41) to Z (hex. 5A) are interpreted as barcode figures. Lower cases from a (hex. 61) to z (hex. 7a) are automatically converted to capital characters. Control characters from hex. 0 (dec. 0) to hex.1F (dec. 31) terminates this barcode mode. All other characters are ignored. Exception: the TAB function (hex. 09) is allowed within Barcode mode. The Royal Mail Customer sequence is accessible in MTPL emulation. The printer prints barcode in LQ.

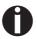

The character (e.g. CR = carriage return, hex. 0D), which terminates the barcode is not printed or carried out.

Royal Mail Customer barcode does not require a barcode bracket.

```
Example: ASCII ESC [ 1 SP k S036XY1A CR HEX 1b 5b 31 20 6b 53 4f 33 36 58 59 31 41 0D
```

The characters "SO36XY1A" are printed as Royal Mail Customer stripes.

User guide Emulations

### **KIX** barcode

The KIX barcode prints numeric values from 0 to 9 and alphanumeric values from A to Z as barcode characters.

After activating this barcode type, numeric characters from 0 (hex. 30) to 9 (hex. 39) and alphanumeric values from A (hex. 41) to Z (hex. 5A) are interpreted as barcode figures. Lower cases from a (hex. 61) to z (hex. 7a) are automatically converted to capital characters. Control characters from hex. 0 (dec. 0) to hex.1F (dec. 31) terminates this barcode mode. All other characters are ignored. Exception: the TAB function (hex. 09) is allowed within Barcode mode. The KIX sequence is accessible in MTPL emulation. The printer prints barcode in LQ.

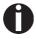

The character (e.g. CR = carriage return, hex. 0D), which terminates the barcode is not printed or carried out.

KIX barcode does not require a barcode bracket.

```
Example: ASCII ESC [ 2 k SO36XY1A CR HEX 1b 5b 32 6b 53 4f 33 36 58 59 31 41 0D
```

The characters "SO36XY1A" are printed as KIX stripes.

# USPS Intelligent Mail barcode

The USPS Intelligent Mail barcode is a 4-state barcode which works in MTPL, IBM, Epson and ANSI emulation. 4-state barcode data must be converted into only 0, 1, 2 or 3. Each number represents one of the four possible bars. Tabs (Hex 09) and spaces can separate either the bars or the barcodes horizontal, but every other character unser Hex 20 will terminate barcode mode.

You can enter the barcode mode with the sequence ESC [ ? 11  $\sim$ , the sequence ESC [  $10 \sim$  exits the barcode mode.

```
Example: ASCII ESC [ 9 SP k <data>
HEX 1b 5b 39 02 6b <data>
```

**Emulations** User guide

## **LC** printing

Certain professional applications may require unusually large character sizes. Therefore your printer has the possibility of scaling standard size characters up to factor 99 by means of control sequences (LCP\*).

The Header sequence defines the parameters (e.g. height) once. This definition remains until the printer is switched off.

The printable LCP\* information is transmitted in an LCP "bracket" (SI).

The following character sets (with national characters) are available:

|          | ID | 23 | 24 | 40 | 5B | 5C | 5D | 5E | 60 | 7B | 7C | 7D | 7E |
|----------|----|----|----|----|----|----|----|----|----|----|----|----|----|
| US ASCII | 01 | #  | \$ | @  | [  | /  | ]  | ?  | `  | {  |    | }  | -  |
| GERMAN   | 02 | #  | \$ | §  | Ä  | Ö  | Ü  | ?  | `  | ä  | Ö  | ü  | ß  |

The character sets are selected via the following LCP sequence ESC "P" "L" "S" n ESC "\". The value of n may range between 01 and 02 (as ASCII characters) – see ID column in the above table.

To select e.g. the german character set, you must use the following data set:

| ASCII | ESC | Р  | L  | S  | 0  | 1  | ESC | \  |
|-------|-----|----|----|----|----|----|-----|----|
| hex.  | 1B  | 50 | 4C | 53 | 30 | 31 | 1B  | 5C |
| dec.  | 27  | 80 | 76 | 83 | 48 | 49 | 27  | 92 |

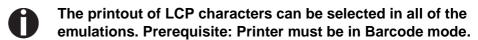

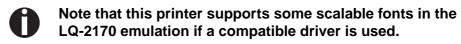

<sup>\*</sup> Large Character Printing

User guide Emulations

# List of additional control codes

You can use both the ESC sequences and the control codes.

| Sequences                             | Control codes | Function                                                   |
|---------------------------------------|---------------|------------------------------------------------------------|
| <esc>[?10~</esc>                      | _             | Barcode Off                                                |
| <esc>[?11~</esc>                      | _             | Barcode On                                                 |
| <esc> PSC 0 <esc> \</esc></esc>       | _             | Unsecured mode                                             |
| <esc> PSC 1 <esc> \</esc></esc>       | _             | Secured mode                                               |
| <esc> PLS <n> <esc> \</esc></n></esc> | _             | LCP character set                                          |
| <esc>[<n><sp>s</sp></n></esc>         | _             | Sends a character as ASCII character;<br>n > 0–255 decimal |
| <esc>[20<sp>s</sp></esc>              | <dc4></dc4>   | Barcode bracket                                            |
| <esc>[16<sp>s</sp></esc>              | <dle></dle>   | Start code LCP Header                                      |
| <esc>[25<sp>s</sp></esc>              | <em></em>     | Termination code Header                                    |
| <esc>[15<sp>s</sp></esc>              | <si></si>     | LCP bracket                                                |
| <esc>[26<sp>s</sp></esc>              | <sub></sub>   | Start code Barcode-Header                                  |
| <esc>[1 SP p</esc>                    | _             | US-Postnet Barcode                                         |
| <esc>[1 SP k</esc>                    | _             | Royal Mail Customer Bar-<br>code                           |
| <esc>[2 SP k</esc>                    | _             | Kix-Barcode                                                |
| <esc>[9 SP k</esc>                    | _             | USPS Intelligent Mail Barcode                              |

| Header                              | Function                  |
|-------------------------------------|---------------------------|
| <dle> [!] nn EM</dle>               | LCP header                |
|                                     | [] = optional             |
|                                     | nn = factor               |
| <sub> [F] a [nn][;xyz][;p] EM</sub> | Barcode header            |
|                                     | [] = optional             |
|                                     | a = Barcode type          |
|                                     | p = 0: Barcode horizontal |
|                                     | p = 9: Barcode vertical   |

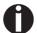

Additional information is provided in the <u>Barcode Programmer's Application Manual</u> on this CD-ROM.

User guide Interfaces

# **D** Interfaces

Your matrix printer offers the possibility of operating either via a parallel or via a optional serial interface. This appendix informs you about the parallel Centronics compatible interface and the serial interface type RS232C/V.24 and describes the communication between your computer and the printer.

These interfaces are linked to form a so-called shared interface. Your printer can be configured to use only one interface or both alternately. When only one interface is used, it is monitored by the printer. If the printer is configured to use both interfaces simultaneously it monitors both interfaces for incoming data. As soon as the printer recognizes a signal it switches to the respective interface and sends the BUSY signal to the other interface. After finishing the data transmission, the printer remains switched to the interface for a certain period of time (30 seconds). When this time has elapsed, the controller reenables both interfaces and the sequence described restarts. If incoming data is on the other interface and the current print position is not "Top of Form", a form feed is carried out.

In the chapter <u>Options</u> (page 151), the interfaces which can be purchased with your printer are listed.

Interfaces User guide

## **Parallel interface**

The bidirectional parallel interface offers the so called "nibble" mode of the IEEE1284 interface norm. This enables installation in accordance with Windows "Plug & Play".

The standard parallel interface is able to transfer data at a speed of max. 30,000 bytes per second. When the receiving buffer is full, the data input is blocked until the data buffer is empty. This guarantees data transmission in blocks of 1 KB.

### **Connector assignment**

| Connector no. | Direction<br>Printer-PC | Signal                 |
|---------------|-------------------------|------------------------|
| 1             | <b>←</b>                | STROBE (active low)    |
| 2             | $\leftarrow$            | DATA 1                 |
| 3             | $\leftarrow$            | DATA 2                 |
| 4             | $\leftarrow$            | DATA 3                 |
| 5             | $\leftarrow$            | DATA 4                 |
| 6             | $\leftarrow$            | DATA 5                 |
| 7             | $\leftarrow$            | DATA 6                 |
| 8             | $\leftarrow$            | DATA 7                 |
| 9             | $\leftarrow$            | DATA 8                 |
| 10            | $\rightarrow$           | ACK (active low)       |
| 11            | $\leftrightarrow$       | BUSY                   |
| 12            | $\leftrightarrow$       | PAPER EMPTY (PE)       |
| 13            | $\leftrightarrow$       | SELECT                 |
| 14            | $\leftrightarrow$       | AUTO FEED (active low) |
| 15            |                         | not used               |
| 16            | _                       | SIGNAL GROUND          |
| 17            | _                       | CHASSIS GROUND         |
| 18            | _                       | 5 V (Imax = 500 mA)    |
| 19–30         | _                       | SIGNAL GROUND          |
| 31            | $\leftarrow$            | INIT (active low)      |
| 32            | $\leftrightarrow$       | ERROR (active low)     |
| 33            | _                       | SIGNAL GROUND          |
| 34–35         |                         | not used               |
| 36            | $\leftarrow$            | SELECT IN              |

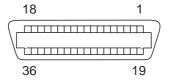

Transmission length: max. 2,0 m

User guide Interfaces

# Serial interface V.24/RS232C

Your printer's serial interface supports the RS232C specification. The signals are received and transmitted by a 9 pin connector.

Basically 3 lines are already enough for exchanging information between computer and printer (one receive line, one send line, one line for common grounding).

| Туре                    | RS232C interface                                                |
|-------------------------|-----------------------------------------------------------------|
| Synchronization         | Asynchronous                                                    |
| Transmission rate       | 600 Baud to 19.200 Baud                                         |
| Signal status           | OFF (log.1) -3 V to -15 V<br>ON (log. 0) +3 V to +15 V          |
| Connection cable        | up to 15 m length                                               |
| Interface connections   | ITT Cannon connector, series DB-9 S                             |
| Transmission protocol   | XON/XOFF, ENQ/STX, READY/<br>BUSY, Robust XON/XOFF, ETX/<br>ACK |
| Capacity of data buffer | 512 Byte min. 128 KB max.                                       |

## **Connector assignment**

| Connector no. | Direction<br>Printer-PC | Signal           |
|---------------|-------------------------|------------------|
| 3             | $\rightarrow$           | TxD              |
| 4             | $\rightarrow$           | DTR              |
| 2             | ←                       | RxD              |
| 6             | <b>←</b>                | DSR              |
| 7             | $\rightarrow$           | RTS              |
| 8             | <b>←</b>                | CTS              |
| 5             | _                       | Signal Ground SG |
| Shield        | _                       | Frame Ground FG  |

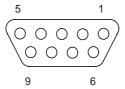

Transmission length: max. 15 m

Interfaces User guide

# Interface cable (serial interface)

The cables used must be shielded. The cable shield must be connected to the connector shield on both ends.

| PC/AT | (9-pin) | Printer ( | 9-pin)  |
|-------|---------|-----------|---------|
| RxD   | 2       | 3         | TxD     |
| TxD   | 3       | 2         | RxD     |
| CTS   | 8       | 4         | DTR/RDY |
| SG    | 5       | 5         | SG      |
| DSR   | 6       |           |         |
| DTR   | 4       |           |         |

| PC/AT | (25-pin) | Printer ( | 9-pin)  |
|-------|----------|-----------|---------|
| FG    | 1 ————   |           | FG      |
| TxD   | 2 ————   | 2         | RxD     |
| RxD   | 3 ———    | 3         | TxD     |
| CTS   | 8 ———    | 4         | DTR/RDY |
| SG    | 5 ———    | 5         | SG      |
| DSR   | 6 —      |           |         |
| DTR   | 4 ————   |           |         |

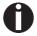

It depends on the menu setting whether DTR or RDY is active at pin 4.

## Input signals

| Signal | Function       |
|--------|----------------|
| CTS    | Clear to Send  |
| DSR    | Data Set Ready |
| RxD    | Receive Data   |

## Output signals

| Signal | Function              |
|--------|-----------------------|
| DTR    | Data Terminal Ready   |
| RTS    | Request to Send       |
| READY  | Ready to receive data |
| TxD    | Transmit Data         |

User guide Interfaces

### **Protocols**

#### Memory mode XON/XOFF

The received characters are stored in a FIFO buffer (first in/first out). The characters are processed in this buffer.

The buffer capacity can be adjusted from 0 to 128 Kb.

If the buffer is full, the interface signals NOT READY (signal acknowledgement: Level 1, -12 V) and XOFF (hex. 13, dec. 19). This results in stopping the data transmission. When the FIFO buffer is empty again, the interface signals READY (level 0, +12 V) and XON (hex. 11, dec. 17). Data transmission can be continued.

In addition, the READY signal is influenced by the status of the printer (On/Off Line). If the printer assumes an undefined state, the interface also signals NOT READY and XOFF.

### Memory mode Robust XON/ XOFF

Robust XON/XOFF is similar to XON/XOFF. However, the state of the printer (XON or XOFF) is also periodically transmitted via the TxD line in the case of Robust XON/XOFF.

Extended menu functions with the ENQ/STX and ETX/ACK protocols selected

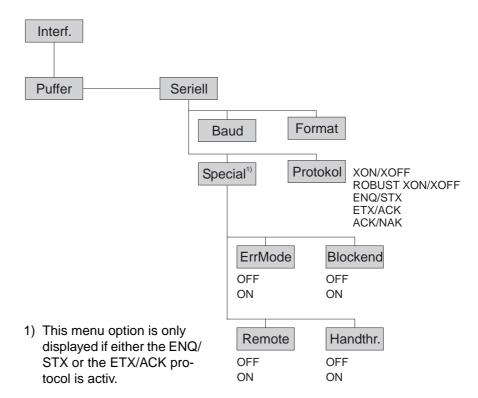

Interfaces User guide

### **ENQ/STX** protocol

In addition to this XON/XOFF message, the possibility exists of requesting a status byte from the printer using the ENQ code (hex. 05, dec. 5). The STX code (hex 02, dec. 2) is used to clear any error messages (parity error, buffer overflow).

| Status byte | Bit 0 – 1 | BUSY                  |
|-------------|-----------|-----------------------|
|             | Bit 1 – 1 | Off Line              |
|             | Bit 2 – 0 | Paper end             |
|             | Bit 3 – 1 | Always 1              |
|             | Bit 4 – 1 | Cover open            |
|             | Bit 5 – 1 | Buffer overflow       |
|             | Bit 6 – 1 | Parity or frame error |
|             | Bit 7 – 0 | Always 0              |

| STX (hex02) | Clears any previous parity or framing error as well |
|-------------|-----------------------------------------------------|
|             | as any buffer overflow error.                       |

| ENQ (hex05) | The current printer status is sent to the host. |
|-------------|-------------------------------------------------|
|-------------|-------------------------------------------------|

control and printer status handling.

HandThr.=ON The STX and ENQ characters are not filtered out

of the data stream and control the interface in ad-

dition.

HandThr.=OFF The STX and ENQ are filtered out of the data st-

ream and handled immediately by the interface.

ETX (hex03) Block end character

ACK (hex06) Acknowledgement informing the host that further

data may be transmitted.

XON/XOFF This protocol is used in addition to data flow con-

trol and printer status handling.

HandThr.=ON An ETX is not acknowledged by ACK before all

previously arrived data have been printed.

HandThr.=OFF When the printer receives an ETX, it returns an

ACK to the host. Any previously sent data or blocks may still be present in the printer buffer.

### ETX/ACK protocol

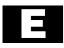

# Options and accessories

**Options** 

The following options can be ordered for your printer.

Automatic cut sheet feeder, front (ASF-F)

The automatic sheet feeder is suitable for single sheets. Paper formats with a width of 150 to 365 mm may be used. Each format in between can be set. The cut sheet feeder cannot be used in conjunction with the optional tractor front.

Part no.: 061797 (narrow printer) Part no.: 061798 (wide printer)

Automatic cut sheet feeder, rear (ASF-R)

The automatic sheet feeder with two bins is suitable for single sheets and sets of forms with 1 + 2 forms. Paper formats with a width of 100 to 223 mm (narrow printer) or 365 mm (wide printer) may be

Part no.: 061799 (narrow printer) Part no.: 061800 (wide printer)

used. Each format in between can be set.

Tractor 2, front

The push tractor is suitable for fanfold paper and sets of forms with 1 + 5 forms. Paper formats with a width of 76 to 264 mm (narrow printer) or 406 mm (wide printer) may be used. Each format in between can be set.

Part no.: 061795 (narrow printer) Part no.: 061796 (wide printer)

Tractor 3, rear

The push tractor is suitable for fanfold paper and sets of forms with 1 + 1 forms. Paper formats with a width of 76 to 264 mm (narrow printer) or 406 mm (wide printer) may be used. Each format in bet-

ween can be set.

Part no.:061795 (narrow printer) Part no.:061796 (wide printer)

Serial interface adapter

Serial interface adapter from 9 to 25 pins

Part no.: 047995

**Optional paper support** 

Part no.: 052127

**Pocket Ethernet interface** 

Part no.: 048791

Serial interface RS232/TTY

Part no.: 048793

**Others** 

On request

### **Accessories**

**Ribbon cassettes** The following ribbon cassettes may be ordered:

Ribbon cassette black, narrow printer

Part no.: 060426

Ribbon cassette black, wide printer

Part no.: 060425

Programmer's application manuals

Programmer's application manual Epson

Part no.: 379302

Programmer's application manual IBM

Part no.: 379306

Programmer's application manual MTPL

Part no.: 379298

Programmer's application manual Barcode

Part no.: 379300

User guide Index

# Index

| Symbols                                                                                                    | Auto-CR 61                                                                                                    |
|----------------------------------------------------------------------------------------------------|----------------------------------------------------------------------------------------------------|
| \$\$ procedure 126                                                                                                    | Auto-LF 61                                                                                                    |
| A                                                                                                    | Automatic carriage return (Auto-CR) 61 Automatic cut sheet feeder, front (ASF-F) 151                                                                                                    |
| Access to menu mode 41                                                                                                    | Automatic cut sheet feeder, rear (ASF-R) 151                                                                                                    |
| Accessories 151, 152 Programmer's application manuals 152 Ribbon cassettes 152 Activate PJL language 94 Activation of automatic sheet feeder (AutoASF) 72                                                                                                    | Automatic gap adjustment (AGA) 85 Automatic line feed (Auto-LF) 61 AutoTear 67 AutoTra 71                                                                                                    |
|                                                                                                    | AutoView 67                                                                                                    |
| Activation of tractors (AutoTra) 71 Additional control codes 143 Additional display messages 103 Advanced menu 77                                                                                                    | Available barcodes 139 Available character sets and fonts 122 Available control codes 128                                                                                                    |
| Advanced settings 82 Activate PJL language 94 Asset number 92 Automatic gap adjustment 85 Beep at paper end 89 Bidirectional parallel interface 88 Deactivate single sheet feeder 90 Graphic Print Speed 93 Improvement of graphic and barcode print quality 93 Increased print speed for 17.1 and 20 cpi 94 Increasing the printhead gap 86 Left-hand area 87 Line wrap 89 Paper handling 85 Paper width 86 Power save mode 91 Right-hand area 87 Serial number 92 Setting for printing copy paper 91 Settings for paper with dark back 90 | Barcode 68, 139    additional control codes 143    KIX 141    LC printing 142    Royal Mail Customer 140    US Postnet 140    USPS Intellitent Mail barcode 141 Barmode 69 Baud 53 Beep at paper end (Sound) 89 Bidir 52 Bidirectional parallel interface (CX-bid) 88 Bidirectional printing (Bidir) 52 Block end character (Blockend) 55 Blockend 55 Buffer 58 |
| AGA 85                                                                                                    | Calling up the menu 41                                                                                                    |
| Asset number 92                                                                                                    | Care 105                                                                                                    |
| AssetN 92                                                                                                    | Carriage shafts 108                                                                                                    |
| AutoASF 72                                                                                                    | CG-Tab <i>59</i>                                                                                                    |
|                                                                                                    |                                                                                                    |

Index User guide

| Changing ribbon cassette <i>16</i>              | Emulations 125 Escape sequences 125       |
|-------------------------------------------------|-------------------------------------------|
| Changing printer settings 24                    | General 125                               |
| Changing the paper type 27                      | Enable/Disable Paper Handling Features 74 |
| Character density                               | ENQ/STX 150                               |
| Setting 29                                      | ErrMode 55                                |
| Character set                                   | Error handling (ErrMode) 55               |
| Available character sets and fonts 122          | Error messages via the display 100        |
| MTPL 118                                        | Escape sequences 125, 127                 |
| MTPL, international substitution characters 119 | MTPL 126                                  |
| OCR-A 120                                       | ESCChar 51                                |
| OCR-B 121                                       | Ethernet interface 59                     |
| Character sets 117                              | ETH-INT 59                                |
| CharSet 59                                      | ETX/ACK 150                               |
| Checking the printer voltage 7                  |                                           |
| Cleaning                                        | F                                         |
| Carriage shafts 108 Housing 106                 | Fanfold paper                             |
| Interior 106                                    | Loading 30                                |
| Platen 107                                      | FFaftLC 73                                |
| Printer 106                                     | FFmode 70                                 |
| Upper friction 107                              | Firmware                                  |
| Cleaning the printer 106                        | Loading 25                                |
| Connecting the printer 8                        | Troubleshooting 25                        |
| Control codes 126, 128                          | First printing position (FormAdj) 65      |
| Control panel 10                                | Font <i>49</i>                            |
| Programming via 41                              | Form feed mode (FFmode) 70                |
| Country 60                                      | Form length (Forml) 63                    |
| CPI 50                                          | Form lenth (Forml) 84                     |
| CX-bid 88                                       | Form settings 24                          |
| _                                               | FormAdj 65                                |
| D                                               | Format 54                                 |
| Data format (Format) 54                         | Forml 63, 84                              |
| Data transmission rate (Baud) 53                | Further settings (Special) 55             |
| Deactivate single sheet feeder 90               | Fuse                                      |
| Display 11                                      | Replacing 105                             |
| Display messages 103                            |                                           |
| DTR 57                                          | G                                         |
| _                                               | General print problems 96                 |
| E                                               | Graphic Print Speed 93                    |
| Emulate 52                                      | GrFrea 93                                 |

User guide Index

| GrSpeed 93                                       | LC printing 142                                       |
|--------------------------------------------------|-------------------------------------------------------|
|                                                  | Left-hand area 87                                     |
| н                                                | LeftMrg 72                                            |
| Handthr 56                                       | Leftzon 87                                            |
| Head 66                                          | Line length 68                                        |
| Head up 86                                       | Line wrap (Wrap) 89                                   |
| Hex-Dump 80                                      | Loading menu configurations (Menu) 47                 |
| HS-Draft 94                                      | Loading optional firmware 25                          |
| HvyForm 91                                       | Loading paper <i>30</i>                               |
| I.                                               | Local copy (screen print) from a Coax or Coax/IPDS    |
| I/O 53                                           | 73                                                    |
| IBM character set (CharSet) 59                   | LPI 50                                                |
| Improvement of graphic and barcode print quality | M                                                     |
| 93                                               | Maintenance 105                                       |
| Increased print speed for 17.1 and 20 cpi 94     | Ribbon 107                                            |
| Increasing the printhead gap (Head up) 86        | MenLock 62                                            |
| Input signals 148                                | Menu 41, 47                                           |
| Installation 5                                   | Advanced 77                                           |
| Installing printer drivers 19                    | Calling up 41                                         |
| Interf. 58                                       | Enabling access to menu mode 41                       |
| Interface buffer (Buffer) 58                     | Handling 43 Save settings 43                          |
| Interface cable (serial interface) 148           | Save settings 43 Selecting the LC display language 44 |
| Interface specifications 113                     | Terminating Setup mode 45                             |
| Interface test (Hex-Dump) 80                     | Menu configurations 42                                |
| Interfaces 145                                   | Menu handling 43                                      |
| Parallel interface 146                           | Menu lock (MenLock) 62                                |
| Serial interface 147                             | Menu parameters 47                                    |
|                                                  | Activation of automatic sheet feeder 72               |
| January 04                                       | Activation of tractors 71                             |
| Jobentl 94                                       | Automatic carriage return 61                          |
| K                                                | Automatic line feed 61                                |
| Key functions                                    | Barcode 68 Bidirectional printing 52                  |
| when turning on the printer 15                   | Block end character 55                                |
| KIX barcode 141                                  | Data format <i>54</i>                                 |
|                                                  | Data transmission rate 53                             |
| L                                                | Enable/Disable paper handling features 74             |
| Language 62                                      | Error handling 55                                     |
| Selecting 44                                     | Ethernet interface 59 First printing position 65      |
| LC display 11, 14                                | i iist piiriting position 00                          |

Index User guide

| Form feed mode 70                               | N                                          |
|-------------------------------------------------|--------------------------------------------|
| Form length 63                                  | National character set (Country) 60        |
| Further settings 55                             | Normal characters and barcode (Barmode) 69 |
| IBM character set 59                            | (                                          |
| Interface buffer 58                             | 0                                          |
| Language 62                                     | OCR-A character set 120                    |
| Line length 68                                  | OCR-B character set 121                    |
| Loading menu configurations 47                  |                                            |
| Local copy from a Coax or Coax/IPDS 73          | Offline mode 12                            |
| Menu lock 62                                    | Online mode 12                             |
| National character set 60                       | Optional paper support 151                 |
| Normal characters and barcode 69                | Options 151                                |
| Paper parameter 63                              | ASF-F <i>151</i>                           |
| Print head gap manually 66                      | ASF-R <i>151</i>                           |
| Printing out menu configurations 47 Protocol 57 | Optional paper support 151                 |
| Quietmode 48                                    | Pocket Ethernet interface 151              |
| Reset to default values 48                      | Serial interface adapter 151               |
| Selecting character set 59                      | Serial interface RS232/TTY 151             |
| Selecting emulation <i>52</i>                   | Tractor 2, front 151                       |
| Selecting font 49                               | Output signals 148                         |
| Selecting interface 58                          |                                            |
| Selecting start signal for escape sequence 51   | P                                          |
| Serial interface 53                             | Pagewid 86                                 |
| Setting and avtivating options 71               | Pap.back 90                                |
| Setting character density 50                    | Paper 63                                   |
| Setting line spacing 50                         | Fanfold paper 30                           |
| Setting the left margin 72                      | loading 30                                 |
| Setting the right margin 73                     | Moving to the tear position 37             |
| Settings for interfaces 53                      | Removing 37                                |
| Signal feedback 56                              | Single sheets 34                           |
| Signal processing 57                            | Paper handling 27                          |
| Skipping perforation 51                         | Paper handling (Paphand) <i>85</i>         |
| Slashed zero 60                                 | Paper parameters (Paper) 63                |
| Tear position 67                                |                                            |
| Transparence 56                                 | Paper specifications Standard printer 114  |
| View position 67                                | Standard printer 114                       |
| Menu settings                                   | Paper transport 36                         |
| Example 75                                      | Paper type                                 |
| Menu structure 46                               | Changing 27                                |
| Messages in the LC display 14                   | Paper width 86                             |
| MTPL sequences 126                              | Paper with dark back, setting 90           |
| MTPL standard character set 118                 | Paperways 4                                |
| MTPL international substitution characters 110  | Paphand <i>74</i> , <i>85</i>              |

User guide Index

PapOpt 71 Parallel interface 146 Quietm. 48 Parity error 101 Quietmode 48 Physical left margin (Physlm) 88 Physlm 88 Remote 56 PJL commands 138 Removing paper 37 Placing the printer 6 Replacing the fuse 105 Platen Reset 48 Cleaning 107 Reset to default values (Reset) 48 Pocket Ethernet interface 151 Ribbon Power save mode (Sleepmod) 91 Service life 107 Print 47 Ribbon cassette 16 Print quality changing 16 Problems with 99 Ribbon cassettes 152 Printer Right-hand area 87 At a glance 2 Connecting 8 RightMrg 73 Installation 5 Rightzo 87 Paperways 4 Robust XON/XOFF 149 Placing 6 Rolling ASCII 78 Specifications 109 Royal Mail Customer barcode 140 Switching on 9 Unpacking 5 S Printer drivers 19 Save menu settings 43 Printer in single sheet mode 3 Selecting character density 29 Printer in tractor mode 3 Selecting character set (CG-Tab) 59 Printer self-test (Rolling ASCII) 78 Selecting emulation (Emulate) 52 Printer settings Selecting font (Font) 49 Changing 24 Selecting interface (Interf.) 58 Printhead gap adjustment, automatic 85 Selecting start signal for escape sequence (ESC-Printhead gap manually (Head) 66 Char) *51* Printing out menu configurations (Print) 47 Selecting the LC display language 44 Problems with the print quality 99 Serial 53, 92 Programmer's application manuals 152 Serial interface Programming via the control panel 41 Connector assignment 147 Protocol 57 Input signals 148 Protocol (Protocol) 57 Interface cable 148 Protocols 149 Output signals 148 ENQ/STX 150 Serial interface (Serial) 53 Robust XON/XOFF 149 Serial interface adapter 151 XON/XOFF 149

Index User guide

Serial interface RS232/TTY 151 Serial number 92 Tear position 37 SerialN 92 Tear position (AutoTear) 67 Setting and avtivating options (PapOpt) 71 Terminating Setup mode 45 Test functions 77 Setting character density (CPI) 50 Interface test 80 Setting for printing copy paper (HvyForm) 91 Printer self-test 78 Setting line spacing (LPI) 50 **TOF** Setting the first printing line 40 Setting the first printing line 40 Setting the left margin 72 Tractor 2 front 151 Setting the print head gap 38 Transparence (Handthr) 56 Setting the right margin 73 Troubleshooting 95 Setting the tear position 39 Additional display messages 103 Settings 38 Error messages via the display 100 Advanced 82 General print problems 96 Character density 29 Problems with the print quality 99 First printing line 40 Font 29 Print head gap 38 Unpacking the printer 5 Tear position 39 Upper friction Settings for interfaces (I/O) 53 Cleaning 108 Settings for paper with dark back (Pap.back) 90 US Postnet barcode 140 Setup mode 13 USPS Intelligent Mail barcode 141 Terminating 45 Signal feedback (Remote) 56 V Signal processing (DTR) 57 View position (AutoView) 67 Single 90 Voltage Single sheets Checking 7 Loading 34 Skip 51 Width 68 Skipping perforation (Skip) 51 Wrap 89 Sl.Zero 60 Slashed Zero (Sl.Zero) 60 Sleepmod 91 XON/XOFF 149 Sound 89 Special 55 Specifications 109 Interface specifications 113 Switching on the printer 9

"All rights reserved. Translations, reprinting or copying by any means of this manual complete or in part or in any different form requires our explicit approval. We reserve the right to make changes to this manual without notice. All care has been taken to ensure accuracy of information contained in this manual. However, we cannot accept responsibility for any errors or damages resulting from errors or inaccuracies of information herein."

#### **DASCOM REPRESENTATIVES**

**GERMANY** 

DASCOM Europe GmbH Heuweg 3 D-89079 Ulm Deutschland

Tel.: +49 (0) 731 2075 0 Fax: +49 (0) 731 2075 100 www.dascom.com

**SINGAPORE** 

DASCOM AP Pte Ltd 21 Bukit Batok Crescent #29-81, WCEGA Tower Singapore 658065 Phone: +65 6760 8833 Fax: +65 6760 1066 www.dascom.com

**AMERICAS** 

**DASCOM Americas Corporation** 421 W. Main Street Waynesboro, VA 22980 USA

Phone: +1 (877) 434 13 77 www.dascom.com

**UNITED KINGDOM** 

www.dascom.com

DASCOM GB Ltd Hart House, Priestley Road Basingstoke, Hampshire RG24 9PU, England Phone: +44 (0) 1256 481481 Fax: +44 (0) 1256 481400

**FRANCE** 

DASCOM Europe GmbH 117 Avenue Victor Hugo 92100 Boulogne-Billancourt France

Phone: +33 (1)73 02 51 98

www.dascom.com

**RUSSIA** and CIS DASCOM Europe GmbH Representation Moscow Leninsky Prospekt 95a, Office 322 119313 Moscow, Russian Federation Phone: +7 (495) 984 70 65

Fax: +7 (495) 984 56 42 www.dascom.com